# **SAMSUNG**

# MANUAL DEL USUARIO

SM-A015M SM-A015M/DS

Spanish (LTN). 12/2019. Rev.1.0 [www.samsung.com](http://www.samsung.com)

# **Contenido**

# **[Nociones básicas](#page-3-0)**

- [Lea la siguiente información antes de](#page-3-0)  [utilizar el producto](#page-3-0)
- [Situaciones de sobrecalentamiento del](#page-5-0)  [dispositivo y soluciones](#page-5-0)
- [Funciones y diseño del dispositivo](#page-8-0)
- [Batería](#page-12-0)
- [Tarjeta SIM o USIM \(tarjeta nano-SIM\)](#page-14-0)
- [Tarjeta de memoria \(tarjeta microSD\)](#page-17-0)
- [Encender y apagar el dispositivo](#page-19-0)
- [Configuración inicial](#page-20-0)
- [Samsung account](#page-21-0)
- [Transferir datos de su dispositivo anterior](#page-22-0)  [\(Smart Switch\)](#page-22-0)
- [Entender la pantalla](#page-24-0)
- [Panel de notificación](#page-36-0)
- [Introducir texto](#page-38-0)

## **[Aplicaciones y funciones](#page-40-0)**

- [Instalar o desinstalar aplicaciones](#page-40-0)
- [Finder](#page-42-0)
- [Teléfono](#page-42-0)
- [Contactos](#page-47-0)
- [Mensajes](#page-51-0)
- [Internet](#page-54-0)
- [Correo](#page-56-0)
- [Cámara](#page-57-0)
- [Galería](#page-64-0)
- [Ventana múltiple](#page-69-0)
- [Samsung Members](#page-72-0)
- [Samsung Notes](#page-72-0)
- [Calendario](#page-73-0)
- [Radio](#page-74-0)
- [Grabadora de Voz](#page-76-0)
- [Mis archivos](#page-77-0)
- [Reloj](#page-77-0)
- [Calculadora](#page-79-0)
- [Reminder](#page-79-0)
- [Compartir contenidos](#page-82-0)
- [Google apps](#page-83-0)

# **[Ajustes](#page-85-0)**

- [Introducción](#page-85-0)
- [Conexiones](#page-85-0)
	- [Wi-Fi](#page-86-0)
	- [Bluetooth](#page-88-0)
	- [Ahorro de datos](#page-89-0)
	- [Apps solo con datos móviles](#page-90-0)
	- [Administrador de tarjetas SIM](#page-90-0) [\(modelos de SIM doble\)](#page-90-0)
	- [Mobile Hotspot y Anclaje a red](#page-91-0)
	- [Más ajustes de conexión](#page-92-0)
- [Sonidos y vibración](#page-93-0)
	- [Dolby Atmos \(sonido envolvente\)](#page-94-0)
- [Notificaciones](#page-94-0)
- [Pantalla](#page-95-0)
	- [Modo Oscuro](#page-96-0)
	- [Salvapantallas](#page-96-0)
- [Wallpapers](#page-97-0)
- [Temas](#page-97-0)
- [Pantalla de bloqueo](#page-97-0)
	- [Smart Lock](#page-98-0)
- [Datos biométricos y seguridad](#page-99-0)
	- [Reconocimiento de rostro](#page-99-0)
- [Privacidad](#page-102-0)
- [Ubicación](#page-102-0)
- [Cuentas y respaldo](#page-103-0)
	- [Samsung Cloud](#page-104-0)
- [Google](#page-105-0)
- [Funciones avanzadas](#page-106-0)
	- [Movimientos y gestos](#page-107-0)
	- [Dual Messenger](#page-107-0)
- [Bienestar digital y controles parentales](#page-108-0)
	- [Bienestar digital](#page-109-0)
- [Cuidado del dispositivo](#page-110-0)
	- [Optimizar el dispositivo](#page-111-0)
	- [Batería](#page-111-0)
	- [Almacenamiento](#page-112-0)
	- [Memoria](#page-112-0)
	- [Seguridad](#page-112-0)
- [Aplicaciones](#page-113-0)
- [Administración general](#page-113-0)
- [Accesibilidad](#page-114-0)
- [Actualización de software](#page-115-0)
- [Manual del usuario](#page-115-0)
- [Acerca del teléfono](#page-116-0)

#### **[Anexo](#page-117-0)**

[Solución de problemas](#page-117-0)

# <span id="page-3-0"></span>**Nociones básicas**

# **Lea la siguiente información antes de utilizar el producto**

Lea este manual antes de utilizar el dispositivo a fin de garantizar el uso correcto y seguro.

- Las descripciones se basan en los ajustes predeterminados del dispositivo.
- Algunas partes del contenido pueden diferir del dispositivo, según la región, el proveedor de servicios, las características específicas del modelo o el software del dispositivo.
- El contenido (contenido de alta calidad) que exija un alto uso del CPU y la memoria RAM afectará el rendimiento general del dispositivo. Las aplicaciones relacionadas con el contenido podrían no funcionar correctamente, según las especificaciones del dispositivo y el entorno en el cual lo utilice.
- Samsung no se hace responsable por problemas de rendimiento provocados por aplicaciones suministradas por otros proveedores independiente de Samsung.
- Samsung no se hace responsable por los problemas de rendimiento o las incompatibilidades provocadas por la edición de los ajustes de registro o la modificación del software del sistema operativo. El intento de personalizar el sistema operativo puede provocar que el dispositivo o las aplicaciones funcionen en forma incorrecta.
- El software, las fuentes de sonido, los fondos de pantalla, las imágenes y los demás contenidos multimedia suministrados con este dispositivo tienen licencias de uso limitado. Extraer y utilizar estos materiales para propósitos comerciales o de otra naturaleza constituye una violación a las leyes de derechos de autor. Los usuarios son completamente responsables por el uso de recursos multimedia ilegales.
- Es posible que se generen costos adicionales por los servicios de datos, como los mensajes, la carga y descarga, la sincronización automática o el uso de los servicios de ubicación según su plan de datos. Para transferencias de datos más grandes, se recomienda utilizar la función Wi-Fi.
- Las aplicaciones predeterminadas que vienen con el dispositivo se encuentran sujetas a actualizaciones y podrían dejar de ser compatibles sin previo aviso. Si tiene alguna pregunta acerca de una de las aplicaciones suministradas junto con el dispositivo, comuníquese con un centro de servicios de Samsung. Para las aplicaciones instaladas por el usuario, comuníquese con los proveedores de servicios correspondientes.
- Si modifica el sistema operativo del dispositivo o instala software de fuentes no oficiales, podría provocar fallas en el funcionamiento, la corrupción o pérdida de datos. Estas acciones constituyen una infracción del acuerdo de licencia de Samsung y anularán la garantía.
- Según la región o el proveedor de servicios, se coloca un protector de pantalla para protegerlo durante la producción o distribución. La garantía no cubre los daños ocasionados al protector de pantalla colocado.
- Puede ver la pantalla táctil claramente incluso con la luz del sol fuerte del exterior ajustando automáticamente el rango de contraste en función del entorno que lo rodea. Debido a la naturaleza del producto, mostrar gráficos fijos durante mucho tiempo podría dar lugar a imágenes reflejadas (quemadas) o fantasmales.
	- Se sugiere no utilizar gráficos fijos en ninguna parte de la pantalla táctil, ni en su totalidad, durante largos períodos y apagar la pantalla táctil cuando no utilice el dispositivo.
	- Puede configurar la pantalla táctil para que se apague automáticamente cuando no la esté utilizando. Abra **Ajustes**, pulse **Pantalla** → **Tiempo de espera de la pantalla** y, a continuación, seleccione la cantidad de tiempo que desea que el dispositivo espere antes de apagar la pantalla táctil.
	- Para configurar la pantalla táctil para que ajuste automáticamente el brillo en función del entorno que lo rodea, abra **Ajustes**, pulse **Pantalla** y, a continuación, pulse el interruptor **Brillo adaptable** para activarlo.
- Según la región o el modelo, algunos dispositivos deben recibir la aprobación de la Comisión Federal de Comunicaciones (Federal Communications Commission, FCC).

Si su dispositivo es aprobado por la FCC, puede ver la identificación de FCC del dispositivo. Para visualizar la identificación de FCC, abra **Ajustes** y pulse **Acerca del teléfono** → **Estado**. Si su dispositivo no tiene una identificación FCC, significa que el dispositivo no ha sido autorizado para la venta en los EE. UU. O en sus territorios y solo podrá ingresar a los EE. UU. para uso personal del propietario.

#### **Íconos instructivos**

**Advertencia**: Situaciones que pueden provocarle lesiones a usted o a otras personas.

**Precaución**: Situaciones que pueden provocarle daños al dispositivo o a otros equipos.

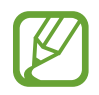

**Aviso**: Notas, sugerencias de uso o información adicional.

# <span id="page-5-0"></span>**Situaciones de sobrecalentamiento del dispositivo y soluciones**

# **Cuando el dispositivo se calienta mientras se carga la batería**

Mientras se están cargando, es posible que el dispositivo y el cargador se calienten. Durante la carga inalámbrica o la carga rápida, es posible que el dispositivo se sienta más caliente al tacto. Esto no afecta la vida útil ni el desempeño del dispositivo y se encuentra en el rango normal de operación del dispositivo. Si la batería se calienta demasiado, el cargador podría dejar de cargar.

#### **Cuando el dispositivo se caliente, lleve a cabo los siguientes procedimientos:**

- Desconecte el cargador del dispositivo y cierre las aplicaciones que se estén ejecutando. Espere que el dispositivo se enfríe y luego comience a cargarlo nuevamente.
- Si la parte más baja del dispositivo se sobrecalienta, podría ser que el cable USB conectado esté dañado. Cambie el cable USB dañado por uno nuevo aprobado por Samsung.
- Al utilizar un cargador inalámbrico, no coloque materiales extraños, como objetos metálicos, imanes ni tarjetas con banda magnética, entre el dispositivo y el cargador inalámbrico.

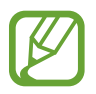

La función de carga inalámbrica o de carga rápida solo está disponible en los modelos compatibles.

## **Cuando el dispositivo se calienta durante el uso**

Cuando utiliza funciones o aplicaciones que requieren más energía o cuando las utiliza durante períodos prolongados, es posible que el dispositivo se caliente temporalmente debido al mayor consumo de batería. Cierre las aplicaciones que se estén ejecutando y no utilice el dispositivo por un tiempo.

A continuación se presentan ejemplos de situaciones en las que el dispositivo puede sobrecalentarse. Según las funciones y las aplicaciones que utilice, es posible que estos ejemplos no se apliquen a su modelo.

- Durante la configuración inicial luego de la compra o al restablecer los datos
- Al descargar archivos grandes
- Al utilizar aplicaciones que requieren más consumo de energía o al utilizar aplicaciones durante períodos prolongados de tiempo
	- Al jugar con juegos de alta calidad durante períodos prolongados de tiempo
	- Al grabar videos durante períodos prolongados de tiempo
	- Al transmitir videos utilizando el ajuste de brillo máximo
	- Al conectarse con un TV
- Al realizar tareas simultáneas (o cuando se ejecutan varias aplicaciones en segundo plano)
	- Al utilizar la ventana múltiple
	- Al actualizar o instalar aplicaciones mientras graba videos
	- Al descargar archivos grandes durante una videollamada
	- Al grabar videos mientras utiliza una aplicación de navegación
- Al utilizar una gran cantidad de datos para la sincronización con la nube, el correo u otras cuentas
- Al utilizar una aplicación de navegación en un automóvil mientras el dispositivo está recibiendo la luz directa del sol
- Al utilizar la función de Mobile Hotspot y Anclaje a red
- Al utilizar el dispositivo en áreas con señal débil o sin señal
- Al cargar la batería con un cable USB dañado
- Cuando el enchufe multiusos del dispositivo está dañado o expuesto a materiales extraños, como líquido, polvo, polvos metálicos y limaduras de lápiz
- Cuando se encuentre en itinerancia

#### **Cuando el dispositivo se caliente, lleve a cabo los siguientes procedimientos:**

- Mantenga el dispositivo actualizado con la última versión del software.
- Los conflictos entre las aplicaciones en ejecución pueden hacer que el dispositivo se caliente. Reinicie el dispositivo.
- Desactive las funciones de Wi-Fi, GPS y Bluetooth cuando no las utilice.
- Cierre las aplicaciones que incrementan el consumo de la batería o que se ejecutan en segundo plano cuando no están en uso.
- Elimine los archivos innecesarios o las aplicaciones que no utilice.
- Disminuya el brillo de la pantalla.
- Si el dispositivo se caliente o permanece calienta durante un período extenso, interrumpa su uso por un tiempo. Si el dispositivo continúa con una temperatura elevada, comuníquese con un Centro de Servicio de Samsung.

## **Precauciones para evitar el sobrecalentamiento del dispositivo**

Interrumpa el uso del dispositivo si comienza a sentir incomodidad a causa del sobrecalentamiento. Cuando el dispositivo se calienta, es posible que las funciones y el desempeño sean limitados o que el dispositivo se apague para enfriarse. La función solo está disponible en los modelos compatibles.

- Si el dispositivo se sobrecalienta y llega a una cierta temperatura, se muestra un mensaje de advertencia para evitar el fallo del dispositivo, daño e irritación de la piel y fugas en la batería. Para disminuir la temperatura del dispositivo, se limitan el brillo de la pantalla y la velocidad de desempeño y se interrumpe la carga de la batería. Se cierran las aplicaciones en ejecución y se limitan todas las llamadas, excepto las llamadas de emergencia, y otras funciones hasta que el dispositivo se enfríe.
- El dispositivo se apaga si se muestra un segundo mensaje a causa de un mayor incremento de su temperatura. No utilice el dispositivo hasta que su temperatura se reduzca por debajo del nivel especificado. La llamada de emergencia no se interrumpe a causa de un apagado forzado si durante ella se muestra el segundo mensaje de advertencia.

### **Precauciones para el entorno operativo**

Es posible que su dispositivo se caliente debido al medioambiente en las siguientes condiciones. Evite acortar la duración de la batería, dañar el dispositivo o causar un incendio.

- No guarde el dispositivo en temperaturas muy cálidas o muy frías.
- No exponga el dispositivo a la luz directa del sol durante períodos de tiempo prolongados.
- No almacene el dispositivo durante períodos de tiempo prolongados en zonas de temperaturas muy elevadas, como por ejemplo dentro de un automóvil en verano.
- No coloque el dispositivo en lugares que puedan sobrecalentarse, como sobre una manta térmica eléctrica.
- No guarde el dispositivo en calefactores, hornos de microondas, equipamientos de cocina caliente ni contenedores de alta presión, ni cerca de ellos.
- No utilice un cable cuya cubierta esté pelada o dañada y no utilice cargadores o baterías que estén dañados o que funcionen mal.

# <span id="page-8-0"></span>**Funciones y diseño del dispositivo**

## **Contenidos de la caja**

Consulte la Guía de inicio rápido para ver el contenido de la caja.

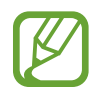

- Los elementos que vienen con el dispositivo y los accesorios disponibles pueden variar según la región o el proveedor de servicios.
- Los elementos suministrados están diseñados exclusivamente para este dispositivo y podrían no ser compatibles con otros dispositivos.
- La apariencia y las especificaciones están sujetas a cambio sin previo aviso.
- Podrá comprar accesorios adicionales en su distribuidor local de Samsung. Asegúrese de que sean compatibles con el dispositivo antes de comprarlos.
- Use solo accesorios aprobados por Samsung. El uso de accesorios no aprobados podría provocar problemas de rendimiento y errores de funcionamiento que no se encuentren cubiertos por la garantía.
- La disponibilidad de todos los accesorios se encuentra sujeta a cambios y depende completamente de las empresas fabricantes. Para obtener más información acerca de los accesorios disponibles, consulte el sitio web de Samsung.

### **Diseño del dispositivo**

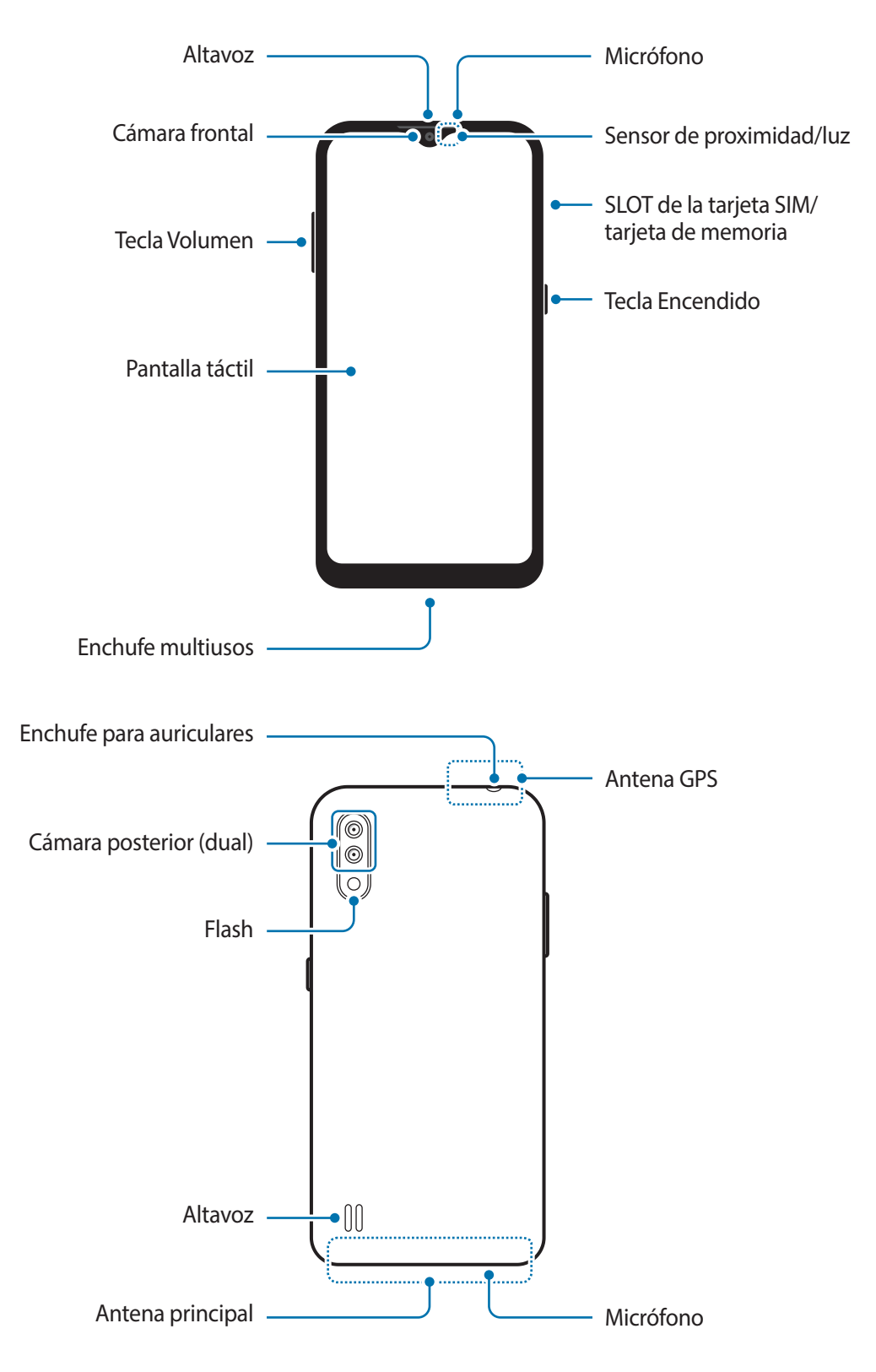

- 
- Al usar los altavoces, para reproducir archivos de multimedia o usar el altavoz, no coloque el dispositivo cerca de sus oídos.
- Tenga cuidado de no exponer el lente de la cámara a una fuente de luz intensa, como la luz directa del sol. Si el lente de la cámara queda expuesto a una fuente de luz intensa, como la luz directa del sol, es posible que se dañe el sensor de imagen de la cámara. Un sensor de imagen dañado es irreparable y genera puntos o manchas en las imágenes.
- Puede existir un riesgo de lesiones si utiliza el dispositivo con su cuerpo de vidrio o de acrílico roto. Utilice el dispositivo solo si ha sido reparado en un Centro de Servicios de Samsung.
- Ante las siguientes situaciones, podrían producirse problemas de conectividad, o la batería podría agotarse:
	- Si coloca autoadhesivos metálicos sobre el área de la antena del dispositivo
	- Si utiliza una tapa para el dispositivo que está hecha de materiales metálicos
	- Si cubre el área de la antena del dispositivo con las manos u otros objetos al utilizar ciertas funciones, tales como llamadas o la conexión de datos móviles.
	- Se recomienda utilizar un protector de pantalla aprobado por Samsung. Los protectores de pantalla no aprobados podrán provocar errores de funcionamiento en los sensores.
	- No cubra el área del sensor de proximidad/luz con los accesorios de la pantalla, como el protector de la pantalla, autoadhesivos o una funda. Si lo hace, podría provocar el mal funcionamiento del sensor.
	- No permita que la pantalla táctil entre en contacto con el agua. Es posible que la pantalla táctil no funcione correctamente en ambientes húmedos o si se moja.

### **Teclas físicas**

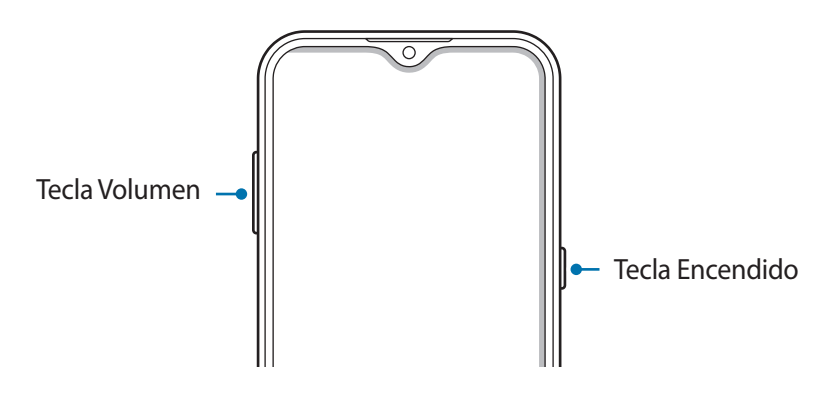

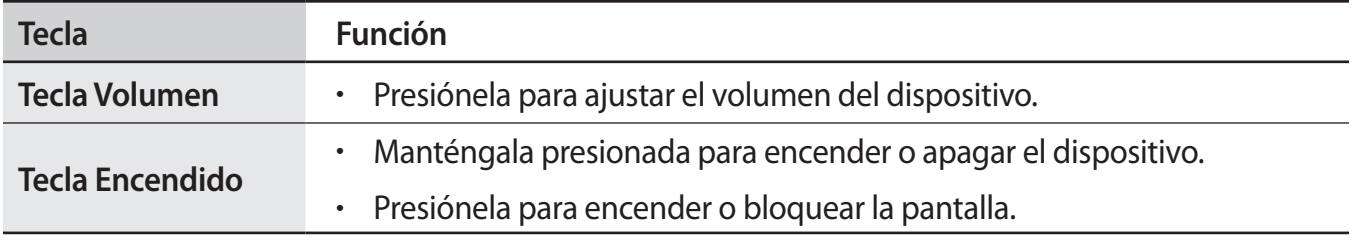

#### **Botones programables**

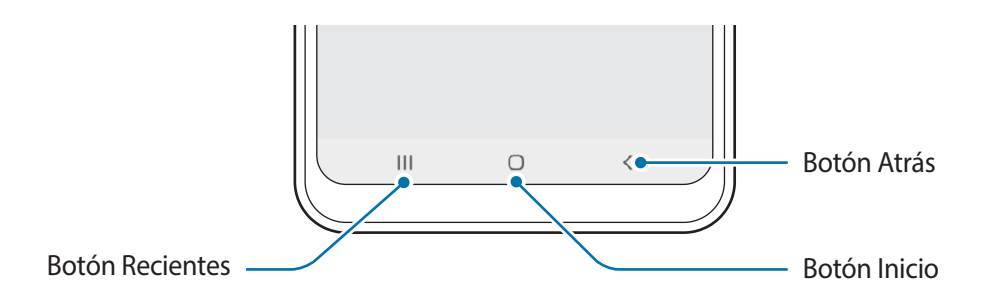

Cuando enciende la pantalla, los botones programables se muestran en la parte inferior de la pantalla. Los botones programables se asignan al botón Recientes, el botón Inicio y al botón Atrás de manera predeterminada. Consulte [Barra de navegación \(botones programables\)](#page-26-0) para obtener más información.

# <span id="page-12-0"></span>**Batería**

# **Cargar la batería**

Deberá cargar la batería antes de utilizarla por primera vez, o si no la ha utilizado durante mucho tiempo.

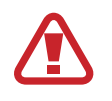

Use sólo baterías, cargadores y cables aprobados por Samsung diseñados específicamente para su dispositivoo. Las baterías, los cargadores y cables no compatibles pueden causarle lesiones físicas graves o dañar el dispositivo.

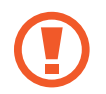

Si conecta el cargador en forma incorrecta, podría provocar daños serios al dispositivo. La garantía no cubre ningún daño provocado por el mal uso.

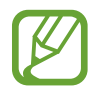

Para ahorrar energía, desconecte el cargador cuando no esté utilizándolo. El cargador no dispone de interruptor de encendido, por lo que deberá desconectarlo de la toma eléctrica cuando no esté en uso para evitar el desperdicio de energía. El cargador deberá permanecer cerca de la toma eléctrica, y deberá poder acceder a él fácilmente mientras el dispositivo se esté cargando.

- 1 Conecte el cable USB al adaptador de corriente USB.
- 2 Enchufe el cable USB en el enchufe multiusos del dispositivo.

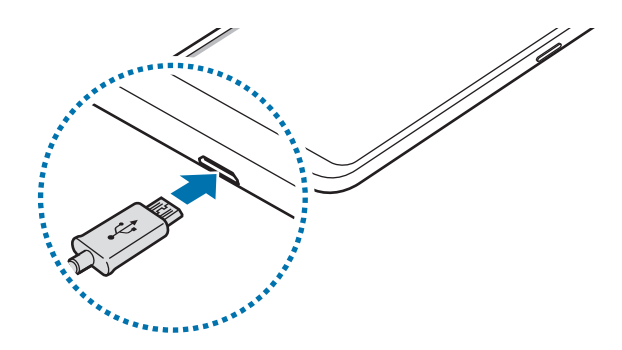

- 3 Conecte el adaptador de corriente USB a una toma eléctrica.
- 4 Cuando la batería esté totalmente cargada, desconecte el cargador del dispositivo. Luego, desconecte el cargador de la toma eléctrica.

#### **Reducir el consumo de batería**

El dispositivo ofrece diversas opciones que ayudan a preservar la batería.

- Optimice el dispositivo con la función de cuidado del dispositivo.
- Cuando no esté utilizando el dispositivo, apague la pantalla presionando la tecla Encendido.
- Active el modo Ahorro de energía.
- Cierre las aplicaciones innecesarias.
- Desactive la función Bluetooth cuando no la utilice.
- Desactive la sincronización automática de las aplicaciones que deben sincronizarse.
- Disminuya el tiempo de retroiluminación.
- Disminuya el brillo de la pantalla.

#### **Sugerencias y precauciones para cargar la batería**

- Si el nivel de batería es bajo, el icono de la batería aparecerá vacío.
- Si la batería está completamente descargada, no podrá encender el dispositivo inmediatamente después de conectar el cargador. Espere a que la batería agotada se cargue durante algunos minutos antes de encender el dispositivo.
- Si utiliza varias aplicaciones a la vez, aplicaciones de red o aplicaciones que requieran una conexión con otro dispositivo, la batería se agotará rápidamente. Para evitar perder energía durante la transferencia de datos, siempre utilice estas aplicaciones luego de cargar la batería por completo.
- Utilizar una fuente de alimentación que no sea el cargador, como un ordenador, puede dar lugar a una velocidad de carga más lenta debido a una corriente eléctrica baja.
- Puede utilizar el dispositivo mientras se está cargando, pero puede demorar más en cargar la batería por completo.
- Si el dispositivo recibe una alimentación inestable mientras se carga, la pantalla táctil podría no funcionar. Si esto sucede, desconecte el cargador del dispositivo.
- Mientras se está cargando, es posible que el dispositivo y el cargador se calienten. Esto es normal y no afecta la vida útil ni el rendimiento del dispositivo. Si la batería se calienta más de lo normal, el cargador podría dejar de cargar. Si esto se produce durante la carga inalámbrica, desconecte el dispositivo del cargador para que se enfríe y cargue el dispositivo nuevamente más tarde.
- Si carga el dispositivo con el enchufe multiusos mojado, el dispositivo podría dañarse. Seque cuidadosamente el enchufe multiusos antes de cargar el dispositivo.
- Si el dispositivo no se carga correctamente, llévelo junto con el cargador a un Centro de Servicios de Samsung.

# <span id="page-14-0"></span>**Tarjeta SIM o USIM (tarjeta nano-SIM)**

# **Instalar la tarjeta SIM o USIM**

Inserte la tarjeta SIM o USIM suministrada por el proveedor de servicios de telefonía móvil.

En el caso de los modelos de SIM doble, puede insertar dos tarjetas SIM o USIM para tener dos números de teléfono o proveedores de servicio con un solo dispositivo. En algunos lugares, la velocidad de la transferencia de datos podría ser inferior si hay dos tarjetas SIM insertadas en el dispositivo a diferencia de los casos en que haya una sola tarjeta SIM insertada.

- 
- Utilice solo tarjetas nano-SIM.
- Tenga cuidado de no perder la tarjeta SIM o USIM ni permitir que otras personas la utilicen. Samsung no se hace responsable por ningún daño o inconveniente provocado por el robo o la pérdida de tarjetas.

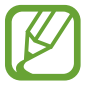

Algunos servicios que requieren una conexión de red podrían no estar disponibles según el proveedor de servicios.

► **Modelos de SIM simple**:

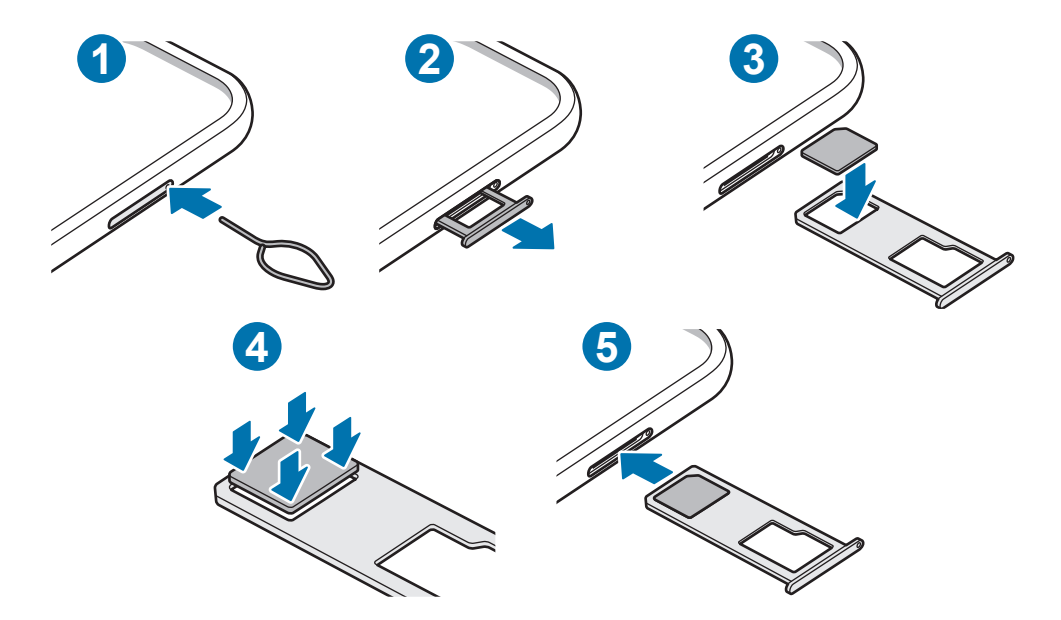

► **Modelos de SIM doble**:

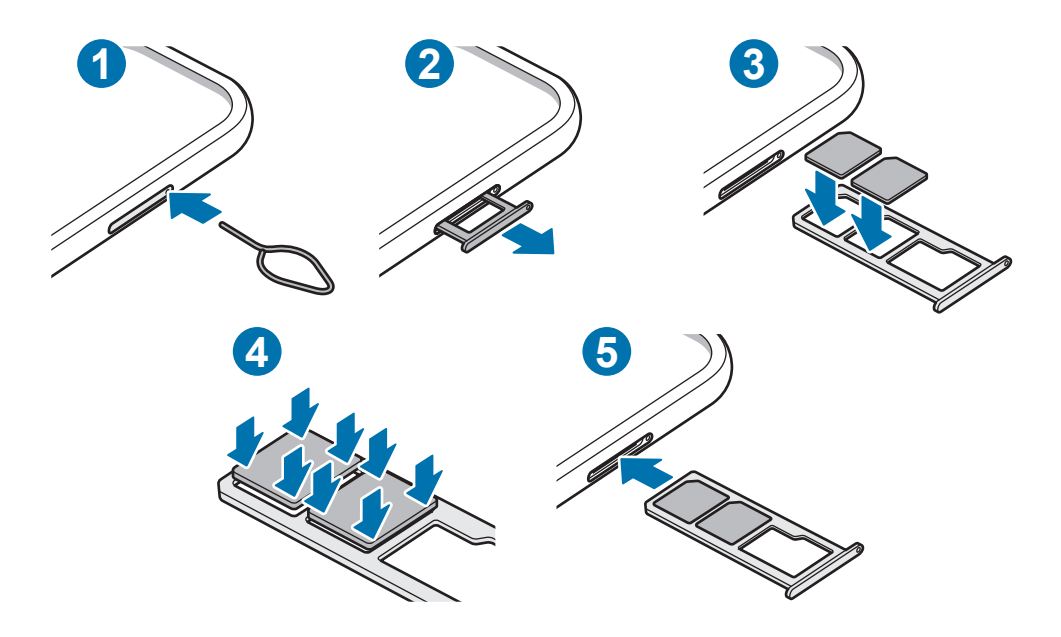

1 Coloque la llave de extracción (SIM tray pin) en el hueco del SLOT para aflojar el SLOT.

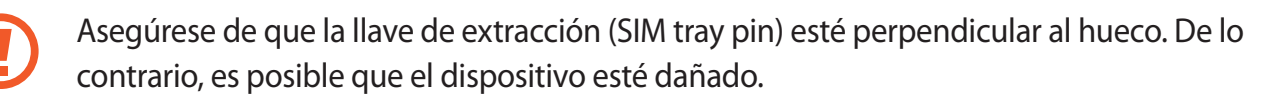

- 2 Saque cuidadosamente el SLOT de la ranura.
- 3 Coloque la tarjeta SIM o USIM en el SLOT con los contactos dorados hacia abajo.
- 4 Presione suavemente la tarjeta SIM o USIM en el SLOT para ajustarla.

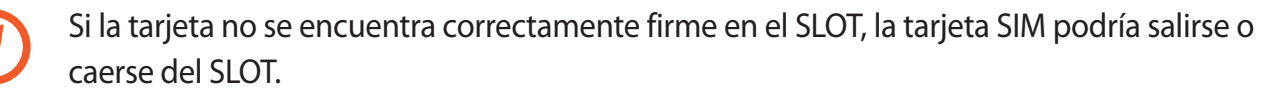

- 5 Vuelva a insertar el SLOT en la ranura.
	- Si el SLOT se encuentra mojado y lo inserta en el dispositivo, este podría dañarse. Siempre asegúrese de que el SLOT se encuentre seco.
		- Inserte completamente el SLOT para evitar que el líquido ingrese en el dispositivo.

## **Utilizar tarjetas SIM o USIM dobles (modelos de SIM doble)**

Si inserta dos tarjetas SIM o USIM, podrá tener dos números de teléfono o proveedores de servicio con un solo dispositivo.

#### **Activar las tarjetas SIM o USIM**

Abra **Ajustes** y pulse **Conexiones** → **Administrador de tarjetas SIM**. Seleccione una tarjeta SIM o USIM y pulse el interruptor para activarla.

#### **Personalizar las tarjetas SIM o USIM**

Abra **Ajustes**, pulse **Conexiones** → **Administrador de tarjetas SIM** y, a continuación, seleccione una tarjeta SIM o USIM para acceder a las siguientes opciones:

- **Icono**: Permite cambiar el ícono de la tarjeta SIM o USIM.
- **Nombre**: Permite cambiar el nombre de la tarjeta SIM o USIM en la pantalla.
- **Modo de red**: Permite seleccionar un tipo de red para utilizar con la tarjeta SIM o USIM.

#### **Configurar tarjetas SIM o USIM preferidas**

Si tiene dos tarjetas activadas, podrá asignar las llamadas de voz, los mensajes y los servicios de datos a determinadas tarjetas.

Abra **Ajustes**, pulse **Conexiones** → **Administrador de tarjetas SIM** y, a continuación, defina las preferencias de cada función para las tarjetas en **Tarjeta SIM preferida**.

# <span id="page-17-0"></span>**Tarjeta de memoria (tarjeta microSD)**

## **Instalar una tarjeta de memoria**

La capacidad de la tarjeta de memoria de su dispositivo puede variar respecto de otros modelos y es posible que algunas tarjetas de memoria no sean compatibles con su dispositivo según el tipo y el fabricante de la tarjeta de memoria. Para visualizar la capacidad máxima de la tarjeta de memoria de su dispositivo, consulte el sitio web de Samsung.

- 
- Algunas tarjetas de memoria podrían no ser completamente compatibles con el dispositivo. El uso de una tarjeta de memoria no compatible puede dañar el dispositivo o la tarjeta de memoria y puede dañar los datos almacenados en la tarjeta.
- Asegúrese de insertar la tarjeta de memoria del lado correcto.

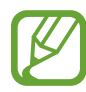

- El dispositivo admite la estructura de archivos FAT o exFAT para las tarjetas de memoria. Si inserta una tarjeta formateada con un sistema de archivos diferente, el dispositivo le solicitará que reformatee la tarjeta de memoria o bien no la reconocerá. Para usar la tarjeta de memoria, debe formatearla. Si su dispositivo no puede formatear ni reconocer la tarjeta de memoria, comuníquese con el fabricante de la tarjeta de memoria o con un Centro de Servicio al Cliente Samsung.
- La escritura y el eliminado frecuentes de datos acortarán la vida útil de la tarjeta de memoria.
- Al insertar una tarjeta de memoria en el dispositivo, aparecerá el directorio de archivos de la tarjeta de memoria en la carpeta **Mis archivos** → **Tarjeta de memoria**.

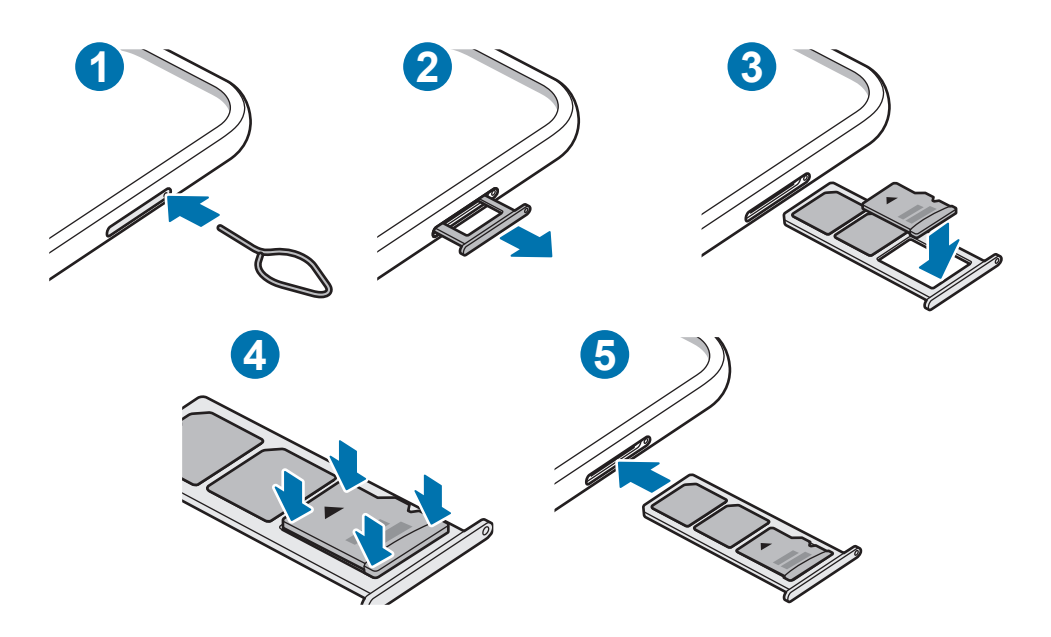

1 Coloque la llave de extracción (SIM tray pin) en el hueco del SLOT para aflojar el SLOT.

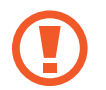

Asegúrese de que la llave de extracción (SIM tray pin) esté perpendicular al hueco. De lo contrario, es posible que el dispositivo esté dañado.

Saque cuidadosamente el SLOT de la ranura.

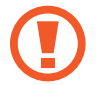

Al retirar el SLOT del dispositivo, se desactivará la conexión de datos móviles.

 $3$  Coloque una tarjeta de memoria en la ranura con los contactos dorados hacia abajo.

4 Presione suavemente la tarjeta de memoria en el SLOT para ajustarla.

Si la tarjeta de memoria no se encuentra firmemente colocada en el SLOT, podría salirse o caerse.

5 Vuelva a insertar el SLOT en la ranura.

- Si el SLOT se encuentra mojado y lo inserta en el dispositivo, este podría dañarse. Siempre asegúrese de que el SLOT se encuentre seco.
	- Inserte completamente el SLOT para evitar que el líquido ingrese en el dispositivo.

## **Retirar la tarjeta de memoria**

Antes de retirar una tarjeta de memoria, retírela para realizar una extracción segura.

Abra **Ajustes** y pulse **Cuidado del dispositivo** → **Almacenamiento** → **Avanzados** → **Tarjeta de memoria** → **Desmontar**.

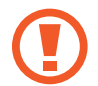

No retire el almacenamiento externo, como una tarjeta de memoria o el almacenamiento USB, mientras el dispositivo está transfiriendo o accediendo a la información o inmediatamente luego de transferir los datos. Si lo hace, podría provocar la pérdida o la corrupción de los datos o bien dañar el dispositivo o el almacenamiento externo. Samsung no se responsabiliza por las pérdidas, incluso por la pérdida de los datos, que resulten del mal uso de los dispositivos de almacenamiento externo.

## <span id="page-19-0"></span>**Formatear la tarjeta de memoria**

Una tarjeta de memoria formateada en una computadora podría no ser compatible con el dispositivo. Formatee la tarjeta de memoria en el dispositivo.

Abra **Ajustes** y pulse **Cuidado del dispositivo** → **Almacenamiento** → **Avanzados** → **Tarjeta de memoria** → **Formatear**.

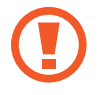

Antes de formatear la tarjeta de memoria, recuerde realizar copias de seguridad de todos los datos importantes almacenados en la tarjeta de memoria. La garantía del fabricante no cubre la pérdida de datos ocasionada por las acciones del usuario.

# **Encender y apagar el dispositivo**

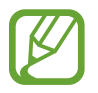

Siga todas las advertencias publicadas e instrucciones del personal autorizado cuando esté en áreas en las que el uso de dispositivos inalámbricos esté prohibido, como aviones y hospitales.

#### **Encender el dispositivo**

Mantenga presionada la tecla Encendido durante algunos segundos para encender el dispositivo.

Cuando encienda el dispositivo por primera vez o luego de restablecer los datos de fábrica, siga las instrucciones en la pantalla para configurar el dispositivo.

#### **Apagado del dispositivo**

Para apagar el dispositivo, mantenga presionada la tecla Encendido y luego pulse **Apagar**.

Para reiniciar el dispositivo, pulse **Reiniciar**.

#### **Forzar el reinicio**

Si el dispositivo se congela o no responde, mantenga presionada la tecla Encendido y la tecla Bajar volumen al mismo tiempo durante más de 7 segundos para reiniciarlo.

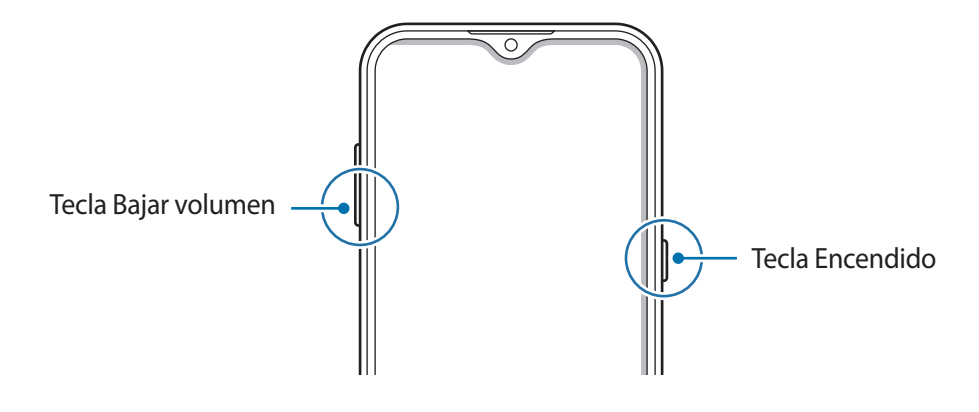

#### <span id="page-20-0"></span>**Modo Emergencia**

Puede pasar el dispositivo al modo Emergencia para reducir el consumo de la batería. Se limitarán algunas aplicaciones y funciones. En el modo Emergencia, puede realizar una llamada de emergencia, enviar la información de su ubicación actual a otras personas, hacer sonar una alarma de emergencia y mucho más.

Para activar el modo de emergencia, mantenga presionada la tecla Encendido, y luego pulse **Modo Emergencia**.

Para desactivar el modo de emergencia, pulse • → **Desactivar modo Emergencia**. O mantenga presionada la tecla Encendido, y luego pulse **Modo Emergencia**.

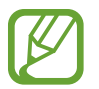

El tiempo de uso restante muestra el tiempo que queda hasta que se agote la energía de la batería. El tiempo de uso restante puede variar según la configuración del dispositivo y las condiciones de operación.

# **Configuración inicial**

Cuando encienda el dispositivo por primera vez o luego de restablecer los datos de fábrica, siga las instrucciones en la pantalla para configurar el dispositivo.

- 1 Encienda el dispositivo.
- Seleccione el idioma que prefiere para el dispositivo y, a continuación,  $\rightarrow$ .

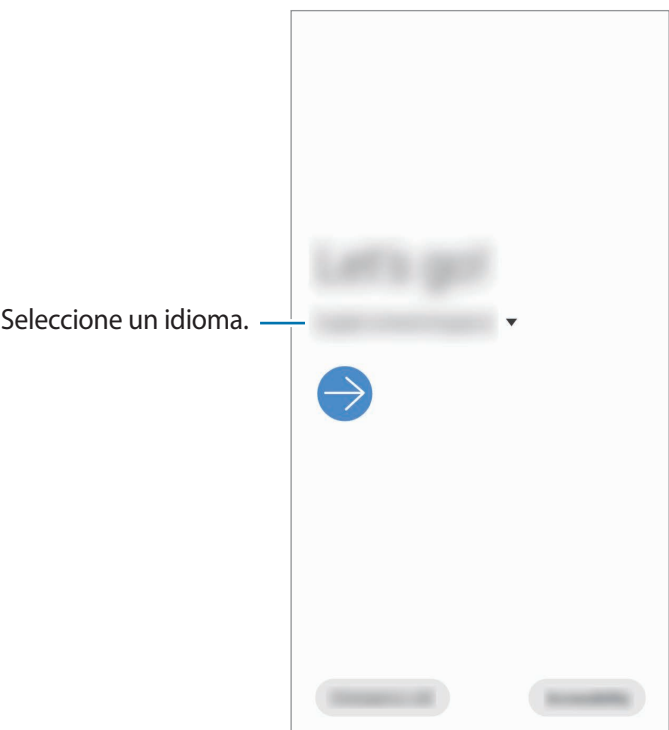

<span id="page-21-0"></span> $3$  Siga las instrucciones que aparecen en la pantalla para completar la configuración.

Se muestra la pantalla de inicio.

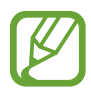

Si no se conecta con una red Wi-Fi, es posible que no pueda configurar algunas funciones del dispositivo durante la configuración inicial.

# **Samsung account**

Samsung account es un servicio de cuenta integrado que permite utilizar una serie de servicios de Samsung proporcionados por dispositivos móviles, TV y el sitio web de Samsung.

Para comprobar la lista de servicios que pueden utilizarse con la Samsung account, ingrese en [account.samsung.com](http://account.samsung.com). Para obtener más información sobre Samsung account, abra **Ajustes** y pulse **Cuentas y respaldo** → **Cuentas** → **Samsung account** → → **Ayuda**.

#### **Crear una Samsung account**

Si no tiene una Samsung account, deberá crear una. Puede crear una Samsung account usando su dirección de correo.

- 1 Abra **Ajustes** y pulse **Cuentas y respaldo** <sup>→</sup> **Cuentas** <sup>→</sup> **Añadir cuenta** <sup>→</sup> **Samsung account**. Otra opción es abrir **Ajustes** y pulsar **8**.
- 2 Pulse **Crear cuenta**.
- 3 Siga las instrucciones en la pantalla para completar la creación de la cuenta.

#### **Iniciar sesión en su Samsung account**

Inicie sesión en su Samsung account si ya tiene una registrada.

- 1 Abra **Ajustes** y pulse **Cuentas y respaldo** <sup>→</sup> **Cuentas** <sup>→</sup> **Añadir cuenta** <sup>→</sup> **Samsung account**. Otra opción es abrir **Ajustes** y pulsar .
- 2 Introduzca el ID y la contraseña de su Samsung account y pulse **Iniciar sesión**.
- $\beta$  Siga las instrucciones en pantalla para completar el inicio de sesión en su Samsung account.

#### <span id="page-22-0"></span>**Buscar su identificación y restablecer la contraseña**

Si olvidó la identificación o la contraseña de su Samsung account, pulse **Buscar ID** o **Restablecer contraseña** en la página de inicio de sesión de la Samsung account. Puede buscar su identificación o restablecer la contraseña cuando introduzca la información requerida.

#### **Eliminar su Samsung account**

Al eliminar la Samsung account del dispositivo, también se eliminarán sus datos, como por ejemplo los contactos o eventos.

- 1 Abra **Ajustes** y pulse **Cuentas y respaldo** <sup>→</sup> **Cuentas**.
- 2 Pulse Samsung account → Información personal →  $\cdot$  → Eliminar cuenta.
- 3 Pulse **Eliminar**, introduzca la contraseña de su Samsung account y, a continuación, pulse **Aceptar**.

# **Transferir datos de su dispositivo anterior (Smart Switch)**

Puede utilizar Smart Switch para transferir datos desde su dispositivo anterior a su dispositivo nuevo. Abra **Ajustes** y pulse **Cuentas y respaldo** → **Smart Switch**.

- Esta función podría no estar disponible en algunos dispositivos o computadoras.
- Se aplicarán limitaciones. Visite [www.samsung.com/smartswitch](http://www.samsung.com/smartswitch) para obtener más detalles. Para Samsung, los derechos de autor son un asunto serio. Solo debe transferir contenido que le pertenezca o sobre el que tenga derechos.

#### **Transferir datos en forma inalámbrica**

Transfiera datos en forma inalámbrica de un dispositivo anterior a su dispositivo a través de Wi-Fi Directo.

1 En el dispositivo anterior, inicie **Smart Switch**.

Si no tiene la aplicación, descárguela de **Galaxy Store** o **Play Store**.

2 En su dispositivo, abra **Ajustes** y pulse **Cuentas y respaldo** <sup>→</sup> **Smart Switch**.

- 3 Acerque los dispositivos.
- 4 En el dispositivo anterior, pulse **Enviar datos** <sup>→</sup> **Inalámbrico**.
- 5 En su dispositivo, seleccione un elemento que desee trasladar y pulse **Transferir**.
- 6 En el dispositivo, pulse **Recibir**.
- $\overline{7}$  Siga las instrucciones en la pantalla para transferir datos del dispositivo anterior. Una vez transferidos los datos, puede ver la lista de los datos transferidos en su dispositivo.

#### **Realizar copias de seguridad y restablecer los datos usando el almacenamiento externo**

Permite transferir datos usando el almacenamiento externo, como una tarjeta microSD.

- 1 Permite realizar la copia de seguridad de los datos de un dispositivo anterior al almacenamiento externo.
- 2 Inserte y conecte el dispositivo de almacenamiento externo a su dispositivo.
- 3 En su dispositivo, abra **Ajustes** y pulse **Cuentas y respaldo** <sup>→</sup> **Smart Switch** <sup>→</sup> <sup>→</sup> **Restaurar**.
- $\mathcal A$  Siga las instrucciones de la pantalla para transferir datos del almacenamiento externo.

#### **Transferir datos de copia de seguridad desde una computadora**

Permite transferir datos entre un dispositivo y una computadora. Debe descargar la aplicación de la versión para computadora de Smart Switch de [www.samsung.com/smartswitch](http://www.samsung.com/smartswitch). Realice copias de seguridad desde el dispositivo anterior a una computadora e importe los datos al dispositivo actual.

1 En la computadora, visite [www.samsung.com/smartswitch](http://www.samsung.com/smartswitch) para descargar Smart Switch.

2 En la computadora, inicie Smart Switch.

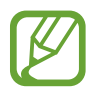

Si el dispositivo anterior no es un dispositivo Samsung, realice una copia de seguridad en una computadora con un programa proporcionado por el fabricante del dispositivo. A continuación, siga en el paso cinco.

3 Conecte su dispositivo anterior a la computadora con el cable USB del dispositivo.

<span id="page-24-0"></span> $\mathcal A$  En la computadora, siga las instrucciones que aparecen en pantalla para realizar una copia de seguridad de los datos desde el dispositivo.

A continuación, desconecte el dispositivo anterior de la computadora.

- 5 Conecte el dispositivo a la computadora con el cable USB.
- $6<sup>th</sup>$  En la computadora, siga las instrucciones que aparecen en pantalla para transferir datos al dispositivo actual.

# **Entender la pantalla**

# **Control de la pantalla táctil**

- No permita que la pantalla táctil entre en contacto con otros dispositivos eléctricos. Las descargas electrostáticas pueden provocar que la pantalla táctil no funcione correctamente.
	- Para evitar dañar la pantalla táctil, no la pulse con elementos puntiagudos ni la pulse excesivamente con las yemas de los dedos.
	- Se sugiere no utilizar gráficos fijos en parte de la pantalla táctil, o en su totalidad, durante períodos prolongados. Esto puede provocar imágenes reflejadas (quemadas) o fantasmales.
- El dispositivo podría no reconocer las entradas táctiles que realice cerca de los bordes de la pantalla, dado que estos se encuentran fuera del área de entradas táctiles.
	- Se recomienda utilizar los dedos al hacer uso de la pantalla táctil.

#### **Pulsar**

Pulse la pantalla.

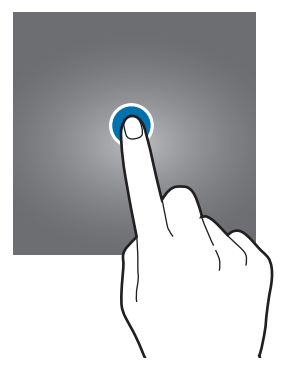

#### **Mantener pulsado**

Mantenga pulsada la pantalla durante aproximadamente 2 segundos.

#### **Arrastrar**

Mantenga pulsado un elemento y arrástrelo hasta una nueva posición final.

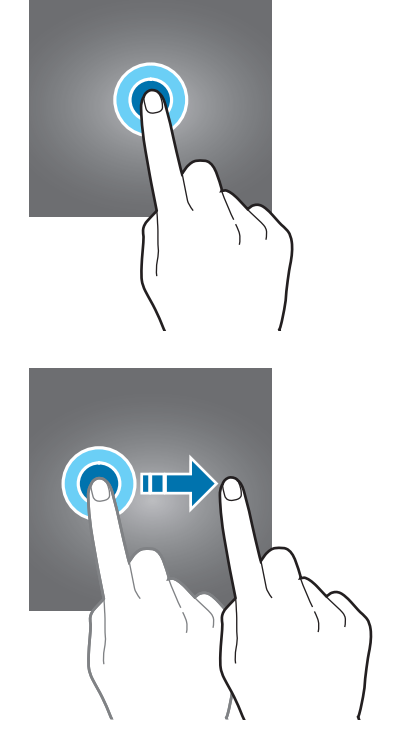

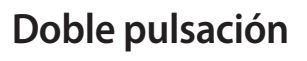

Pulse dos veces la pantalla.

#### **Desplazarse**

Deslice el dedo hacia arriba, hacia abajo, hacia la izquierda o hacia la derecha.

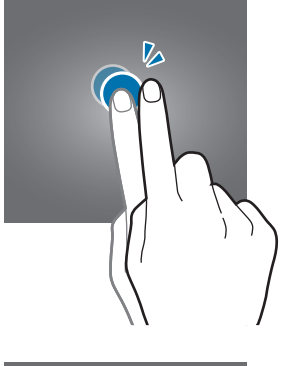

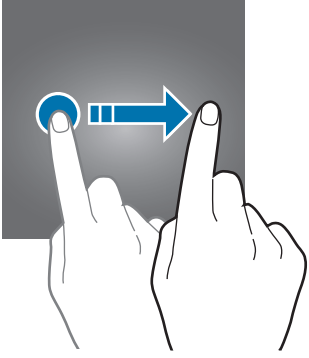

#### **Separar y juntar los dedos**

Separe dos dedos o acérquelos sobre la pantalla.

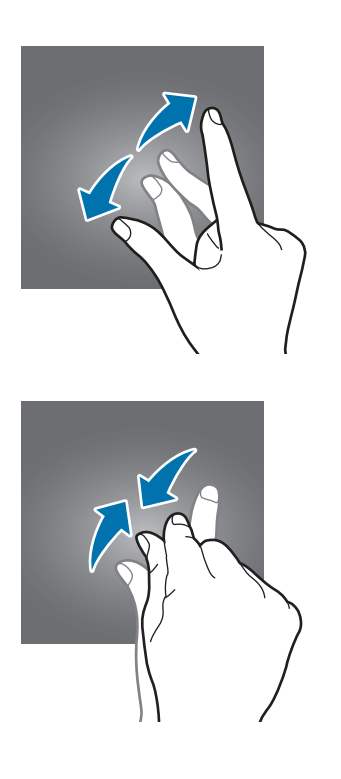

## <span id="page-26-0"></span>**Barra de navegación (botones programables)**

Cuando enciende la pantalla, los botones programables se muestran en la barra de navegación, en la parte inferior de la pantalla. Los botones programables se asignan al botón Recientes, el botón Inicio y al botón Atrás de manera predeterminada. Las funciones de los botones pueden cambiar según la aplicación que se esté utilizando o el entorno de uso.

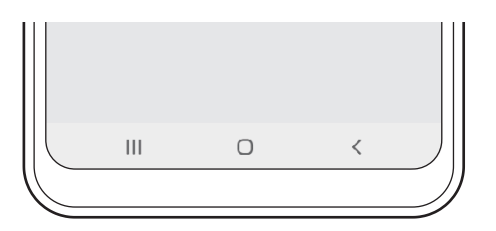

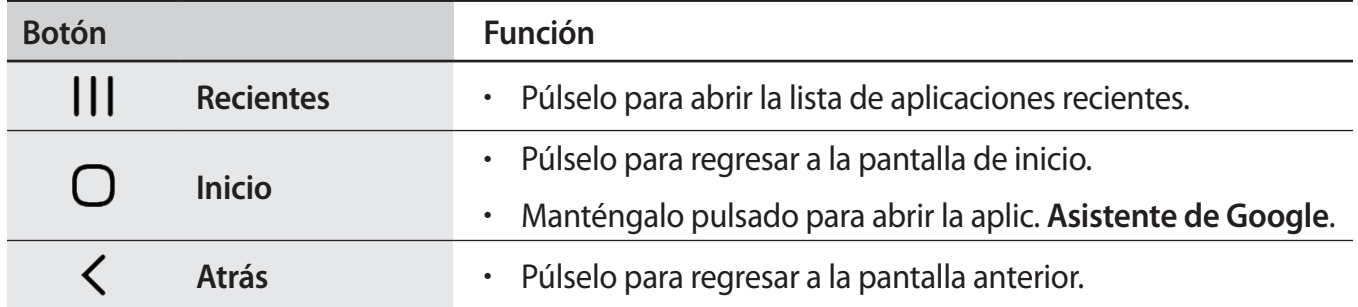

#### **Ocultar la barra de navegación**

Visualice archivos o utilice aplicaciones en una pantalla más ancha ocultando la barra de navegación.

Abra **Ajustes**, pulse **Pantalla** → **Barra de navegación** y, a continuación, pulse **Gestos de pantalla completa** en **Tipo de navegación**. Se ocultará la barra de navegación y se mostrarán las sugerencias de gestos. Pulse **Más opciones** y seleccione la opción que desee.

- **Deslizar desde la parte inferior**: Las sugerencias de gestos se mostrarán donde están los botones programables. Para usar los botones programables, arrastre la sugerencia del gesto del botón deseado hacia arriba.
- **Deslizar desde los costados y la parte inferior**:
	- Desplácese hacia arriba desde el borde inferior de la pantalla para pasar a la pantalla de inicio.
	- Desplácese hacia arriba y manténgala presionada para ver la lista de aplicaciones recientes.
	- Desplácese hacia adentro desde cualquiera de los bordes laterales de la pantalla para volver a la pantalla anterior.
	- Desplácese hacia adentro desde una de las esquinas inferiores para abrir la aplic. **Asistente de Google**.

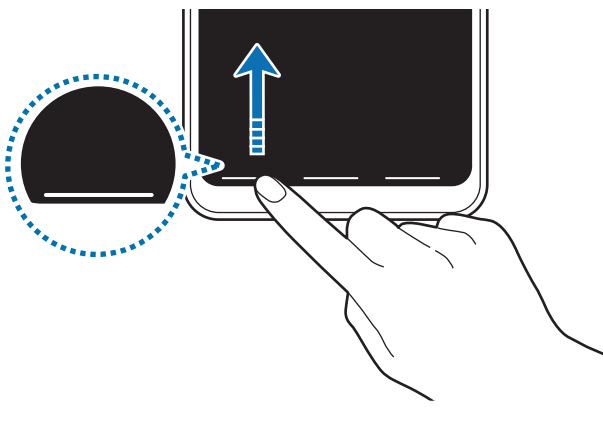

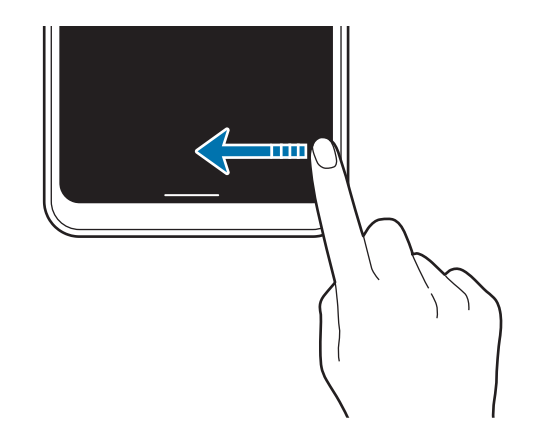

Desplazarse desde abajo Desplazarse desde abajo y desde la parte inferior

Si desea ocultar las sugerencias de gestos en la parte inferior de la pantalla, pulse el interruptor **Sugerencias de gestos** para desactivarlo.

## **Pantalla de inicio y pantalla de aplicaciones**

La pantalla de inicio es el punto de partida para acceder a todas las funciones del dispositivo. Cuenta con widgets, atajos a las aplicaciones y muchas cosas más.

La pantalla de aplicaciones contiene los íconos de todas las aplicaciones, incluyendo las que se han instalado recientemente.

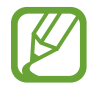

La pantalla podría tener un aspecto diferente según la región o el proveedor de servicios.

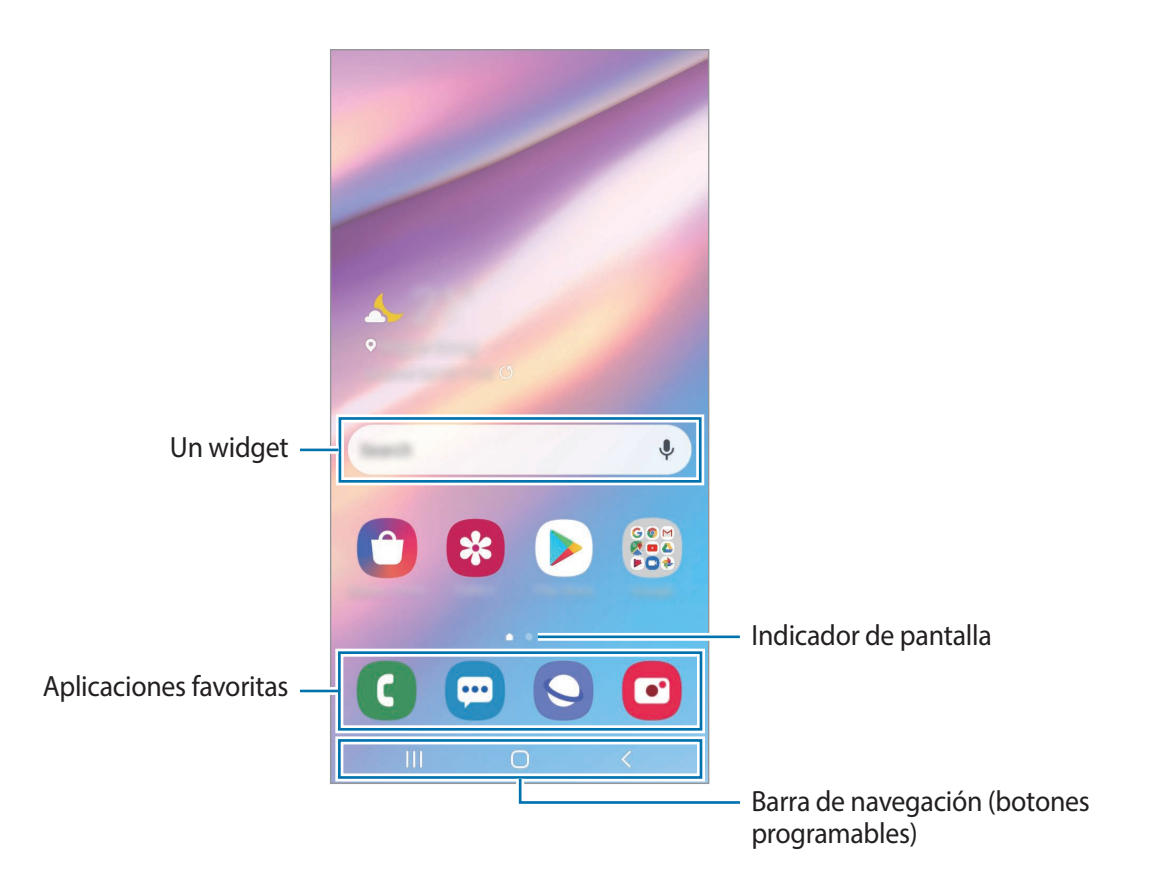

#### **Cambiar entre las pantallas de inicio y de aplicaciones**

En la pantalla de inicio, deslice el dedo hacia arriba o hacia abajo para abrir la pantalla de aplicaciones.

Para volver a la pantalla de inicio, deslice el dedo hacia arriba o hacia abajo en la pantalla de aplicaciones. Otra opción es pulsar el botón Inicio o el botón Atrás.

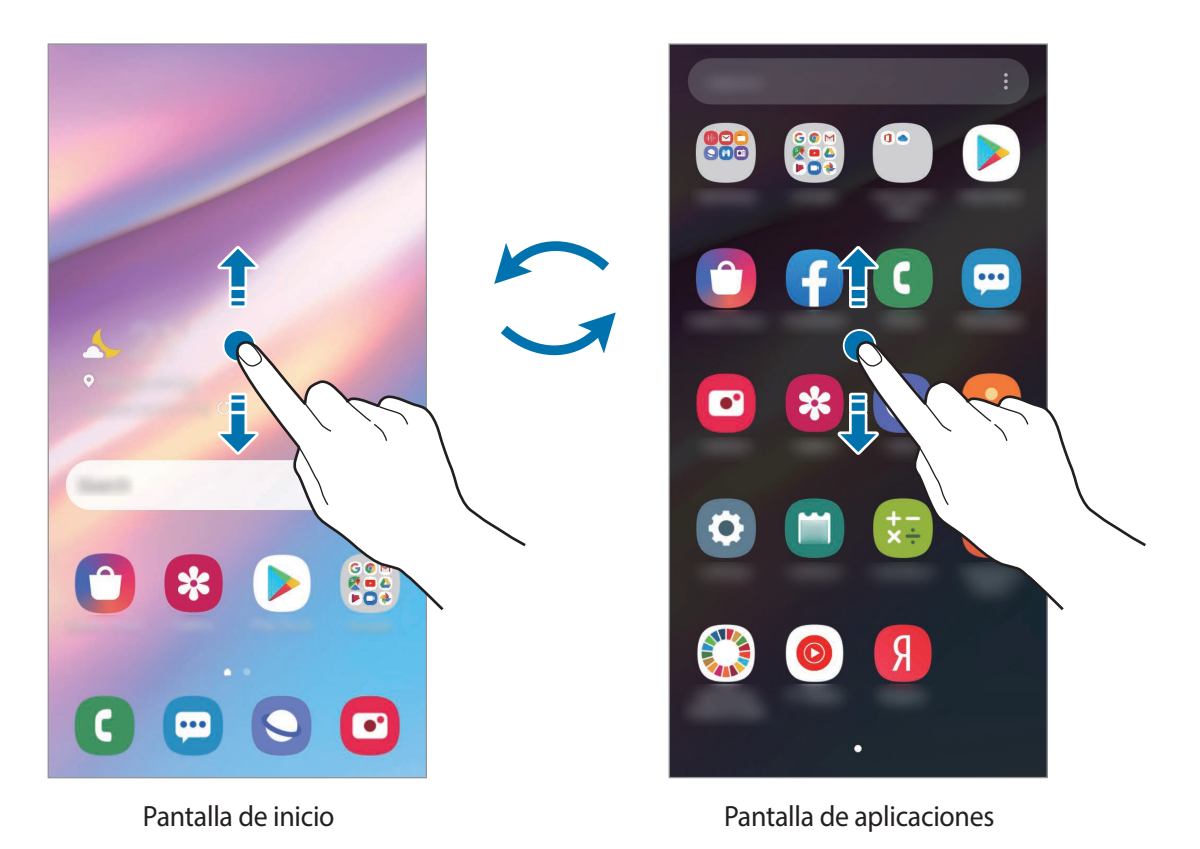

Si añade el botón Aplic. en la pantalla de inicio, puede abrir la pantalla de aplicaciones al pulsar el botón. En la pantalla de inicio, mantenga pulsada un área vacía, pulse **Ajustes de pantalla** y, a continuación, pulse el interruptor **Botón de aplicaciones** para activarlo. El botón Aplic. se añade en la parte inferior de la pantalla de inicio.

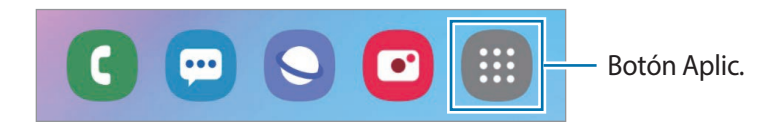

#### **Mostrar la pantalla en modo cuadrado**

En la pantalla de inicio, mantenga pulsada un área vacía, pulse **Ajustes de pantalla**, y, a continuación, pulse el interruptor **Girar a modo horizontal** para activarlo.

Gire el dispositivo hasta que quede horizontal para visualizar la pantalla en el modo apaisado.

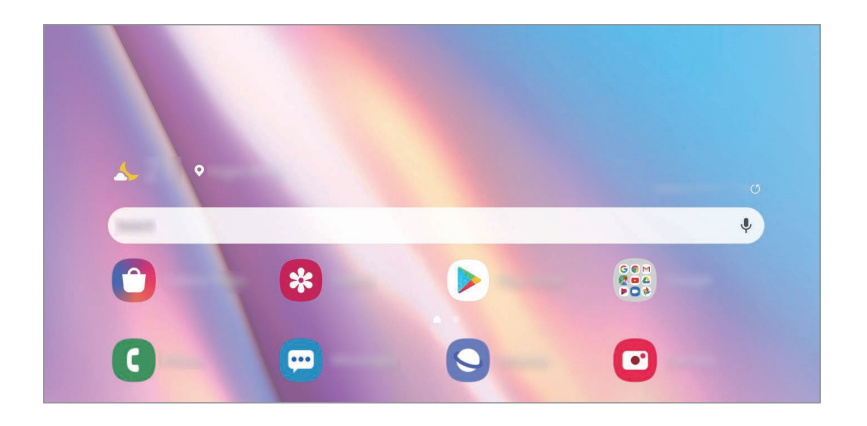

#### **Mover elementos**

Mantenga pulsado un elemento y, a continuación, arrástrelo hasta una nueva ubicación. Para mover el elemento hacia otro panel, arrástrelo hacia uno de los lados de la pantalla.

Para añadir un acceso directo a una aplicación en la pantalla de inicio, mantenga pulsado un elemento sobre la pantalla de aplicaciones y, a continuación, pulse **Añadir a Inicio**. Se añade un acceso directo en la pantalla de inicio.

También podrá mover las aplicaciones más utilizadas al área de los atajos en la parte inferior de la pantalla de inicio.

#### **Crear carpetas**

Cree carpetas y agrupe aplicaciones similares para acceder a ellas y abrirlas rápidamente. En la pantalla de inicio o de aplicaciones, mantenga pulsada una aplicación y arrástrela sobre otra. Se creará una carpeta nueva que contendrá las aplicaciones seleccionadas. Pulse **Nombre de carpeta** e introduzca un nombre para la carpeta.

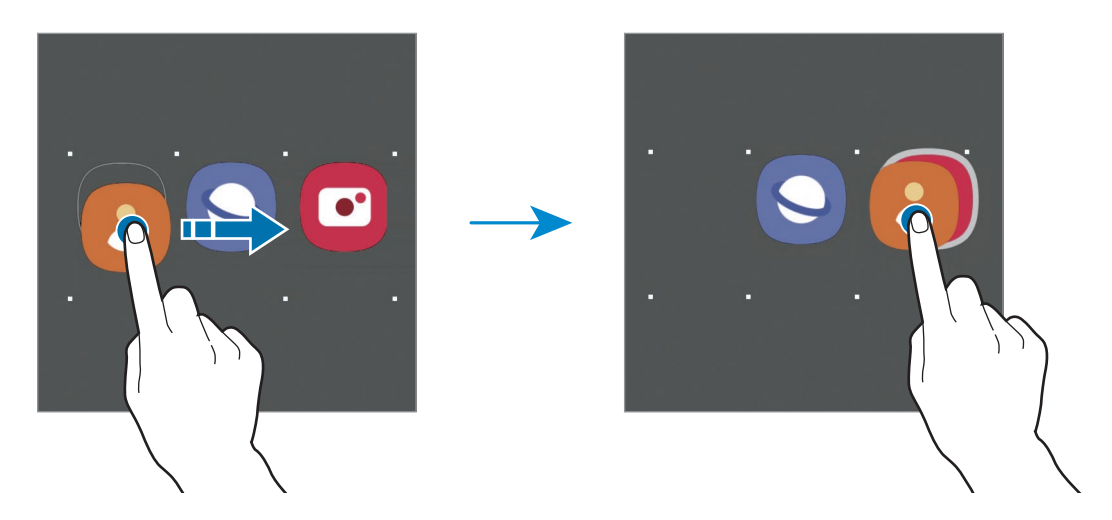

• **Añadir más aplicaciones**

Pulse  $\frac{1}{\sqrt{1}}$  en la carpeta. Seleccione las aplicaciones que desea añadir y pulse **Realiz.** También podrá añadir una aplicación arrastrándola hacia la carpeta.

• **Mover aplicaciones desde una carpeta**

Mantenga pulsada una aplicación para arrastrarla hasta una nueva ubicación.

• **Eliminar una carpeta**

Mantenga pulsada una carpeta y, a continuación, pulse **Eliminar carpeta**. Solo se eliminará la carpeta. Las aplicaciones de la carpeta se reubicarán en la pantalla de aplicaciones.

#### **Editar la pantalla de inicio**

En la pantalla de inicio, mantenga pulsada un área vacía o junte los dedos para acceder a las opciones de edición. Puede configurar el fondo de pantalla, añadir widgets y más. También puede añadir, eliminar o redistribuir paneles de la pantalla de inicio.

- Añadir paneles: Desplácese hacia la izquierda y, a continuación, pulse  $(+)$ .
- Mover paneles: Mantenga pulsada la vista previa de un panel y, a continuación, arrástrelo hacia una nueva ubicación.
- Eliminar paneles: Pulse  $\mathbf{\overline{m}}$  sobre el panel.

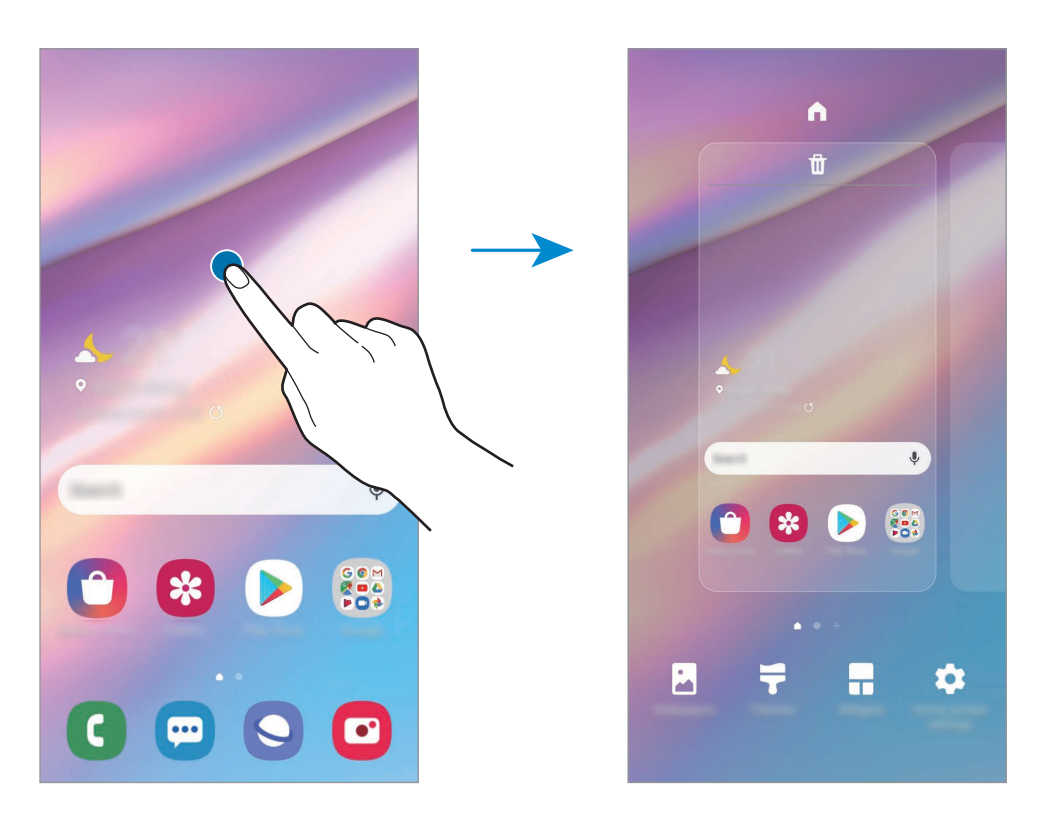

- **Fondos**: Permite cambiar la configuración del fondo de la pantalla de inicio y de la pantalla de bloqueo.
- **Temas**: Permite cambiar el tema del dispositivo. Los elementos visuales de la interfaz, como colores, iconos y fondos, cambiarán según el tema seleccionado.
- **Widgets**: Los widgets son aplicaciones pequeñas que inician funciones específicas de las aplicaciones para brindar información y acceso conveniente en la pantalla de inicio. Mantenga pulsado un widget y, a continuación, arrástrelo hasta la pantalla de inicio. El widget se añade a la pantalla de inicio.
- **Ajustes de pantalla**: Permite configurar los ajustes para la pantalla de inicio, como la distribución o la cuadrícula de la pantalla.

#### **Mostrar todas las aplicaciones en la pantalla de inicio**

Sin utilizar una pantalla de aplicaciones separada, es posible configurar el dispositivo para que muestre todas las aplicaciones en la pantalla de inicio. En la pantalla de inicio, mantenga pulsada un área vacía y, a continuación, pulse **Ajustes de pantalla** → **Diseño de la pantalla de inicio** → **Solo pantalla de inicio** → **Aplicar**.

Ahora podrá acceder a todas sus aplicaciones deslizando el dedo hacia la izquierda en la pantalla de inicio.

# **Íconos indicadores**

Los íconos indicadores aparecerán en la barra de estado en la parte superior de la pantalla. Los íconos que aparecen en la siguiente tabla son los más comunes.

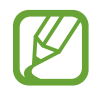

- La barra de estado podría no aparecer en la parte superior de la pantalla en algunas aplicaciones. Para mostrar la barra de estado, arrastre la parte superior de la pantalla hacia abajo.
- Algunos íconos del indicador solo se muestran cuando abre el panel de notificaciones.
- Los íconos del indicador pueden tener un aspecto diferente según el proveedor de servicios o el modelo.

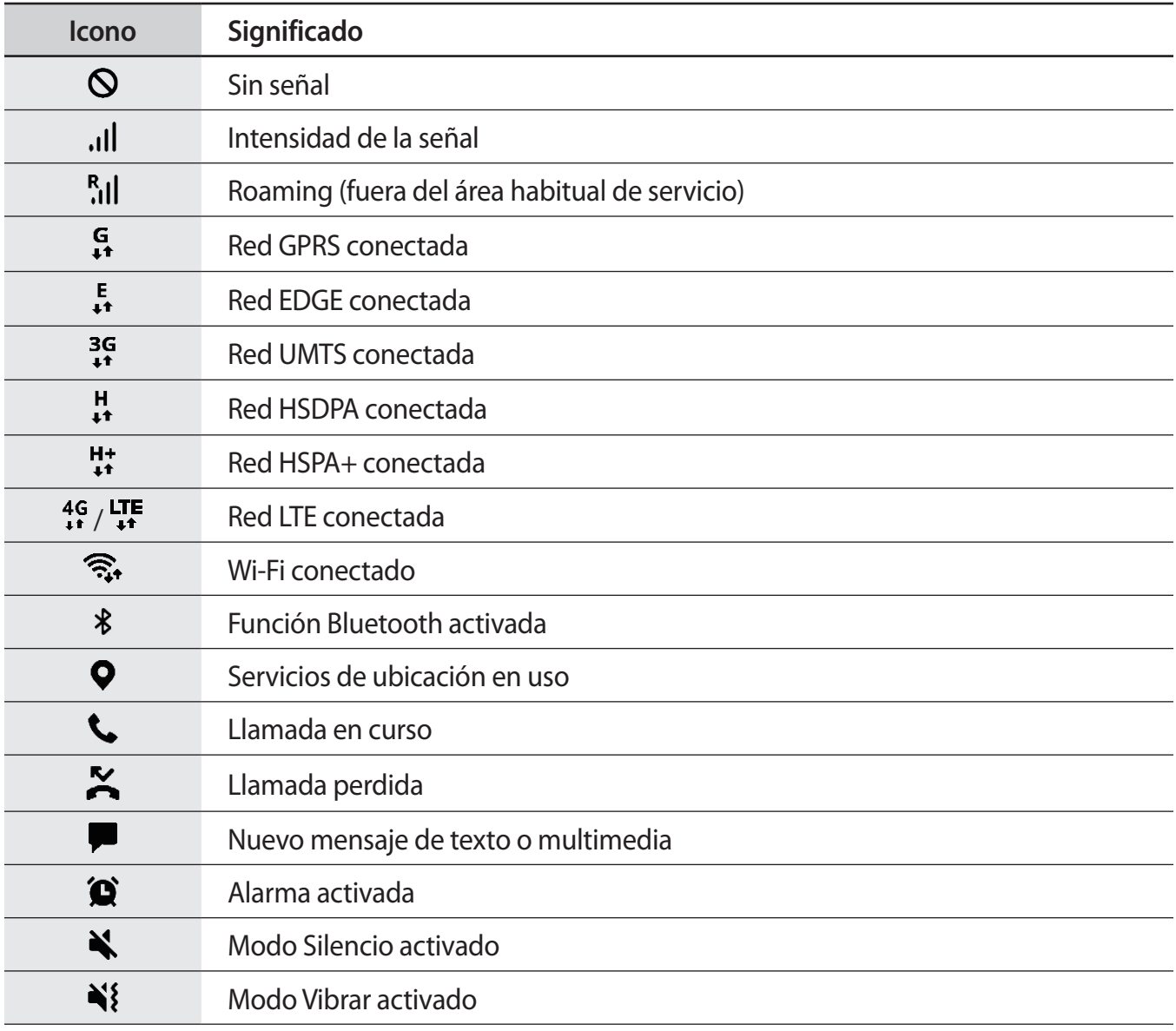

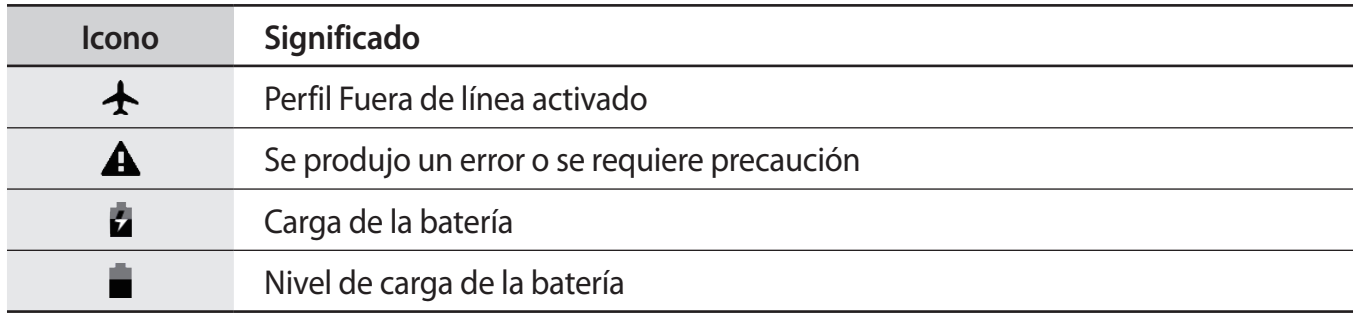

# **Bloqueo de pantalla**

Al presionar la tecla Encendido, la pantalla se apagará y se bloqueará. Además, la pantalla se apagará y se bloqueará automáticamente si no utiliza el dispositivo durante un tiempo específico.

Para desbloquear la pantalla, desplácese en cualquier dirección cuando se encienda la pantalla.

Si la pantalla está apagada, presione la tecla Encendido para activar la pantalla. O bien, pulse dos veces la pantalla.

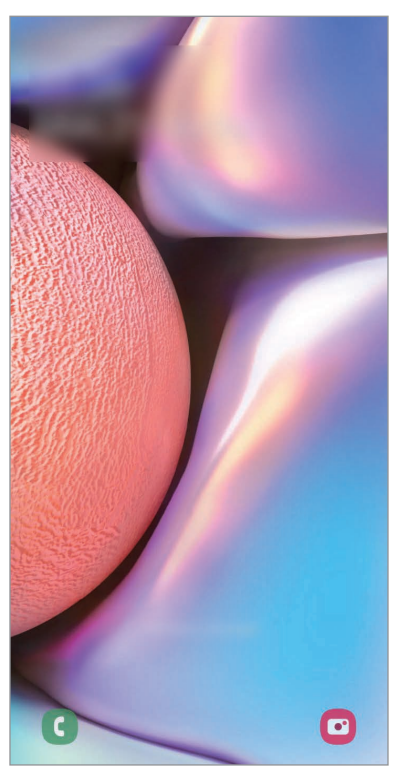

Pantalla bloqueada

#### **Cambiar el método de bloqueo de la pantalla**

Para cambiar el método de bloqueo de la pantalla, abra **Ajustes**, pulse **Pantalla de bloqueo** → **Tipo de bloqueo de pantalla** y, a continuación, seleccione un método.

Al definir un patrón, un PIN, una contraseña o los datos biométricos para el método de bloqueo de pantalla, podrá proteger la información personal y evitar que otras personas tengan acceso al dispositivo. Luego de configurar el método de bloqueo de la pantalla, el dispositivo solicitará un código de desbloqueo cada vez que quiera desbloquearlo.

- **Deslizar**: Desplácese en cualquier dirección sobre la pantalla para desbloquearla.
- **Patrón**: Dibuje un patrón con cuatro o más puntos para desbloquear la pantalla.
- **PIN**: Introduzca un PIN de al menos cuatro números para desbloquear la pantalla.
- **Contraseña**: Introduzca una contraseña de al menos cuatro caracteres, números o símbolos para desbloquear la pantalla.
- **Ninguno**: No define ningún método de bloqueo de pantalla.
- **Rostro:** Registre su rostro para desbloquear la pantalla. Consulte [Reconocimiento de rostro](#page-99-1) para obtener más información.

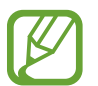

Podrá configurar el dispositivo para que restablezca los datos de fábrica si introduce el código de desbloqueo en forma incorrecta varias veces seguidas y alcanza el límite máximo de intentos. Abra **Ajustes**, pulse **Pantalla de bloqueo** → **Ajustes de Bloqueo seguro**, desbloquee la pantalla usando el método de bloqueo de pantalla predefinido y, a continuación, pulse el interruptor **Autorrestablecer ajustes** para activarlo.

# **Captura de pantalla**

Capture una imagen de la pantalla mientras utiliza el dispositivo.

Mantenga presionada la tecla Bajar volumen y la tecla Encendido al mismo tiempo. Las capturas de pantalla se guardan en la **Galería**.

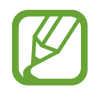

No se pueden capturar imágenes de la pantalla mientras se utilizan ciertas aplicaciones y funciones.
## **Panel de notificación**

Al recibir notificaciones nuevas, como mensajes o llamadas perdidas, aparecerán íconos indicadores en la barra de estado. Para ver más información acerca de los íconos, abra el panel de notificaciones y vea los detalles.

Para abrir el panel de notificaciones, arrastre la barra de estado hacia abajo. Para cerrar el panel de notificación, desplácese hacia arriba en la pantalla.

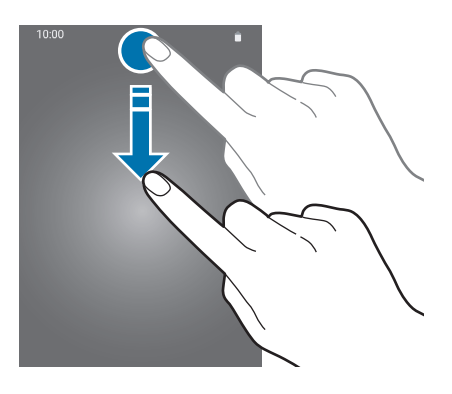

Podrá utilizar las siguientes funciones en el panel de notificaciones.

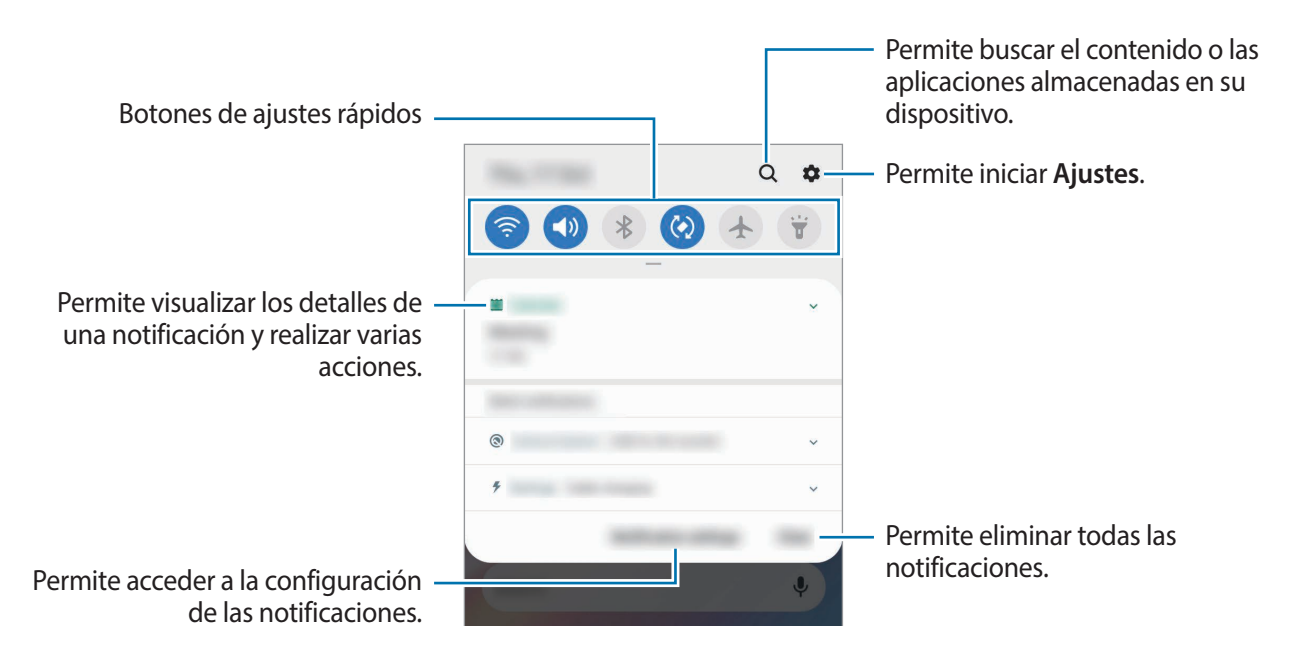

#### **Utilizar los botones de ajustes rápidos**

Pulse los botones de ajustes rápidos para activar algunas funciones. Deslice el dedo hacia abajo en el panel de notificaciones para ver más botones.

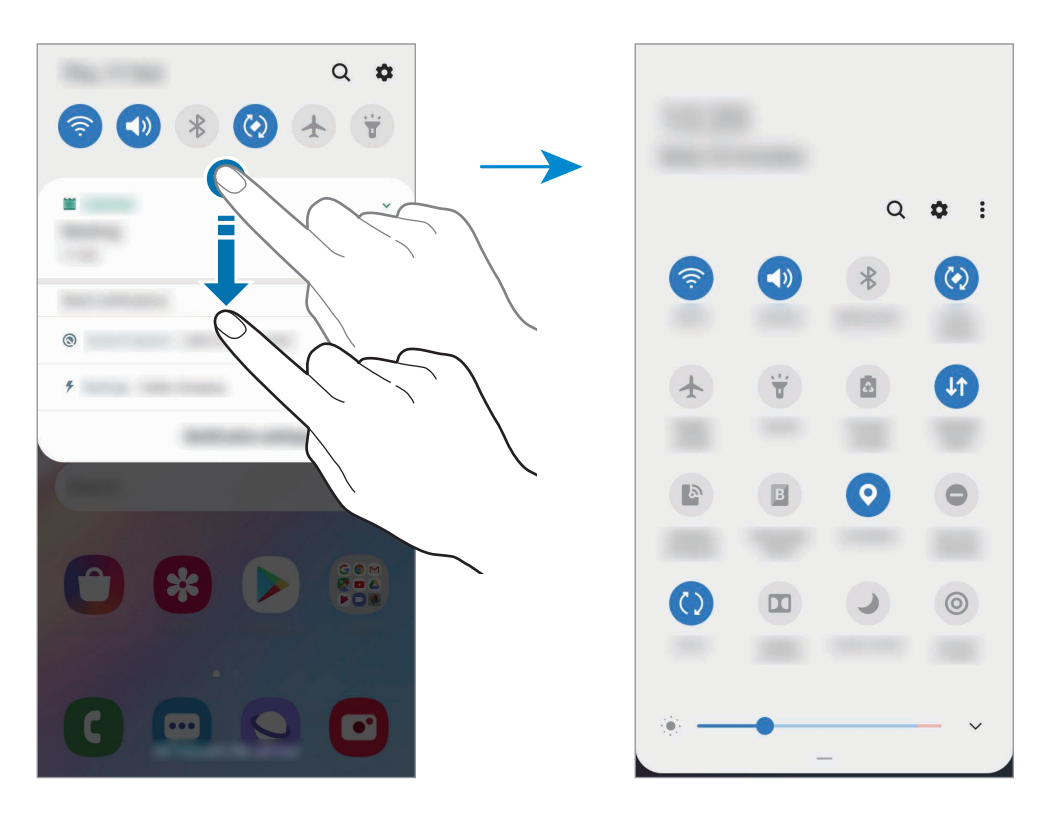

Para modificar los ajustes de las funciones, pulse el texto que está debajo de cada botón. Para ver configuraciones más detalladas, mantenga pulsado un botón.

Para reordenar los botones, pulse • → **Orden de los botones**, mantenga pulsado un botón y arrástrelo hasta otra ubicación.

## **Introducir texto**

## **Diseño del teclado**

Al introducir texto para enviar mensajes, crear notas y otras acciones, aparecerá un teclado automáticamente.

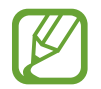

La introducción de texto no funciona en algunos idiomas. Para introducir texto, debe cambiar el idioma de entrada a uno de los idiomas compatibles.

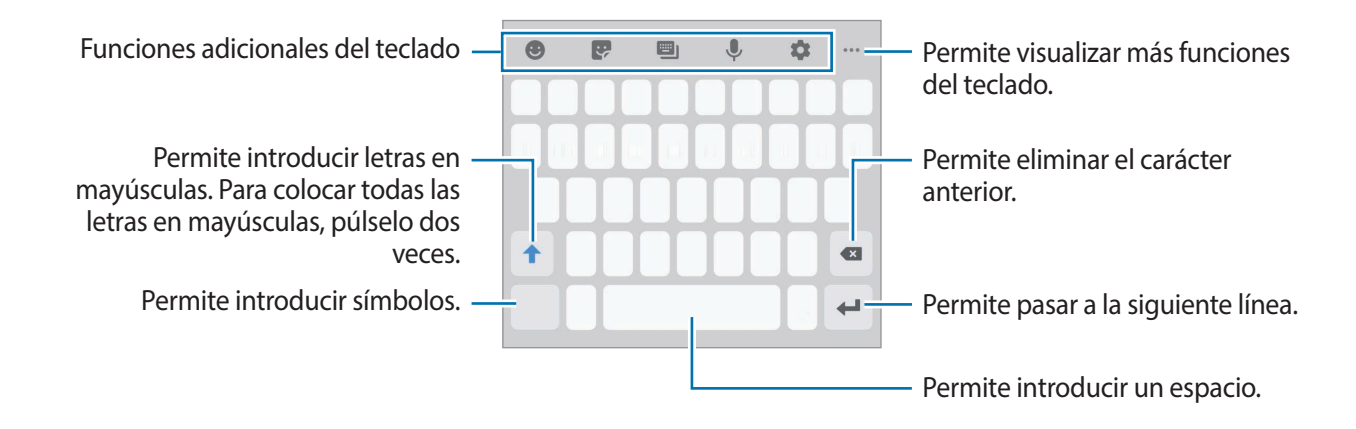

#### **Cambiar el idioma de entrada**

Pulse **→ Idiomas y tipos** → **Administrar idiomas** y seleccione los idiomas que desee utilizar. Al seleccionar dos idiomas o más, podrá alternar entre los idiomas de entrada desplazándose hacia la izquierda o hacia la derecha sobre la barra espaciadora.

#### **Cambiar el teclado**

Para cambiar el tipo de teclado, pulse  $\bullet \rightarrow$  **Idiomas y tipos**, seleccione un idioma y, a continuación, seleccione el tipo de teclado que desea.

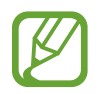

En un **Teclado 3x4**, cada tecla tiene tres o cuatro caracteres. Para introducir un carácter, pulse la tecla correspondiente varias veces hasta que aparezca el carácter.

#### **Funciones adicionales del teclado**

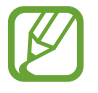

Es posible que algunas funciones no estén disponibles según su región o su proveedor de servicios.

- $\bullet$  : Permite introducir emoticones.
- $\bullet$ : Permite introducir autoadhesivos.
- **• :** Permite cambiar el tamaño o el modo del teclado.
- $\bigcup$  : Permite introducir texto por voz.
- $\bullet$  : Permite cambiar la configuración del teclado.
- $\bullet \bullet \bullet \rightarrow \hat{\bullet}$ : Permite abrir el panel para editar texto.

## **Copiar y pegar**

- 1 Mantenga pulsado un texto.
- 2 Arrastre o para seleccionar el texto que desee, o pulse **Todo** para seleccionar todo el texto.
- 3 Pulse **Copiar** o **Cortar**.
- 4 Mantenga pulsado el punto en el cual desee insertar el texto, y pulse **Pegar**.

## **Diccionario**

Busque definiciones de palabras mientras utiliza ciertas funciones, como por ejemplo al navegar por páginas web.

- 1 Mantenga pulsada una palabra que desee buscar.
- 2 Pulse **Diccionario** en la lista de opciones.

Si no hay un diccionario instalado previamente en el dispositivo, pulse **Mover a Administrar**  diccionarios, pulse **j**unto a un diccionario para descargarlo y, a continuación, pulse Instalar para descargarlo.

 $3$  Vea la definición en la ventana emergente del diccionario.

Para pasar a la vista de pantalla completa, pulse  $\sqrt{2}$ . Pulse la definición en la pantalla para ver más definiciones. En la vista detallada, pulse para añadir la palabra a la lista de palabras favoritas, o pulse **Buscar en Web** para utilizar la palabra como un término de búsqueda.

# **Aplicaciones y funciones**

## **Instalar o desinstalar aplicaciones**

## **Galaxy Store**

Compre y descargue aplicaciones. Puede descargar aplicaciones especializadas para dispositivos Samsung Galaxy.

Abra la aplicación **Galaxy Store**.

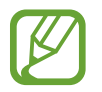

Es posible que esta aplicación no esté disponible según su región o su proveedor de servicios.

#### **Instalar aplicaciones**

Busque aplicaciones por categoría, o pulse  $Q$  para buscar una palabra clave.

Seleccione una aplicación para ver información sobre esta. Para descargar aplicaciones gratuitas, pulse **Instalar**. Para comprar y descargar aplicaciones con costo, pulse el precio y siga las instrucciones de la pantalla.

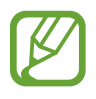

Para cambiar la configuración de actualización automática, pulse • → **Configuración** → **Actualizar automáticamente las aplicaciones**, y luego seleccione una opción.

## **Play Store**

Compre y descargue aplicaciones. Abra la aplicación **Play Store**.

#### **Instalar aplicaciones**

Encuentre aplicaciones por categoría o búsquelas con palabras claves.

Seleccione una aplicación para ver información sobre esta. Para descargar aplicaciones gratuitas, pulse **Instalar**. Para comprar y descargar aplicaciones con costo, pulse el precio y siga las instrucciones de la pantalla.

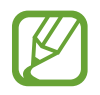

Para cambiar la configuración de actualización automática, pulse  $\frac{1}{\sqrt{1-\frac{1}{n}}}$  → **Configuración** → **Actualizar aplicaciones automáticamente**, y luego seleccione una opción.

## **Administrar aplicaciones**

#### **Desinstalar o desactivar aplicaciones**

Mantenga pulsada una aplicación y seleccione una opción.

- **Desinstalar**: Permite desinstalar las aplicaciones descargadas.
- **Desactivar**: Permite desactivar las aplicaciones predeterminadas seleccionadas que no pueda desinstalar del dispositivo.

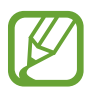

Algunas aplicaciones podrían no admitir esta función.

#### **Activar aplicaciones**

Abra **Ajustes**, pulse **Aplicaciones** →  $\blacktriangledown$  → **Desactivada**, seleccione una aplicación y, a continuación, pulse **Activar**.

#### **Configurar permisos de aplicaciones**

Para que ciertas aplicaciones funcionen correctamente, necesitan tener un permiso para acceder o utilizar datos del dispositivo.

Para ver la configuración de permiso de las aplicaciones, abra **Ajustes** y pulse **Aplicaciones**. Seleccione una aplicación y pulse **Accesos**. Podrá ver la lista de permisos de la aplicación y modificarlos.

Para ver o modificar la configuración de permiso de las aplicaciones por categoría, abra **Ajustes** y pulse **Aplicaciones** → • Administrador de permisos. Seleccione un elemento y seleccione una aplicación.

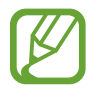

Si no concede permisos a las aplicaciones, las funciones básicas de las aplicaciones podrían no funcionar correctamente.

## **Finder**

Permite buscar contenidos en el dispositivo rápidamente.

<sup>1</sup> En la pantalla de aplicaciones, pulse **Buscar**. O bien, abra el panel de notificaciones y pulse **Q**.

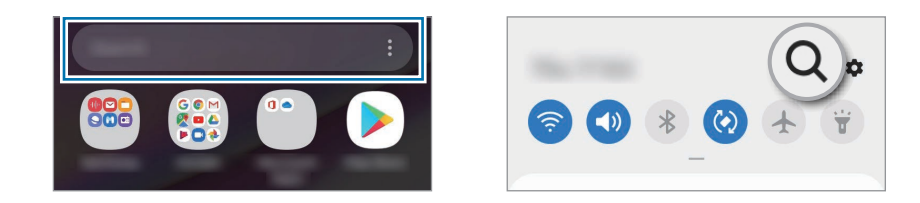

2 Introduzca una palabra clave.

Se realizará la búsqueda en las aplicaciones y el contenido de su dispositivo. Puede buscar más contenido si pulsa  $Q$  en el teclado.

## **Teléfono**

## **Introducción**

Realice o responda llamadas de voz y videollamadas.

## **Realizar llamadas**

- 1 Abra la aplicación **Teléfono** y pulse **Teclado**.
- 2 Introduzca un número de teléfono.

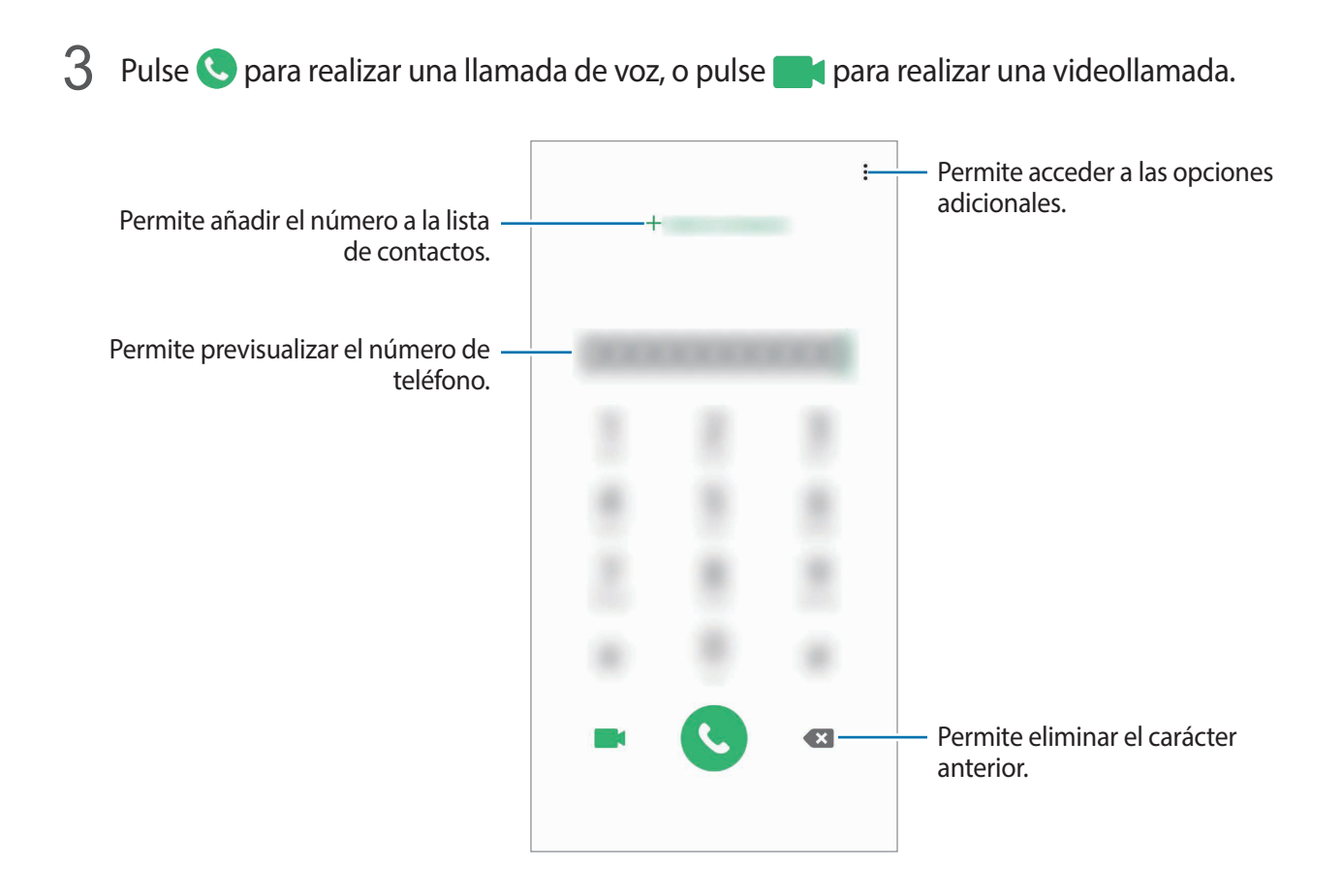

### **Realizar llamadas desde los registros de llamada o las listas de contactos**

Abra la aplicación **Teléfono**, pulse **Recientes** o **Contactos** y, a continuación, desplácese hacia la derecha sobre un contacto o un número de teléfono para realizar una llamada.

Si esta función se desactiva, abra **Ajustes**, pulse **Funciones avanzadas** → **Movimientos y gestos** y, a continuación, pulse el interruptor **Deslizar llamar/enviar mensaje** para activarlo.

### **Uso de la marcación rápida**

Configure números de marcación rápida para realizar llamadas rápidamente.

Para configurar un número en una marcación rápida, abra la aplicación **Teléfono**, pulse **Teclado** o **Contactos →**  $\stackrel{\bullet}{\bullet}$  **→ Números de marcación rápida**, seleccione un número de marcación rápida y, a continuación, añada un número de teléfono.

Para realizar una llamada, mantenga pulsado un número de marcación rápida en el teclado. Para los números de marcación rápida a partir del 10, pulse los primeros dígitos del número, y luego mantenga pulsado el último dígito.

Por ejemplo, si configuró el número **123** como número de marcación rápida, pulse **1**, pulse **2**, y luego mantenga pulsado **3**.

Aplicaciones y funciones

#### **Realizar llamadas desde la pantalla de bloqueo**

En la pantalla bloqueada, deslice  $\bigcap$  fuera del círculo.

#### **Realizar una llamada internacional**

- 1 Abra la aplicación **Teléfono** y pulse **Teclado**.
- 2 Mantenga pulsado **0** hasta que aparezca el símbolo **+**.
- $3$  Introduzca el código de país, el código de área y el número de teléfono, y luego pulse  $\ddot{\mathbf{C}}$ .

### **Recibir llamadas**

#### **Responder una llamada**

Cuando reciba una llamada, deslice **C** fuera del círculo grande.

#### **Rechazar una llamada**

Cuando reciba una llamada, deslice o fuera del círculo grande.

Para enviar un mensaje cuando rechace una llamada entrante, deslice la barra **Enviar mensaje** hacia arriba y seleccione el mensaje a enviar.

```
Para crear distintos mensajes de rechazo, abra la aplicación Teléfono, pulse • → Ajustes →
Mensajes de rechazo rápido, introduzca un mensaje y, a continuación, pulse +.
```
#### **Llamadas perdidas**

Si pierde una llamada, aparecerá el ícono  $\blacktriangleright$  en la barra de estado. Para ver la lista de llamadas perdidas, abra el panel de notificaciones. Otra opción es abrir la aplicación **Teléfono** y pulsar **Recientes** para ver las llamadas perdidas.

## **Bloquear números de teléfono**

Bloquee llamadas de determinados números añadidos a la lista de bloqueo.

- 1 Abra la aplicación **Teléfono** y pulse <sup>→</sup> **Ajustes** <sup>→</sup> **Bloquear números**.
- 2 Pulse **Recientes** o **Contactos**, seleccione los contactos o los números de teléfono y, a continuación, pulse **Realiz.**

Para introducir manualmente un número, pulse **Añadir número de teléfono**, introduzca un número de teléfono y, a continuación, pulse  $+$ .

Cuando alguien intente llamarlo desde un número bloqueado, no recibirá notificaciones. Las llamadas quedarán registradas en el registro de llamadas.

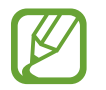

También podrá bloquear llamadas entrantes de personas que no muestren su ID de llamante. Pulse el interruptor **Bloquear llamantes desconocidos** para activar la función.

## **Opciones durante las llamadas**

#### **Durante una llamada de voz**

Podrá realizar las siguientes acciones:

- $\bullet$  : Permite acceder a las opciones adicionales.
- **Añadir llamada**: Permite marcar una segunda llamada. La primera llamada se coloca en espera. Al finalizar la segunda llamada se retoma la primera llamada.
- **Poner llamada en espera**: Retiene una llamada. Pulse **Reanudar llamada** para recuperar la llamada en espera.
- **Bluetooth**: Permite cambiar a un auricular Bluetooth si está conectado al dispositivo.
- **Altavoz**: Permite activar o desactivar el altavoz. Al utilizar el altavoz, mantenga el dispositivo alejado de sus oídos.
- **Silencio**: Permite desactivar el micrófono de modo que el interlocutor no pueda oírlo.
- **Teclado** / **Ocultar**: Permite abrir o cerrar el teclado.
- $\bigodot$ : Permite finalizar la llamada actual.

#### **Durante una videollamada**

Pulse la pantalla para utilizar las siguientes opciones:

- $\cdot$   $\cdot$  : Permite acceder a las opciones adicionales.
- **Cámara**: Permite desactivar la cámara para que el interlocutor no pueda verlo.
- **Cambiar**: Permite alternar entre la cámara frontal y posterior.
- $\cdot$   $\odot$ : Permite finalizar la llamada actual.
- **Silenciar**: Permite desactivar el micrófono de modo que el interlocutor no pueda oírlo.
- **Altavoz**: Permite activar o desactivar el altavoz. Al utilizar el altavoz, mantenga el dispositivo alejado de sus oídos.

## **Añadir un número de teléfono a Contactos**

#### **Añadir un número de teléfono a Contactos desde el teclado**

- 1 Abra la aplicación **Teléfono** y pulse **Teclado**.
- 2 Introduzca el número.
- 3 Pulse **Añadir a Contactos**.
- 4 Pulse **Crear contacto nuevo** para crear un contacto nuevo o pulse **Actualizar contacto existente** para añadir el número a un contacto existente.

### **Añadir un número de teléfono a Contactos desde la lista de llamadas**

- 1 Abra la aplicación **Teléfono** y pulse **Recientes**.
- 2 Pulse la imagen de la persona que llama y pulse **Añadir**, o pulse un número de teléfono y **Añadir a Contactos**.
- 3 Pulse **Crear contacto nuevo** para crear un contacto nuevo o pulse **Actualizar contacto existente** para añadir el número a un contacto existente.

## **Añadir una etiqueta a un número de teléfono**

Puede añadir etiquetas a los números sin guardarlas en los Contactos. Esto le permite visualizar la información de la persona que llama sin tenerlos en la lista de Contactos.

- 1 Abra la aplicación **Teléfono** y pulse **Recientes**.
- 2 Pulse un número de teléfono  $\rightarrow$   $\rightarrow$  .
- 3 Pulse **Añadir nota**, introduzca una etiqueta y, a continuación, pulse **Añadir**. Cuando entre una llamada de ese número, la etiqueta se mostrará debajo del número.

## **Contactos**

### **Introducción**

Cree contactos nuevos o administre los contactos del dispositivo.

## **Añadir contactos**

#### **Crear un contacto nuevo**

- 1 Abra la aplicación **Contactos** y pulse  $\Box$ .
- 2 Seleccione una ubicación de almacenamiento y pulse **Seleccionar**.

3 Introduzca información para el contacto.

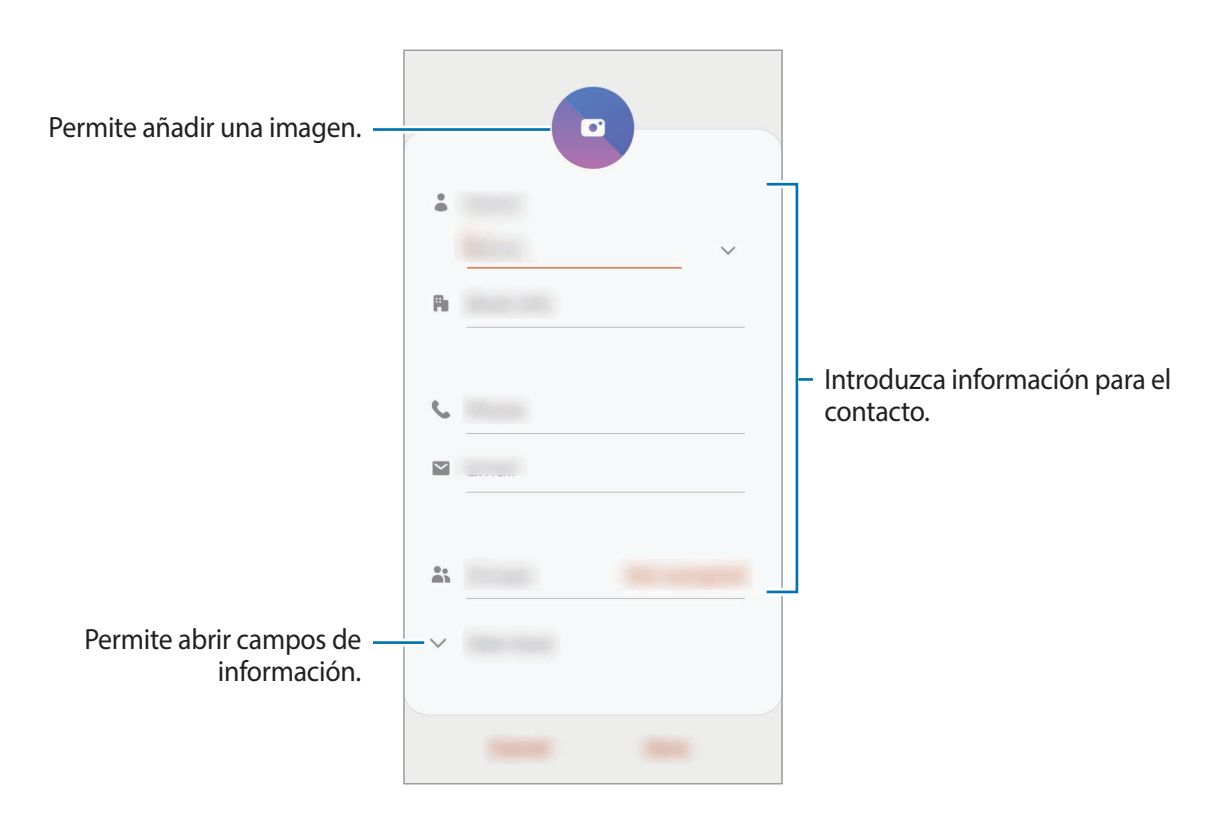

Según la ubicación de almacenamiento seleccionada, es posible que varíen los tipos de información que puede guardar.

4 Pulse **Guardar**.

#### **Importar contactos**

Añada contactos importándolos de otros almacenamientos a su dispositivo.

- 1 Abra la aplicación **Contactos** y pulse <sup>→</sup> **Administrar contactos** <sup>→</sup> **Importar o exportar contactos** → **Importar**.
- 2 Seleccione una ubicación de almacenamiento desde la cual importar contactos.
- 3 Marque los archivos VCF o los contactos a importar y pulse **Realiz.**
- 4 Seleccione una ubicación de almacenamiento en la cual guardar los contactos y pulse **Importar**.

#### **Sincronizar contactos con sus cuentas web**

Sincronice los contactos de su dispositivo con los contactos en línea almacenados en sus cuentas web, como su Samsung account.

- 1 Abra **Ajustes**, pulse **Cuentas y respaldo** <sup>→</sup> **Cuentas** y seleccione la cuenta con la que desea sincronizarse.
- 2 Pulse **Sincronizar cuenta** y pulse el interruptor **Contactos** para activarlo.

Para Samsung account, pulse → **Ajustes de sincronización** y el interruptor **Contactos** para activarlo.

### **Buscar contactos**

#### Abra la aplicación **Contactos**.

Utilice uno de los siguientes métodos de búsqueda:

- Desplácese hacia arriba o hacia abaio por la lista de contactos.
- Arrastre un dedo a lo largo del índice en el lado derecho de la lista de contactos para desplazarse rápidamente.
- Pulse  $Q$  en la parte superior de la lista de contactos e introduzca criterios de búsqueda.

Pulse el contacto. A continuación, realice una de las siguientes acciones:

- $\hat{\mathbb{R}}$ : Permite añadir a los contactos favoritos.
- **1.** / **1.** Permite realizar una llamada de voz o una videollamada.
- **:** Permite redactar un mensaje.
- $\cdot \quad \blacktriangleright$  : Permite redactar un correo.

### **Compartir contactos**

Podrá compartir contactos con otras personas utilizando varias opciones.

- 1 Abra la aplicación **Contactos** y pulse <sup>→</sup> **Compartir**.
- 2 Seleccione los contactos y pulse **Compartir**.
- 3 Seleccione un método para compartir.

## **Guardar y compartir un perfil**

Guarde y comparta su información de perfil, como su imagen y el mensaje de estado, con otras personas a través de la función de perfil compartido.

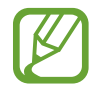

- Para utilizar esta función, deberá iniciar sesión en su Samsung account.
- Es posible que la opción para compartir el perfil no esté disponible según su región o su proveedor de servicios.
- La función para compartir el perfil solo está disponible para los contactos que hayan activado la función de perfil compartido en su dispositivo.
- 1 Abra la aplicación **Contactos** y seleccione su perfil.
- 2 Pulse **Pulse aquí para compartir su perfil** y pulse el interruptor para activarlo.
	- Para utilizar la función de perfil compartido, será necesario verificar su número de teléfono. Podrá ver la información actualizada del perfil de sus contactos en **Contactos**.
	- Para cambiar el alcance de los contactos con los que compartirá su perfil, pulse **Seleccionar qué se comparte**, seleccione un elemento a compartir y, a continuación, seleccione una opción.

### **Crear grupos**

Es posible añadir grupos, como familia o amigos, y administrar los contactos por grupo.

- **1** Abra la aplicación **Contactos** y pulse  $\equiv \rightarrow$  **Grupos**  $\rightarrow$  **Crear grupo.**
- 2 Introduzca un nombre para el grupo.

Para configurar un tono de llamada para el grupo, pulse **Tono del grupo** y seleccione un tono de llamada.

- 3 Pulse **Añadir miembro**, seleccione los contactos que desea agregar al grupo y, a continuación, pulse **Realiz.**
- 4 Pulse **Guardar**.

#### **Enviar un mensaje grupal**

Puede enviar un mensaje grupal a los miembros de un grupo al mismo tiempo.

Abra la aplicación **Contactos**, pulse  $\equiv \rightarrow$  Grupos, seleccione un grupo y, a continuación, pulse  $\frac{2}{3}$  → **Enviar mensaje**.

## **Combinar contactos duplicados**

Cuando importa contactos de otras fuentes de almacenamiento, o sincroniza los contactos con otras cuentas, es posible que la lista de contactos tenga contactos duplicados. Combine los contactos duplicados para simplificar su lista de contactos.

- 1 Abra la aplicación **Contactos** y pulse <sup>→</sup> **Administrar contactos** <sup>→</sup> **Unir contactos**.
- 2 Seleccione contactos y pulse **Unir**.

## **Eliminar contactos**

- 1 Abra la aplicación **Contactos** y pulse <sup>→</sup> **Eliminar**.
- 2 Seleccione los contactos y pulse **Eliminar**.

Para eliminar los contactos uno por uno, abra la lista de contactos y pulse un contacto. A continuación, pulse → **Eliminar**.

## **Mensajes**

### **Introducción**

Enviar y ver mensajes por conversación.

## **Enviar mensajes**

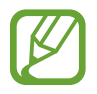

Podrá generar costos adicionales por enviar mensajes mientras se encuentra en itinerancia.

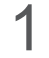

Abra la aplicación **Mensajes** y pulse ...

2 Añada destinatarios, y luego introduzca un mensaje.

Para grabar y enviar un mensaje de voz, mantenga pulsado  $\psi$ , diga su mensaje y, a continuación, suelte el dedo. El ícono de grabación solo se muestra cuando el campo para introducir mensajes está vacío.

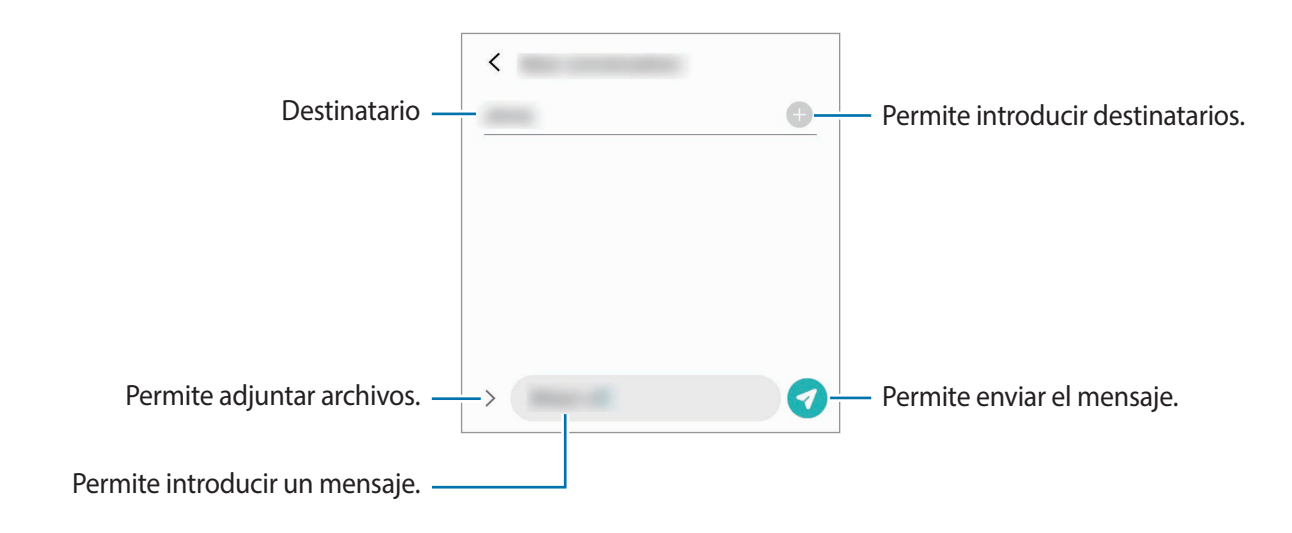

 $3$  Pulse  $\bullet$  para enviar el mensaje.

### **Ver mensajes**

Los mensajes se agrupan en cadenas por contacto.

Podrá generar costos adicionales por recibir mensajes mientras se encuentra en itinerancia.

- 1 Abra la aplicación **Mensajes** y pulse **Conversaciones**.
- 2 En la lista de mensajes, seleccione un contacto o un número de teléfono.
	- Para contestar el mensaje, pulse el campo para introducir el mensaje, introduzca un mensaje y, a continuación, pulse $\blacktriangledown$ .
	- Para ajustar el tamaño de la fuente, separe dos dedos o acérquelos sobre la pantalla.

### **Bloquear mensajes no deseados**

Bloquee mensajes de determinados números añadidos a la lista de bloqueo.

- 1 Abra la aplicación **Mensajes** y pulse <sup>→</sup> **Ajustes** <sup>→</sup> **Bloquear números y mensajes** <sup>→</sup> **Bloquear números**.
- 2 Pulse **Conversaciones** y seleccione un contacto o un número de teléfono. O bien, pulse **Contactos**, seleccione los contactos y, a continuación, pulse **Realiz.**

Para introducir manualmente un número, escriba un número de teléfono en **Introducir número** y pulse  $\leftarrow$ .

## **Configurar la notificación de mensajes**

Podrá cambiar el sonido de las notificaciones, las opciones de visualización y muchas cosas más.

- 1 Abra la aplicación **Mensajes**, pulse <sup>→</sup> **Ajustes** <sup>→</sup> **Notificaciones** y, a continuación, pulse el interruptor para activarlo.
- 2 Cambie la configuración de las notificaciones.

#### **Configurar un recordatorio de mensajes**

Podrá configurar una alerta en un intervalo para que el dispositivo le avise que tiene notificaciones no comprobadas. Si esta función no está activada, abra **Ajustes**, pulse **Accesibilidad** → **Ajustes avanzados** → **Recordatorios de notificaciones** y, a continuación, pulse el interruptor para activarlo.

## **Eliminar mensajes**

- 1 Abra la aplicación **Mensajes** y pulse **Conversaciones**.
- 2 En la lista de mensajes, seleccione un contacto o un número de teléfono.
- 3 Mantenga pulsado un mensaje y, a continuación, pulse **Eliminar**. Para eliminar varios mensajes, seleccione los que desea eliminar.
- 4 Pulse **Eliminar**.

## **Internet**

## **Introducción**

Navegue en Internet para buscar información y marque sus páginas web favoritas para acceder a ellas de manera conveniente.

## **Navegar por páginas web**

- 1 Abra la aplicación **Internet**.
- 2 Pulse el campo de dirección.
- 3 Introduzca la dirección web o una palabra clave, y luego pulse **Ir**.

Para ver las barras de herramientas, deslice el dedo hacia abajo lentamente en la pantalla.

Para cambiar entre pestañas rápidamente, desplácese hacia la izquierda o hacia la derecha en el campo de la dirección.

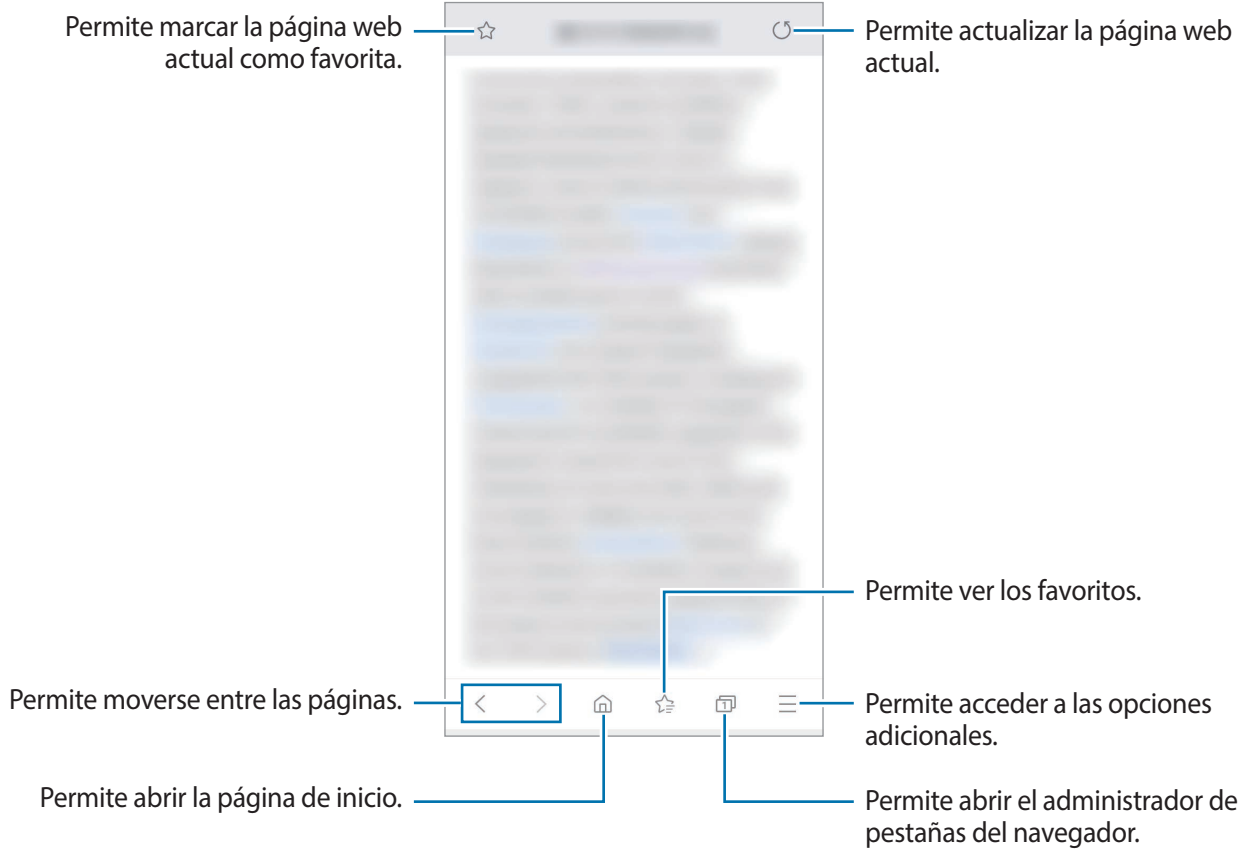

## **Utilizar el modo Secreto**

En el modo Secreto, podrá administrar las pestañas abiertas, los marcadores y las páginas guardadas por separado. Podrá bloquear el modo Secreto con una contraseña.

#### **Activar el modo Secreto**

En la barra de herramientas de la parte inferior de la pantalla, pulse **□** → **Activar modo Secreto**. Si está utilizando una función por primera vez, defina si desea o no utilizar una contraseña para el modo Secreto.

En el modo Secreto, el dispositivo cambiará el color de las barras de herramientas.

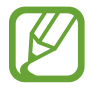

En el modo Secreto, hay ciertas funciones que no se pueden utilizar, como por ejemplo la captura de pantalla.

#### **Cambiar la configuración de seguridad**

Podrá modificar su contraseña o el método de bloqueo.

Pulse → **Ajustes** → **Privacidad y seguridad** → **Ajustes del modo Secreto** → **Cambiar contraseña**.

#### **Desactivar el modo Secreto**

En la barra de herramientas de la parte inferior de la pantalla, pulse **□** → **Desactivar modo Secreto**.

## **Correo**

#### **Configurar cuentas de correo**

Cuando abra **Correo** por primera vez, configure una cuenta.

- 1 Abra la aplicación **Correo**.
- 2 En la lista, seleccione un servicio de correo o pulse **Otro**.
- 3 Siga las instrucciones que aparecen en la pantalla para completar la configuración.

Para configurar otra cuenta de correo, pulse  $\equiv$  →  $\leftrightarrow$  Añadir cuenta.

Si tiene más de una cuenta de correo, podrá configurar una como la cuenta predeterminada. Pulse → → → **Definir cuenta predeterminada**.

#### **Enviar correos**

- 1 Pulse **P** para redactar un correo.
- 2 Añada los destinatarios e introduzca el asunto y el texto del correo.
- $3$  Pulse  $\oslash$  para enviar el correo.

#### **Leer correos**

Cuando esté abierto el **Correo**, el dispositivo recuperará los nuevos correos automáticamente. Para recuperar correos manualmente, desplácese hacia abajo en la parte superior de la lista de correos.

Pulse un correo en la pantalla para leerlo.

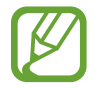

Si la sincronización de correos se encuentra desactivada, no podrá recuperar los correos nuevos. Para habilitar la sincronización del correo, pulse  $\frac{-}{\sqrt{2}} \rightarrow \frac{1}{\sqrt{2}} \rightarrow e$ l nombre de su cuenta y, a continuación, pulse el interruptor **Sincronizar correos** para activarlo.

## **Cámara**

## **Introducción**

Capture imágenes y grabe videos con diversos modos y configuraciones.

#### **Normas para el uso de la cámara**

- No capture imágenes ni grabe videos de otras personas sin su permiso.
- No capture imágenes ni grabe videos en lugares en los que exista una prohibición legal.
- No capture imágenes ni grabe videos en lugares en los que pudiese invadir la privacidad de otras personas.

#### **Iniciar la Cámara**

Utilice los siguientes métodos para iniciar la **Cámara**:

- Abra la aplicación **Cámara**.
- Presione dos veces, rápidamente, la tecla Encendido.
- En la pantalla bloqueada, deslice **c** fuera del círculo.

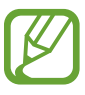

- Es posible que algunos métodos no estén disponibles según su región o su proveedor de servicios.
- Algunas funciones de la cámara no están disponibles cuando abre la aplicación **Cámara** desde la pantalla bloqueada o cuando la pantalla está apagada mientras se configura el método de bloqueo de pantalla.
- Si las imágenes que captura se ven borrosas, limpie el lente de la cámara e inténtelo nuevamente.

## **Capturar imágenes**

1 En la pantalla de vista previa, pulse la imagen que desee enfocar con la cámara.

- Separe dos dedos en la pantalla para aumentar el zoom, y júntelos para reducirlo. Las funciones de acercamiento están disponibles al utilizar la cámara posterior.
- Pulse la pantalla para ajustar el brillo de las imágenes. Cuando aparezca la barra de ajuste, arrástrela hacia  $+$  o  $-$ .

2 Pulse  $\bigcirc$  para capturar una imagen.

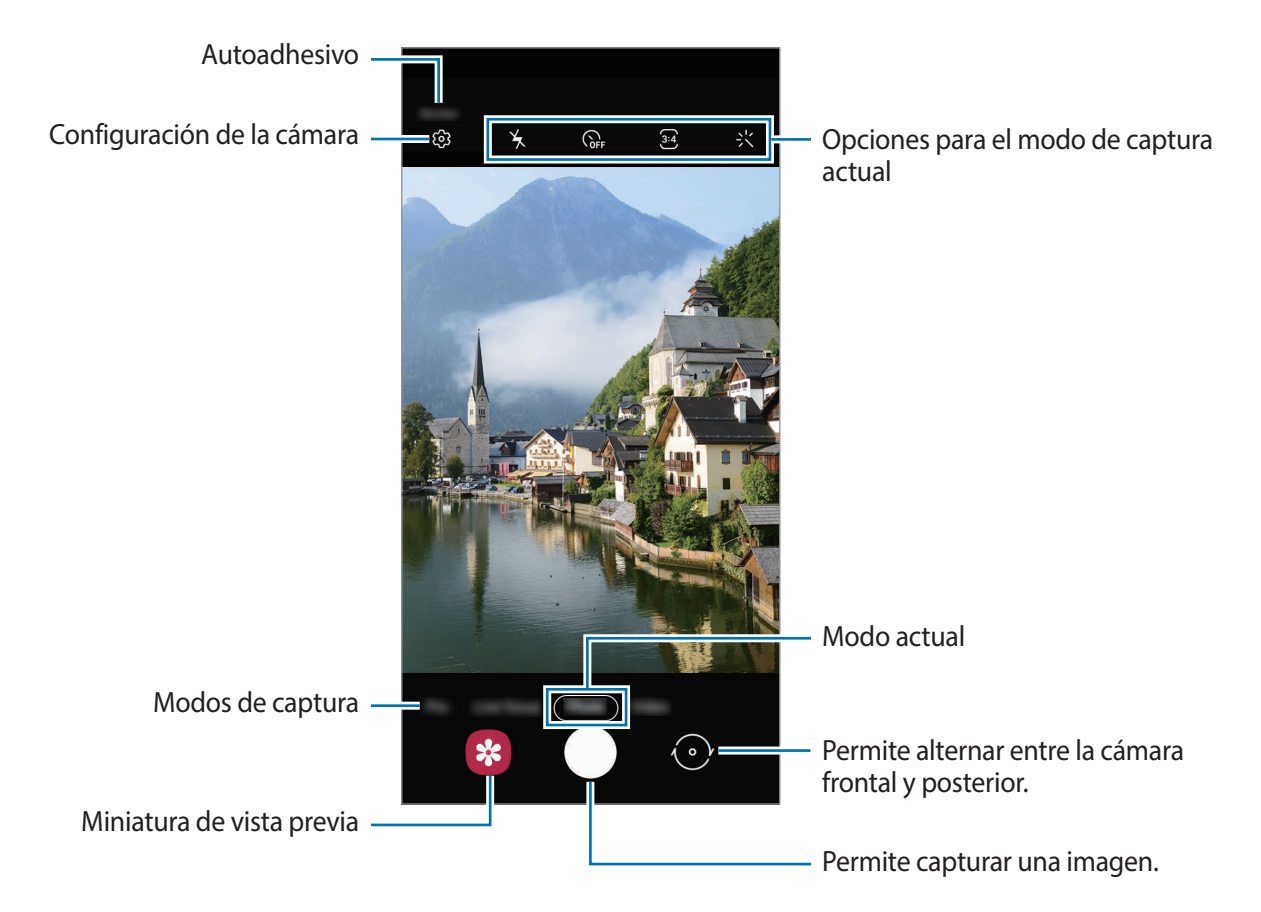

- La pantalla de vista previa puede variar según el modo de captura y según la cámara que se usa.
	- La cámara se apagará automáticamente cuando no esté en uso.
	- Asegúrese de que el lente no esté dañado ni contaminado. De lo contrario, el dispositivo podría no funcionar correctamente en algunos modos que requieran resoluciones altas.
	- La cámara de su dispositivo cuenta con un lente angular amplio. Los videos o las imágenes de ángulo amplio podrían presentar una distorsión leve, y esto no indica ningún problema de rendimiento del dispositivo.

#### **Bloquear el foco (AF) y la exposición (AE)**

Puede bloquear el enfoque o la exposición sobre un área seleccionada para prevenir que la cámara realice un ajuste automático en función de los cambios en los sujetos o fuentes de luz.

Mantenga pulsada el área donde desea enfocar; aparecerá el cuadro AF/AE en el área y se bloqueará la configuración de foco y exposición. La configuración permanecerá bloqueada incluso después de capturar la imagen.

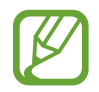

Esta función solo está disponible en los modos **Imagen** o **Pro**.

### **Uso de los modos de captura**

Para modificar el modo de captura, desplace la lista de los modos de captura hacia la izquierda o hacia la derecha o desplácese hacia la izquierda o hacia la derecha en la pantalla de la vista previa. Seleccione el modo de captura que desea.

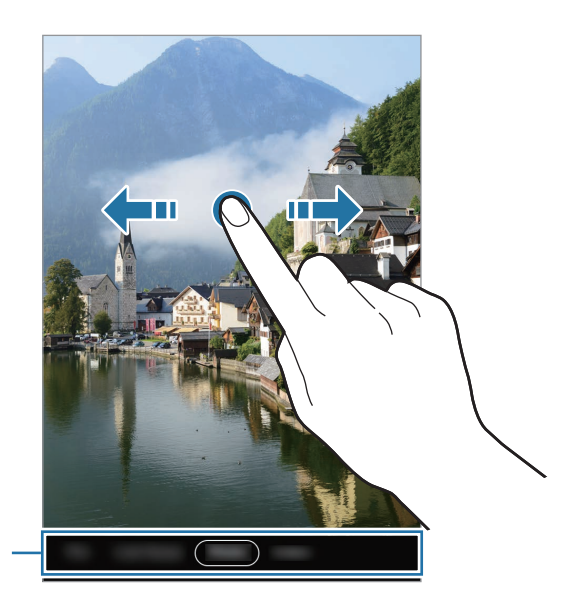

Lista de los modos de captura

#### **Imagen**

La cámara ajusta las opciones de captura automáticamente en función del entorno para capturar imágenes fácilmente.

En los modos de captura, pulse **Imagen** y pulse () para capturar una imagen.

#### **Selfies**

Puede capturar autorretratos con la cámara frontal.

- 1 En la lista de modos de captura, pulse **Imagen**.
- 2 En la pantalla de vista previa, deslice el dedo hacia arriba o hacia abajo o pulse  $\odot$  para cambiar a la cámara frontal y capturar autorretratos.
- 3 Mire la lente de la cámara frontal.
- Pulse  $\bigcirc$  para capturar una imagen.

### **Aplicar filtros y efectos de belleza**

Puede seleccionar un efecto de filtro y modificar los rasgos faciales, tales como el color de su piel o la forma de su rostro, antes de capturar una imagen.

- **1** En la pantalla de vista previa, pulse  $\cdot\cdot\cdot$ .
- 2 Seleccione un efecto de filtro o de belleza y capture una imagen.

## **Video**

La cámara ajusta las opciones de captura automáticamente en función del entorno para grabar videos fácilmente.

- 1 En la lista de modos de captura, pulse **Video**.
- 2 Pulse  $\odot$  para grabar un video.
	- Para capturar una imagen del video mientras graba, pulse  $\bullet$ .
	- Para cambiar el foco mientras graba un video, pulse el área que desee enfocar. Para usar el modo de enfoque automático, pulse **AF-L** para cancelar el enfoque manual.
- $3$  Pulse  $\odot$  para finalizar la grabación.

## **Enfoque dinámico**

La cámara le permite capturar imágenes con el fondo desenfocado para que el sujeto se destaque claramente.

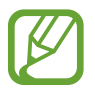

- Utilice esta función en lugares que estén lo suficientemente iluminados.
- Es posible que el desenfoque del fondo no se aplique correctamente en las siguientes condiciones:
	- Si el dispositivo o el objetivo se encuentran en movimiento.
	- El sujeto es delgado o transparente.
	- El sujeto tiene un color similar al del fondo.
	- El sujeto o el fondo son planos.
- 1 En la lista de modos de captura, pulse **Enfoque dinámico**.
- 2 Arrastre la barra de ajuste de desenfoque del fondo hacia la izquierda o hacia la derecha para ajustar el nivel de desenfoque.
- $3$  Pulse  $\bigcirc$  para capturar una imagen.

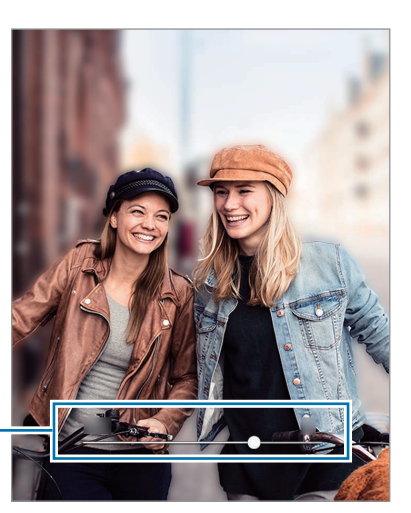

Barra de ajuste del desenfoque del fondo

## **Profesional**

Capture imágenes mientras ajusta manualmente distintas opciones de captura, como el valor de exposición y el valor de ISO.

En la lista de modos de captura, pulse **Pro**. Seleccione opciones y personalice los ajustes; a continuación, pulse  $\binom{ }{ }$  para capturar una imagen.

**Opciones disponibles**

- (Iso) : Permite seleccionar un valor de ISO. Esto controla la sensibilidad que la cámara tiene ante la luz. Los valores bajos son para objetos fijos o muy iluminados. Los valores altos son para objetos en movimiento o poco iluminados. Sin embargo, una configuración de ISO más alta puede provocar la presencia de ruido en las imágenes.
- **WB** : Permite seleccionar un balance de blancos apropiado de modo que las imágenes tengan un rango de color similar al de la realidad. Podrá configurar la temperatura del color.
- $\mathcal{I}$  : Permite cambiar el valor de exposición. Esto determina la cantidad de luz que recibirá el sensor de la cámara. En lugares con poca luz, use una exposición más alta.

## **Panorámico**

Usando el modo Panorámico capture una serie de imágenes y luego únalas para crear una escena amplia.

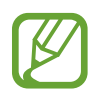

Para obtener las mejores imágenes con el modo Panorámico, siga estas sugerencias:

- Mueva la cámara lentamente en una dirección.
- Mantenga la imagen dentro del marco en el visor de la cámara. Si la imagen de previsualización se encuentra fuera del marco o si no mueve el dispositivo, este dejará de capturar imágenes automáticamente.
- Evite capturar imágenes de fondos indefinidos, como un cielo abierto o una pared vacía.
- 1 En la lista de modos de captura, pulse **Panorámica**.
- 2 Pulse  $\bigcirc$  y mueva el dispositivo lentamente en una dirección.
- $3$  Pulse para dejar de capturar imágenes.

## **Personalizar los ajustes de la cámara**

#### **Opciones para el modo de captura actual**

En la pantalla de vista previa, use las siguientes opciones.

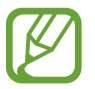

Las opciones disponibles varían según el modo de captura.

- $\angle$ : Permite activar o desactivar el flash.
- $\cdot$   $\alpha$  : Permite seleccionar el tiempo de retraso antes de que la cámara capture una imagen automáticamente.
- $\overline{34}$ : Permite seleccionar una relación de aspecto para las imágenes.
- ः': Permite aplicar un efecto de filtro o efectos de belleza.
- $\overline{\mathbf{B}}$ : Permite seleccionar una relación de aspecto para los videos.
- : Permite seleccionar un modo de medición. Esto determina cómo se calculan los valores de iluminación. **O Ponderada al centro** usa la luz en la porción central de la imagen para calcular la exposición. **(o) Puntual** usa la luz en un área concentrada central de la captura para calcular la exposición. **(>) Matricial** equilibra toda la escena.

### **Configuración de la cámara**

 $En$  la pantalla de vista previa, pulse  $\ddot{\text{Q}}$ . Algunas opciones podrían no estar disponibles según el modo de captura.

#### **Imágenes**

- **Mantener pulsado obturador para**: Permite seleccionar una acción a realizar cuando mantiene pulsada la tecla de la cámara.
- **HDR (tono enriquecido)**: Permite capturar imágenes con colores vivos y reproducir detalles, incluso en zonas iluminadas y oscuras.

#### **Videos**

- **Tamaño de video posterior**: Permite seleccionar una resolución para los videos que desea capturar con la cámara posterior. Si utiliza una resolución más alta, podrá grabar videos de mayor calidad, aunque ocuparán más espacio en la memoria.
- **Tamaño de video frontal**: Permite seleccionar una resolución para los videos que desea capturar con la cámara frontal. Si utiliza una resolución más alta, podrá grabar videos de mayor calidad, aunque ocuparán más espacio en la memoria.

#### **Funciones útiles**

- **Líneas guía**: Permite mostrar guías en el visor para ayudar a crear la composición al seleccionar objetivos.
- **Imágenes como en vista previa**: Permite configurar el dispositivo para guardar las imágenes como se muestran en la pantalla de la vista previa cuando se capturan con la cámara frontal sin darlas vuelta.
- **Etiquetas de ubicación**: Permite adjuntar una etiqueta de ubicación GPS a la imagen.

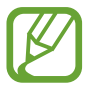

- La señal GPS puede disminuir en ubicaciones donde pueda verse obstruida, por ejemplo, entre edificios o en áreas bajas, o en condiciones meteorológicas adversas.
- Su ubicación podría aparecer en las imágenes cuando las cargue a Internet. Para evitar esto, desactive la configuración de etiquetas de ubicación.
- **Métodos de disparo**: Permite seleccionar métodos de captura adicionales para capturar una imagen o grabar un video.
- **Almacenamiento**: Permite seleccionar la ubicación de la memoria para almacenar. Esta función se muestra cuando inserta una tarjeta de memoria.
- **Quick launch**: Permite configurar el dispositivo para iniciar la cámara presionando dos veces rápidamente la tecla Encendido.
- **Sonido del obturador**: Permite activar o desactivar el sonido del obturador.
- **Restablecer ajustes**: Permite restablecer la configuración de la cámara.
- **Contáctenos:** Permite formular preguntas o ver las preguntas frecuentes.
- **Acerca de Cámara**: Permite visualizar la información legal y la versión de la aplicación Cámara.

## **Galería**

## **Introducción**

Vea imágenes y videos almacenados en su dispositivo. También puede administrar las imágenes y los videos en álbumes o crear historias.

## **Ver imágenes**

1 Abra la aplicación **Galería** y pulse **Imágenes**.

Permite modificar la imagen.

de favoritos.

Permite añadir la imagen a la lista

2 Seleccione una imagen.

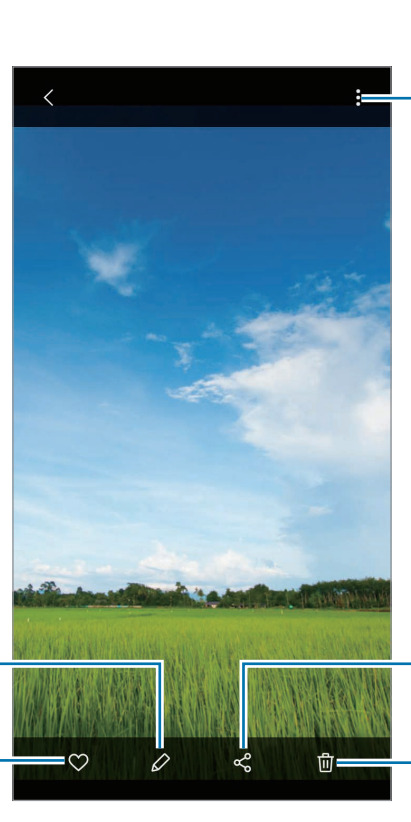

Permite acceder a las opciones adicionales.

Permite compartir la imagen con otras personas.

Permite eliminar la imagen.

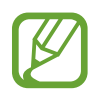

Puede crear un GIF animado o un collage a partir de varias imágenes. En la lista, pulse  $\frac{1}{2} \rightarrow$ **Crear GIF** o **Crear collage** y, a continuación, seleccione las imágenes.

#### **Buscar imágenes**

Abra la aplicación **Galería** y pulse Q para ver las imágenes ordenadas por categoría, como tipos o ubicaciones.

Para buscar imágenes con palabras clave, pulse el campo de búsqueda.

## **Ver videos**

- 1 Abra la aplicación **Galería** y pulse **Imágenes**.
- 2 Seleccione el video que desea reproducir.
- 3 Pulse **Reproducir video** para reproducir el video.

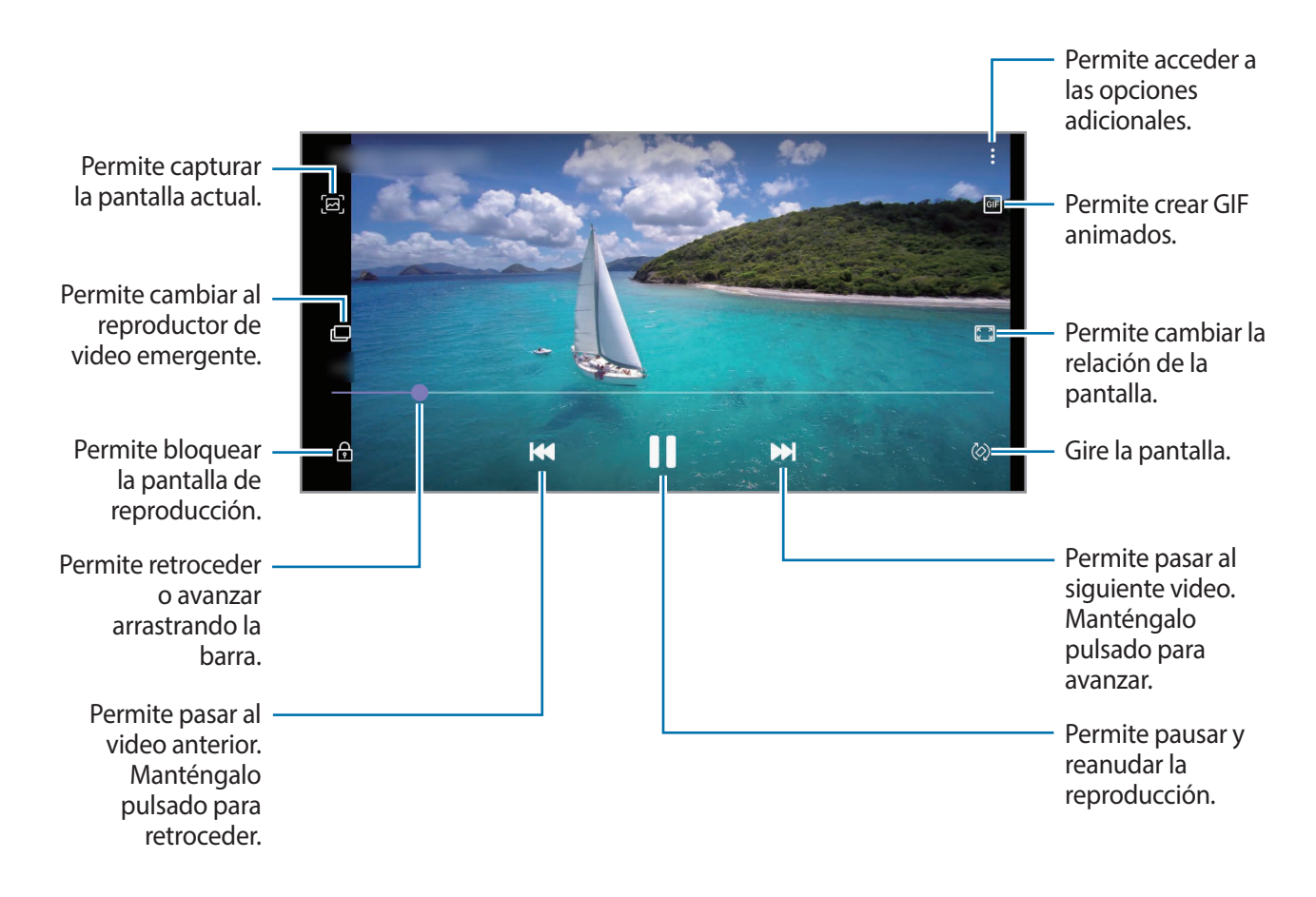

Deslice el dedo hacia arriba o hacia abajo en el lado izquierdo de la pantalla de reproducción para ajustar el brillo, o deslice el dedo hacia arriba o hacia abajo en el lado derecho de la pantalla de reproducción para ajustar el volumen.

Para retroceder o avanzar, desplácese hacia la izquierda o hacia la derecha en la pantalla de reproducción.

## **Visualizar los detalles de imágenes y videos**

Mientras visualiza una imagen o en la pantalla de vista previa del video, deslícese hacia arriba en la pantalla. Se mostrarán los detalles del archivo.

También puede visualizar el contenido relacionado pulsando la información en la pantalla.

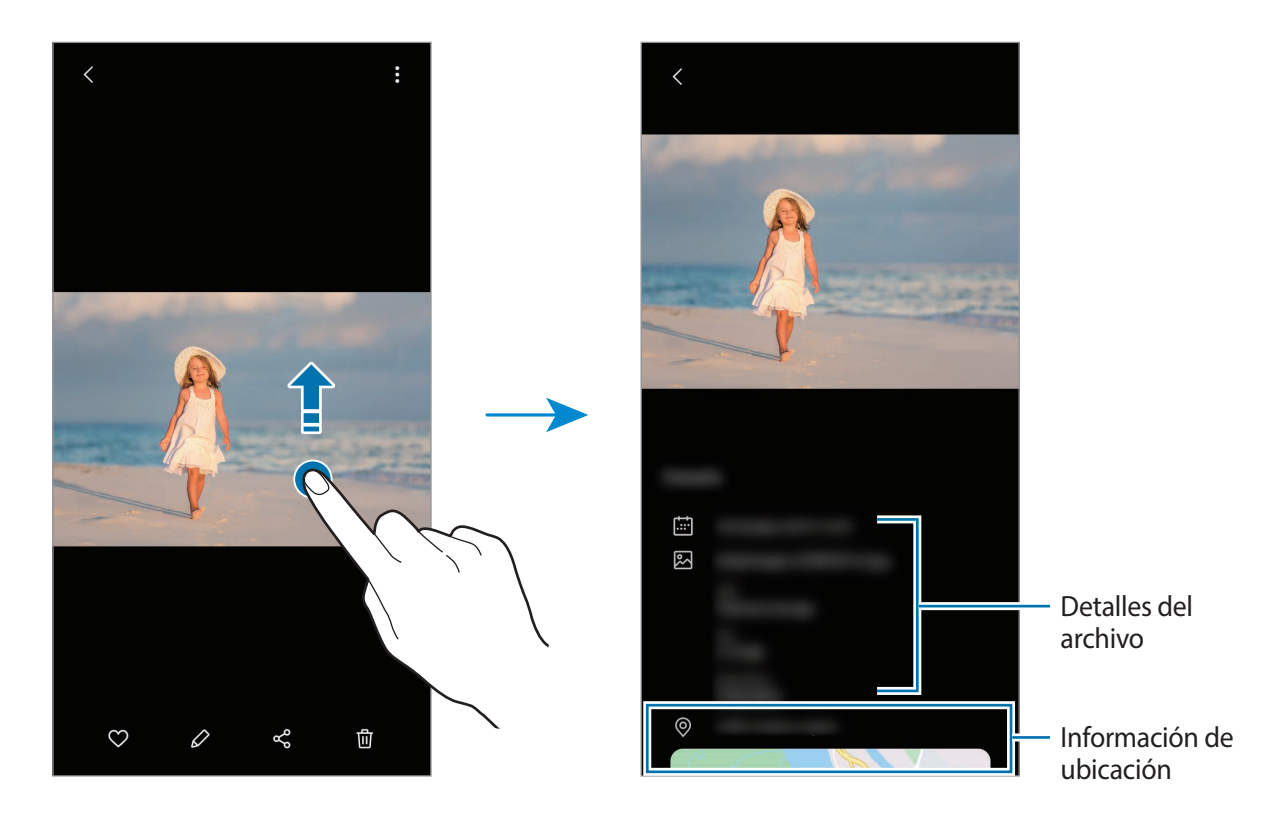

## **Ver imágenes o videos por categoría**

Podrá ver imágenes y videos ordenados por categoría.

Abra la **Galería**, pulse **Imágenes** o **Álbumes** y, a continuación, seleccione una categoría.

- **Videos**: Permite ver los videos que están guardados en su dispositivo.
- **Favoritos**: Permite ver las imágenes y los videos favoritos.
- **Recientes**: Permite visualizar las imágenes y los videos recientes.
- **Sugeridos**: Permite ver el contenido sugerido.

### **Ver álbumes**

Podrá ver sus imágenes y videos ordenados por carpetas o álbumes.

Abra la aplicación **Galería**, pulse **Álbumes** y, a continuación, seleccione un álbum.

#### **Ocultar álbumes**

Puede ocultar álbumes.

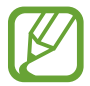

No es posible ocultar los álbumes que se crean de manera predeterminada, como los álbumes de la **Cámara** y **Capturas de pantalla**.

- 1 Abra la aplicación **Galería** y pulse **Álbumes**.
- 2 Pulse → Ocultar o mostrar álbumes.
- 3 Pulse el interruptor de un álbum para ocultar.

## **Ver historias**

Al capturar o guardar imágenes y videos, el dispositivo lee la fecha y las etiquetas de ubicación, clasifica las imágenes y los videos y, a continuación, crea historias. Para crear historias automáticamente, debe capturar o guardar varias imágenes y videos.

Abra la aplicación **Galería**, pulse **Historias** y, a continuación, seleccione una historia.

#### **Crear historia**

Cree historias con distintos temas.

- 1 Abra la aplicación **Galería** y pulse **Historias**.
- $2$  Pulse  $\frac{1}{2}$   $\rightarrow$  **Crear historia.**
- 3 Introduzca un título para la historia y pulse **Crear**.
- 4 Seleccione las imágenes o los videos que desea incluir en la historia y pulse **Realizado**.

Para añadir imágenes o videos a una historia, seleccione una historia y pulse • → **Añadir**.

Para eliminar imágenes o videos de una historia, seleccione una historia, pulse • → **Editar**, seleccione las imágenes o los videos que desea eliminar y, a continuación, pulse **Eliminar de la historia**.

#### **Eliminar historias**

1 Abra la aplicación **Galería** y pulse **Historias**.

2 Mantenga pulsada una historia que desee eliminar y, a continuación, pulse **Eliminar**.

## **Sincronización de imágenes y videos**

Cuando sincroniza su aplicación **Galería** con Samsung Cloud, las imágenes y los videos que capture también se guardarán en Samsung Cloud. Puede visualizar las imágenes y videos guardados en Samsung Cloud en su aplicación **Galería** y desde otros dispositivos.

Abra la **Galería**, pulse → **Ajustes** y, a continuación, el interruptor **Sincronización con la nube** para activarlo. La aplicación **Galería** y Samsung Cloud se sincronizan.

## **Eliminar imágenes o videos**

- 1 Abra la aplicación **Galería**.
- 2 Seleccione una imagen o un video para eliminar.

Para eliminar varios archivos, mantenga pulsado un archivo para eliminarlo de la lista y marque más archivos para eliminar.

**3** Pulse 而 o **Eliminar.** 

#### **Uso de la función de papelera de reciclaje**

Puede guardar las imágenes y los videos eliminados en la papelera de reciclaje. Los archivos se eliminarán luego de transcurrido un tiempo.

Abra la aplicación **Galería**, pulse → **Ajustes** y, a continuación, el interruptor **Papelera** para activarla.

Para ver los archivos en la papelera de reciclaje, inicie la aplicación Galería y pulse • → Papelera.

## **Ventana múltiple**

## **Introducción**

La ventana múltiple permite ejecutar dos aplicaciones al mismo tiempo en la vista de ventana dividida. También puede ejecutar varias aplicaciones al mismo tiempo en la vista emergente.

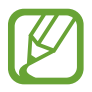

Algunas aplicaciones podrían no admitir esta función.

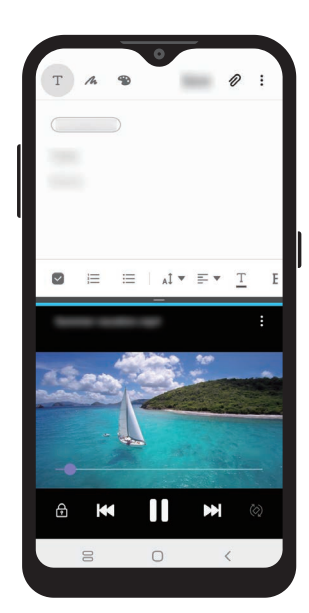

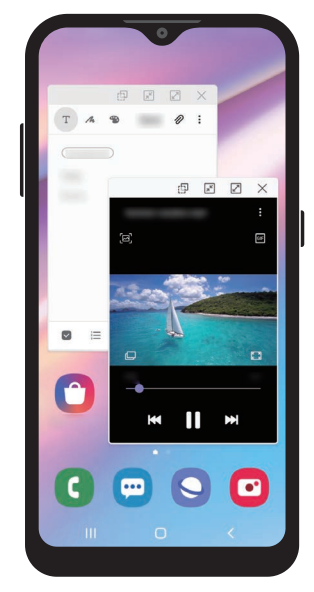

Vista de pantalla dividida Vista de pantalla emergente

## **Vista de pantalla dividida**

- 1 Pulse el botón Recientes para abrir la lista de aplicaciones recientes.
- 2 Deslice hacia la izquierda o hacia la derecha, pulse el ícono de una aplicación y, a continuación, pulse **Abrir en vista de pantalla dividida**.

La aplicación seleccionada se iniciará en la ventana superior.

 $3<sup>5</sup>$  En la ventana inferior, deslice el dedo hacia la izquierda o hacia la derecha para seleccionar otra aplicación para abrir.

Para abrir las aplicaciones que no están en la lista de las aplicaciones recientes, pulse el botón Inicio o el botón Atrás y seleccione una aplicación.

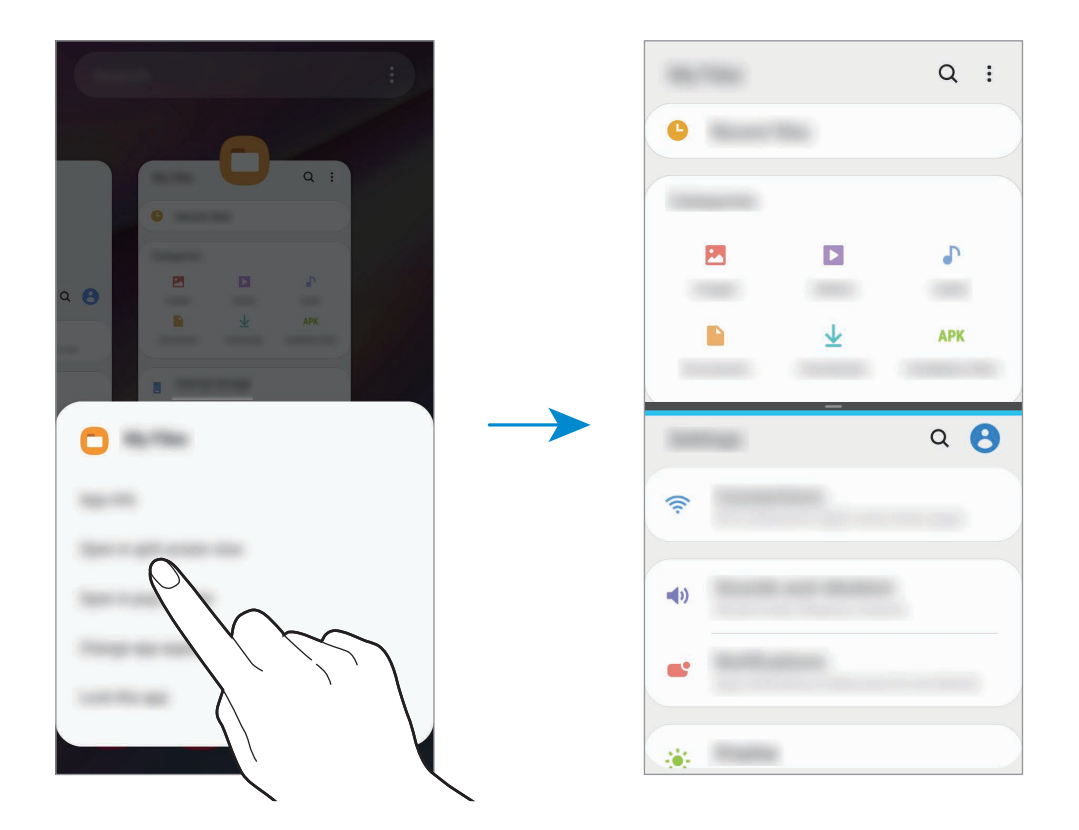

#### **Ajustar el tamaño de la ventana**

Arrastre la barra entre las ventanas de aplicación hacia arriba o hacia abajo para ajustar el tamaño de las ventanas.

La ventana se maximiza cuando arrastra la barra entre las ventanas de aplicaciones en el borde superior o inferior de la pantalla.

## **Vista de pantalla emergente**

- 1 Pulse el botón Recientes para abrir la lista de aplicaciones recientes.
- 2 Deslice hacia la izquierda o hacia la derecha, pulse el ícono de una aplicación y, a continuación, pulse **Abrir en vista emergente**.

La pantalla de aplicaciones aparecerá en la vista emergente.

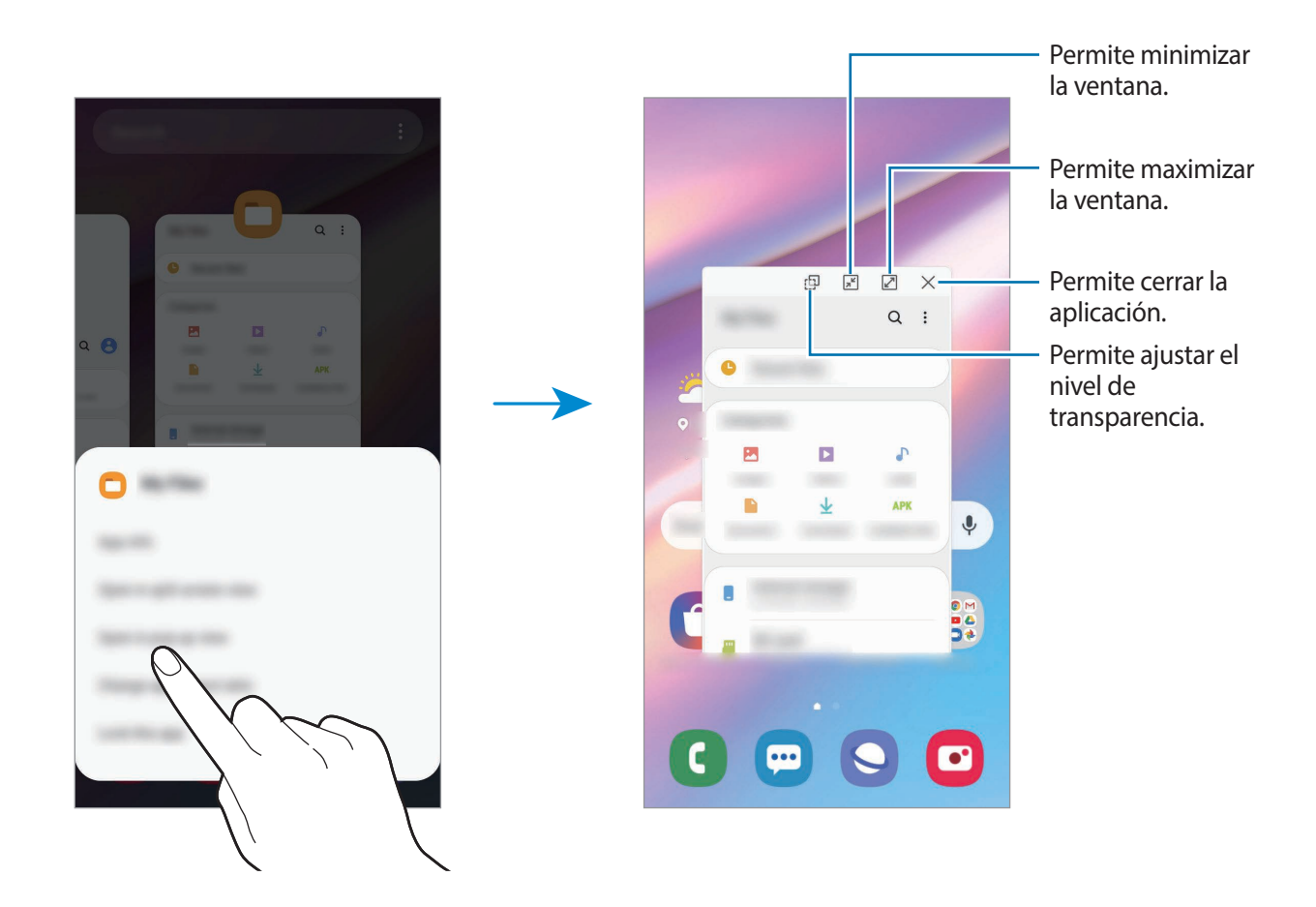

#### **Mover las ventanas emergentes**

Para pasar una ventana emergente, pulse la barra de herramientas de la ventana y arrástrela hacia un lugar nuevo.
# **Samsung Members**

**Samsung Members** ofrece servicios de soporte a los clientes, como el diagnóstico de problemas del dispositivo, y permite a los usuarios enviar preguntas e informes de error. También puede compartir información con otros usuarios de la comunidad Galaxy o visualizar las últimas novedades y sugerencias de Galaxy. **Samsung Members** puede ayudarle a resolver cualquier problema que surja mientras utiliza su dispositivo.

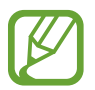

Para enviar o publicar sus comentarios, debe iniciar sesión en su Samsung account. Consulte [Samsung account](#page-21-0) para obtener más información.

# **Samsung Notes**

Permite crear notas introduciendo texto desde el teclado o escribiendo o dibujando en la pantalla. También puede insertar imágenes o grabaciones de voz en las notas.

### **Crear notas**

- 1 Abra la aplicación **Samsung Notes** y pulse .
- 2 Seleccione un método de entrada de la barra de herramientas en la parte superior de la pantalla y redacte una nota.

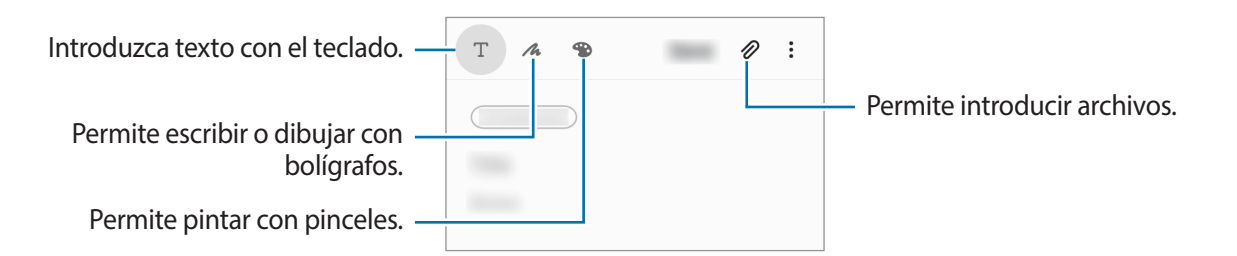

3 Cuando haya terminado de redactar la nota, pulse **Guardar**.

### **Eliminar notas**

- 1 Abra la aplicación **Samsung Notes**.
- 2 Mantenga pulsada una nota para eliminarla. Para eliminar varias notas, selecciónelas.
- 3 Pulse **Eliminar**.

# **Calendario**

Administre su calendario introduciendo los próximos eventos o recordatorios en la agenda.

### **Crear eventos**

- 1 Abra la aplicación **Calendario** y pulse **o** pulse dos veces una fecha. Si la fecha ya posee eventos o tareas guardados, pulse la fecha y pulse  $\Box$ .
- 2 Introduzca los detalles del evento.

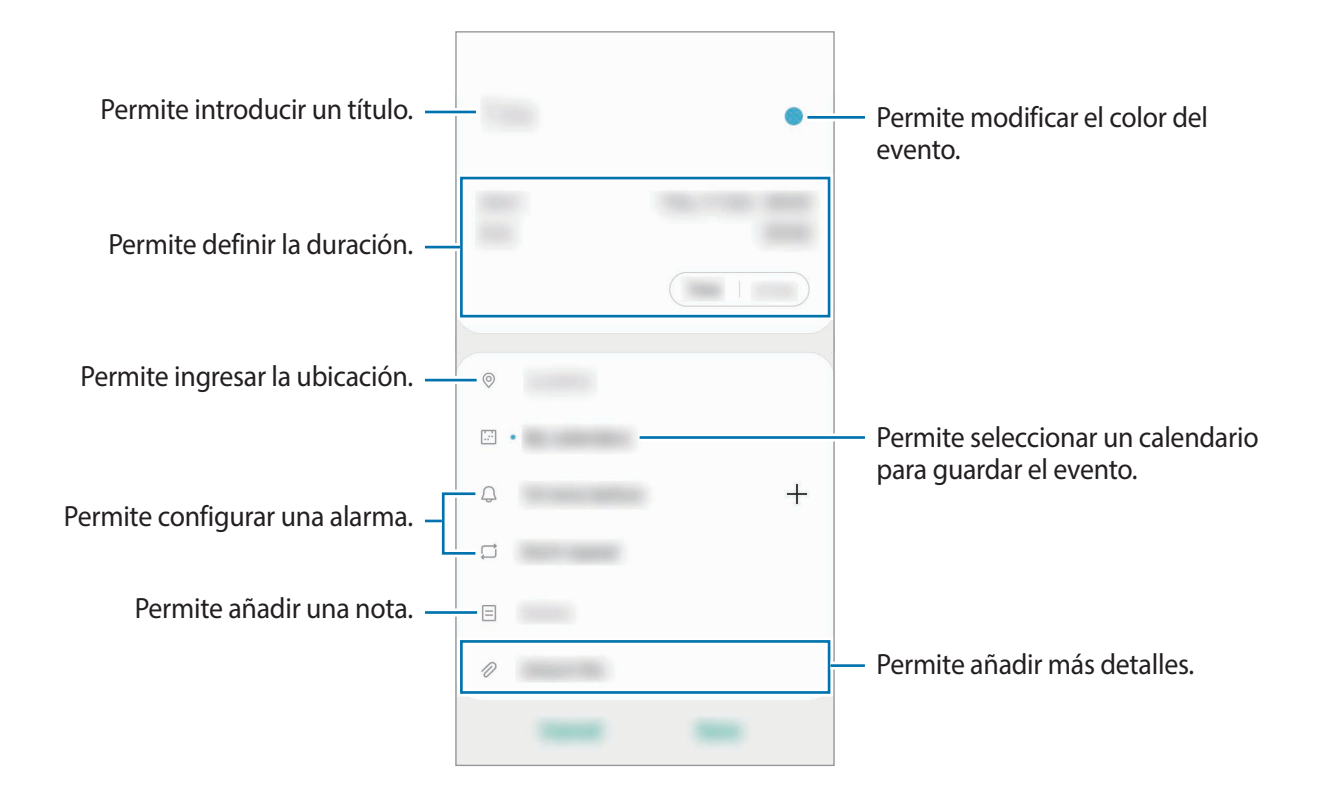

3 Pulse **Guardar** para guardar el evento.

## **Crear recordatorios**

Puede crear tareas como recordatorios y recibir las notificaciones en el lugar o el momento preestablecido para cada recordatorio. Abra la aplicación **Calendario** y pulse — → **Reminder**. Se abrirá la aplicación **Aviso**. Consulte [Reminder](#page-79-0) para obtener más información.

#### **Sincronizar eventos con sus cuentas**

- 1 Abra **Ajustes**, pulse **Cuentas y respaldo** <sup>→</sup> **Cuentas** y, a continuación, seleccione la cuenta con la que desea sincronizarse.
- 2 Pulse **Sincronizar cuenta** y pulse el interruptor **Calendario** para activarlo.

Para Samsung account, pulse • → **Ajustes de sincronización** y el interruptor **Calendario** para activarlo.

Para añadir cuentas y sincronizar datos con ellas, abra la aplicación **Calendario** y pulse  $\equiv \rightarrow \bullet \rightarrow \bullet$ **Añadir cuenta nueva**. Luego, seleccione una cuenta para sincronizar e inicie sesión en ella. Al añadir una cuenta, aparecerá un círculo azul junto al nombre de la cuenta.

# **Radio**

# **Escuchar Radio**

Abra la aplicación **Radio**.

Antes de utilizar esta aplicación, debe conectar un auricular, que funciona como una antena de radio.

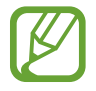

Radio buscará y guardará las frecuencias disponibles automáticamente cuando se inicie por primera vez.

Seleccione la frecuencia de radio que desee en la lista de frecuencias.

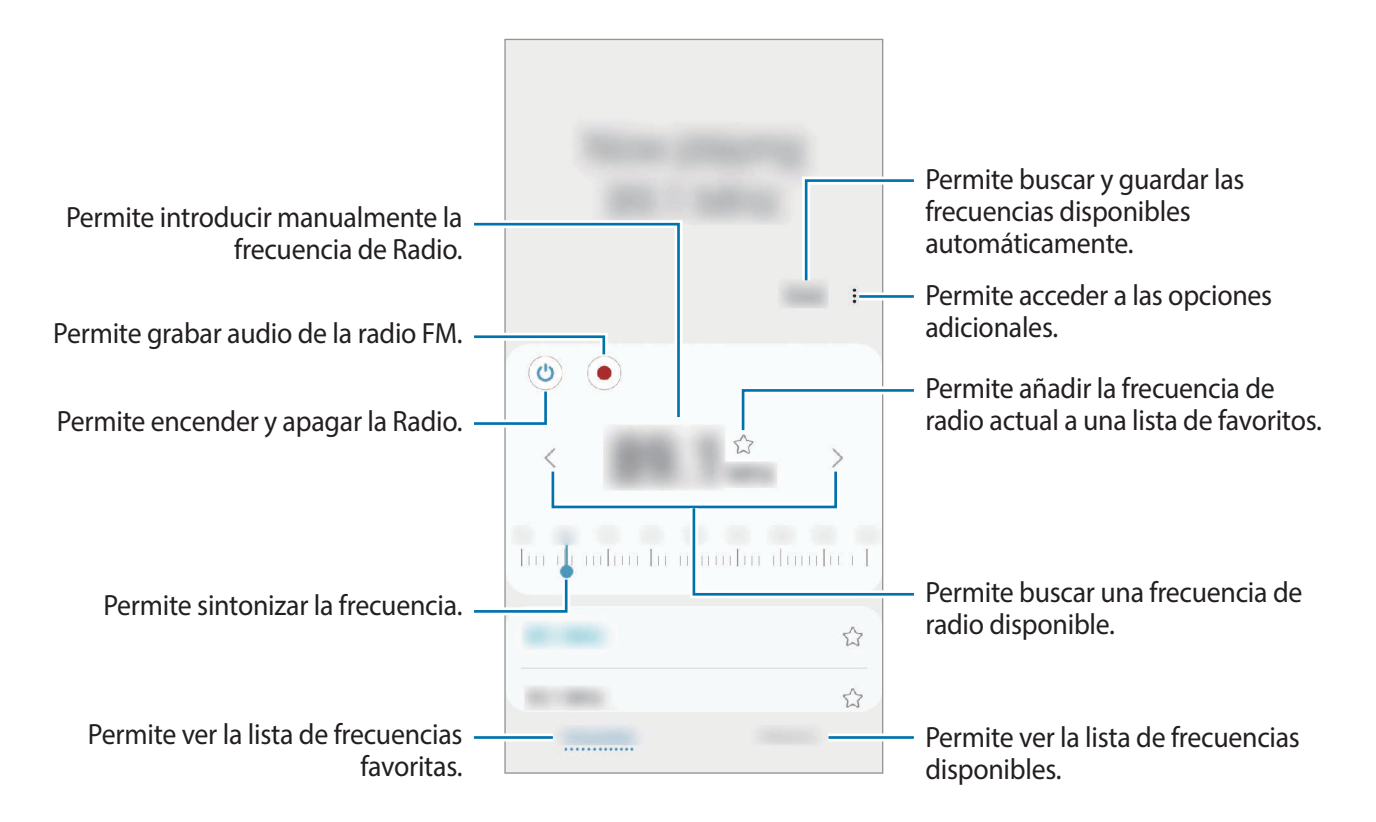

### **Reproducción a través del altavoz**

Puede escuchar la radio a través del altavoz en lugar del auricular conectado.

Pulse • → **Reproducir por el altavoz.** 

# **Buscar frecuencias de Radio**

Abra la aplicación **Radio**.

Pulse **Buscar**. Radio busca y guarda automáticamente las frecuencias de radio disponibles.

Seleccione la frecuencia de radio que desee en la lista de frecuencias.

# **Grabadora de Voz**

Utilice esta aplicación para grabar o reproducir notas de voz.

- 1 Abra la aplicación **Grabadora de Voz**.
- 2 Pulse para comenzar a grabar. Hable cerca del micrófono.
	- $\cdot$  Pulse  $\blacksquare$  para pausar la grabación.
	- Mientras realiza una grabación de voz, pulse **FAVORITOS** para insertar un marcador.

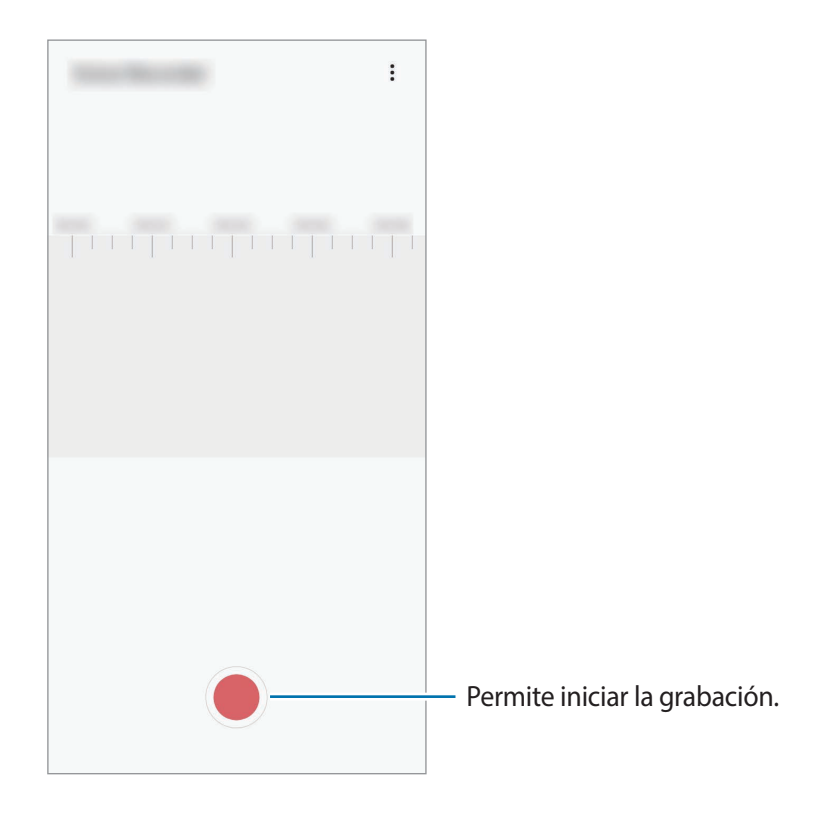

- 3 Pulse para finalizar la grabación.
- 4 Introduzca un nombre de archivo y pulse **Guardar**.

# **Mis archivos**

Acceda y administre diversos archivos almacenados en el dispositivo.

Abra la aplicación **Mis archivos**.

Permite visualizar los archivos que están guardados en cada almacenamiento.

Para comprobar si hay datos innecesarios y liberar el espacio de almacenamiento del dispositivo, pulse **Analizar almacenamiento**.

Para buscar archivos o carpetas, pulse  $Q$ .

# **Reloj**

## **Introducción**

Configure alarmas, compruebe la hora actual en varias ciudades del mundo, tome el tiempo de un evento o defina una duración específica.

## **Alarma**

Abra la aplicación **Reloj** y pulse **Alarma**.

### **Configurar alarmas**

Pulse  $+$  en la lista de alarmas, defina un horario, seleccione los días en los cuales se repetirá la alarma, defina otras opciones de alarma, y luego pulse **Guardar**.

Para abrir el teclado e introducir la hora de la alarma, pulse el campo de entrada de la hora.

Para activar o desactivar alarmas, pulse el interruptor que se encuentra junto a la alarma en la lista de alarmas.

#### **Detener alarmas**

Pulse **Descartar** para detener una alarma. Si ya ha activado la opción de retraso, pulse **Aplazar** para repetir la alarma luego de un tiempo específico.

#### **Eliminar alarmas**

Mantenga pulsada una alarma, seleccione las alarmas que desea eliminar y, a continuación, pulse **Eliminar**.

Aplicaciones y funciones

## **Reloj Mundial**

Abra la aplicación **Reloj** y pulse **Reloj Mundial**.

## **Crear Reloj mundial**

Pulse  $+$ , introduzca el nombre de una ciudad o selecciónela en el mapa y, a continuación, pulse **Añadir**.

Para usar un convertidor de zona horaria, pulse • → **Convertidor de zona horaria**.

## **Eliminar Reloj mundial**

Mantenga pulsado un reloj, seleccione los relojes que desea eliminar y, a continuación, pulse **Eliminar**.

# **Cronómetro**

- 1 Abra la aplicación **Reloj** y pulse **Cronómetro**.
- 2 Pulse **Iniciar** para controlar la duración de un evento. Para registrar tiempos de vueltas mientras toma el tiempo de un evento, pulse **Parcial**.
- 3 Pulse **Det.** para dejar de contar el tiempo.
	- Para reiniciar el registro del tiempo, pulse **Reanudar**.
	- Para eliminar los tiempos, pulse **Restablecer**.

# **Temporizador**

1 Abra la aplicación **Reloj** y pulse **Temporizador**.

Para añadir un temporizador de uso frecuente, pulse  $+$ , defina la duración y el nombre y, a continuación, pulse **Añadir**.

- 2 Defina la duración y pulse **Iniciar**. Para abrir el teclado e introducir la duración, pulse el campo de entrada de duración.
- 3 Pulse **Descartar** cuando se active el temporizador.

# **Calculadora**

Realice cálculos simples o complejos.

Abra la aplicación **Calculadora**.

- $\left(\begin{matrix} \cdot\end{matrix}\right)$ : Permite ver el historial de cálculo. Para eliminar el historial, pulse **Eliminar historial**. Para cerrar el panel del historial de cálculo, pulse ...
- **Immetric usar la herramienta de conversión de unidades. Es posible convertir distintos** valores, como superficie, longitud o temperatura en otras unidades.
- $\cdot$   $\sqrt{\frac{2}{n}}$ : Permite mostrar la calculadora científica.

# <span id="page-79-0"></span>**Reminder**

Permite crear recordatorios para programar tareas a realizar o para ver el contenido más adelante. Recibirá las notificaciones en el lugar o el momento preestablecido para cada recordatorio.

- Para recibir notificaciones más exactas, conéctese a una red Wi-Fi o móvil.
	- Para utilizar esta función por completo, deberá iniciar sesión en su Samsung account.
	- Para utilizar los recordatorios de ubicación, es necesario activar la función GPS.

### **Iniciar Reminder**

Abra la aplicación **Calendario** y pulse  $\equiv \rightarrow$  **Reminder**. Se mostrará la pantalla Reminder y se añadirá el ícono (**Q**) de la aplicación **Reminder** en la pantalla de aplicaciones.

### **Crear recordatorios**

Permite crear recordatorios con distintos métodos. Reminder le avisa si crea un recordatorio con una configuración de hora o ubicación específicos. También puede guardar contenido diverso, como una nota simple o dirección de página web y visualizarlo más adelante.

Por ejemplo, cree un recordatorio para que le avise que debe 'Regar las plantas al llegar a casa'.

- 1 Abra la aplicación **Reminder**.
- Pulse **Escribir un recordatorio** o  $+$  e introduzca 'Regar las plantas'.
- 3 Pulse **Lugar** <sup>→</sup> **Elija un lugar** y configure la ubicación en casa.
- 4 Pulse **Cuando llegue a** <sup>→</sup> **Realizado**.

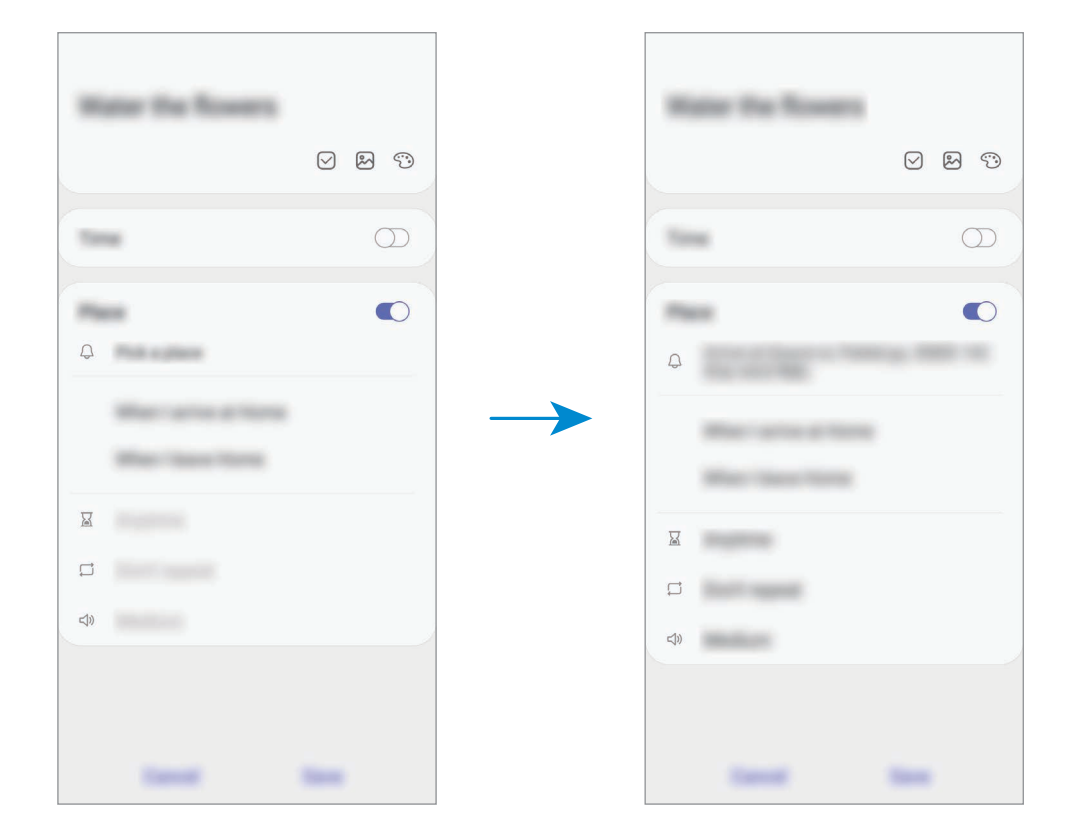

5 Pulse **Guardar** para guardar el recordatorio.

Cuando llegue a su casa, se mostrará la notificación 'Regar las plantas'.

#### **Comprobar notificaciones de recordatorios**

En el momento o en la ubicación predeterminados, se mostrará una ventana emergente de notificación. Pulse **Completar** o **Aplazar**.

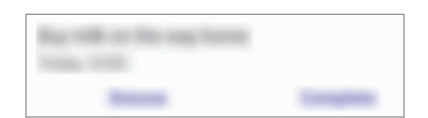

#### **Ver la lista de recordatorios**

Abra la aplicación **Reminder** para ver su lista de recordatorios. Para ver los detalles del recordatorio, seleccione un recordatorio.

#### Aplicaciones y funciones

#### **Editar los detalles del recordatorio**

Añada o edite los detalles del recordatorio, como la frecuencia, fecha y hora o la ubicación.

- 1 En la lista de recordatorios, seleccione un recordatorio para editar y pulse **Editar**.
- 2 Edite las condiciones y pulse **Guardar**.

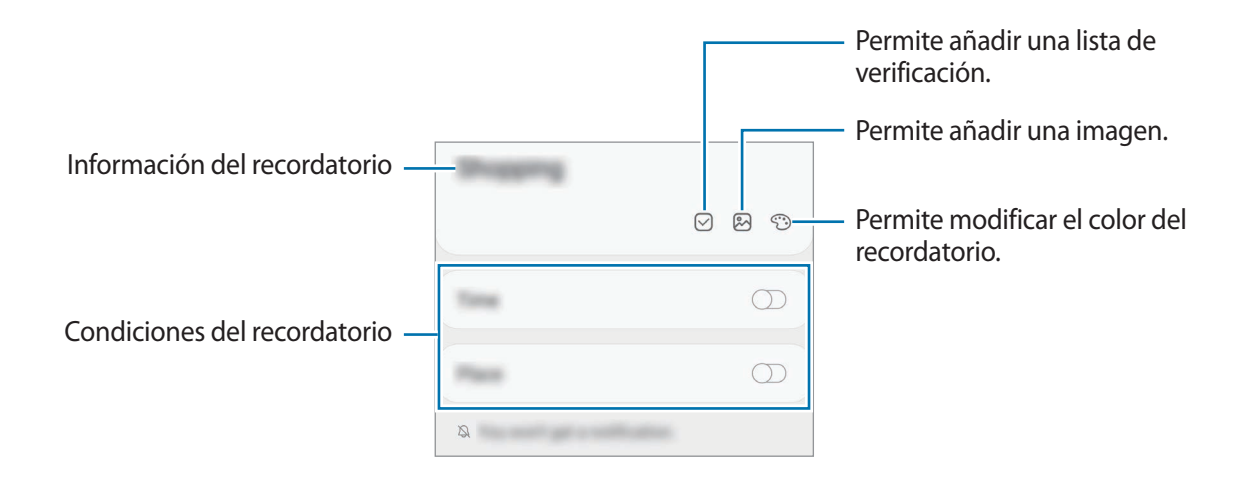

### **Completar recordatorios**

Marque los recordatorios que ya no necesite como completos.

En la lista de recordatorios, seleccione un recordatorio y pulse **Completar**. Como opción, arrastre el recordatorio hacia la izquierda.

**Restablecer recordatorios**

Restablezca recordatorios que han sido completados.

- **1** En la lista de recordatorios, pulse  $\cdot \rightarrow$  **Completos**  $\rightarrow$  **Editar.**
- 2 Seleccione los elementos que desea restablecer y pulse **Restaurar**.

Se añadirán recordatorios a la lista de recordatorios y se le recordará según los horarios predeterminados.

#### **Eliminar recordatorios**

Para eliminar un recordatorio, arrastre el recordatorio hacia la derecha. Para eliminar varios recordatorios, mantenga pulsado un recordatorio, seleccione los que desee eliminar y, a continuación, pulse **Eliminar**.

# **Compartir contenidos**

Comparta contenidos a través de diversas opciones. Las siguientes acciones son un ejemplo de cómo compartir imágenes.

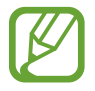

Es posible que compartir archivos a través de la red móvil generen un costo adicional.

- 1 Abra la aplicación **Galería** y seleccione una imagen.
- 2 Pulse  $\mathcal{L}_{\mathcal{S}}$  y seleccione un método para compartir, como mensaje o correo.

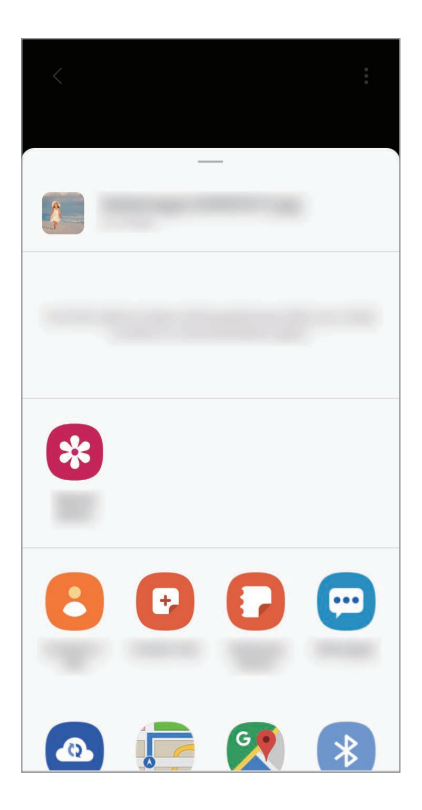

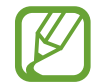

Cuando tiene un historial de comunicación o de compartir contenido, las personas con las cuales se haya comunicado se mostrarán en el panel de opciones para compartir. Para compartir contenido directamente con ellos a través de la aplicación correspondiente, seleccione el ícono de una persona. Si la función no está activada, abra **Ajustes**, pulse **Funciones avanzadas** y, a continuación, pulse el interruptor **Direct share** para activarlo.

#### **Utilizar funciones adicionales**

**Compartido**: Cree un álbum compartido para compartir imágenes o videos con otras personas y descargue los archivos cuando lo desee. Para utilizar esta función, deberá iniciar sesión en su Samsung account.

# **Google apps**

Google ofrece aplicaciones de entretenimiento, redes sociales y negocios. Es posible que deba tener una cuenta de Google para acceder a algunas aplicaciones.

Para ver más información sobre las aplicaciones, acceda al menú de ayuda de cada aplicación.

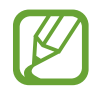

Es posible que algunas aplicaciones no estén disponibles según su región o su proveedor de servicios.

## **Chrome**

Permite buscar información y navegar por páginas web.

## **Gmail**

Permite enviar o recibir correos mediante el servicio de Google Mail.

#### **Maps**

Permite buscar su ubicación en el mapa, buscar lugares en el mapa y ver datos de ubicación acerca de varios lugares.

### **YT Music**

Permite conocer, escuchar y compartir música en el dispositivo. Si posee colecciones musicales almacenadas en el dispositivo, podrá cargarlas en la nube y acceder a ellas en otro momento.

### **Play Películas**

Permite comprar o alquilar videos, como películas y programas de TV, desde **Play Store**.

### **Google Drive**

Permite almacenar sus contenidos en la nube, acceder a ellos desde cualquier parte, y compartirlos con otras personas.

### **YouTube**

Permite ver o crear videos y compartirlos con otras personas.

Aplicaciones y funciones

### **Fotos**

Permite buscar, administrar y editar todas sus imágenes y videos de varias fuentes en un solo lugar.

## **Google**

Permite buscar elementos rápidamente en Internet y en el dispositivo.

### **Duo**

Permite realizar una videollamada simple.

# **Ajustes**

# **Introducción**

Permite personalizar los ajustes del dispositivo. Podrá personalizar más el dispositivo configurando diversos tipos de ajustes.

Abra **Ajustes**.

Para buscar configuraciones con palabras clave, pulse  $Q$ .

# **Conexiones**

# **Opciones**

Permite modificar los ajustes para las distintas conexiones, como la función Wi-Fi y Bluetooth. En la pantalla de ajustes, pulse **Conexiones**.

- **Wi-Fi**: Permite activar la función Wi-Fi para conectarse a una red Wi-Fi y acceder a Internet o a otros dispositivos de red. Consulte [Wi-Fi](#page-86-0) para obtener más información.
- **Bluetooth**: Utilice Bluetooth para intercambiar datos o archivos multimedia con otros dispositivos habilitados para Bluetooth. Consulte [Bluetooth](#page-88-0) para obtener más información.
- **Perfil Fuera de línea**: Permite configurar el dispositivo para desactivar todas las funciones inalámbricas en su dispositivo. Solo puede utilizar los servicios sin red.

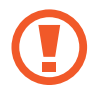

Cumpla con las disposiciones de la aerolínea y siga las instrucciones del personal del avión. En los casos en los que esté permitido el uso del dispositivo, utilícelo siempre en el modo Perfil Fuera de línea.

- **Redes móviles**: Permite configurar los ajustes de redes móviles.
- **Uso de datos**: Permite llevar la cuenta del uso de datos y personalizar la configuración del límite. Configure el dispositivo para que desactive automáticamente la conexión de datos móviles cuando la cantidad de datos que haya utilizado alcance un límite determinado.

También puede activar la función de almacenador de datos para evitar que algunas aplicaciones que se ejecutan en segundo plano envíen o reciban datos. Consulte [Ahorro de datos](#page-89-0) para obtener más información.

- **Administrador de tarjetas SIM** (modelos con SIM doble): Permite activar sus tarjetas SIM o USIM y personalizar la configuración de la tarjeta SIM. Consulte [Administrador de tarjetas SIM](#page-90-0)  [\(modelos de SIM doble\)](#page-90-0) para obtener más información.
- **Mobile Hotspot y Anclaje a red**: Permite utilizar el dispositivo como una Zona portátil para compartir la conexión de datos móviles del dispositivo con otros dispositivos cuando no hay una conexión de red disponible. Podrá definir conexiones a través de la función Wi-Fi, USB o Bluetooth. Consulte [Mobile Hotspot y Anclaje a red](#page-91-0) para obtener más información.
- **Más ajustes de conexión**: Permite personalizar la configuración para controlar otras funciones. Consulte [Más ajustes de conexión](#page-92-0) para obtener más información.

## <span id="page-86-0"></span>**Wi-Fi**

Permite activar la función Wi-Fi para conectarse a una red Wi-Fi y acceder a Internet o a otros dispositivos de red.

#### **Conectarse a una red Wi-Fi**

- 1 En la pantalla de ajustes, pulse **Conexiones** <sup>→</sup> **Wi-Fi**, y luego pulse el interruptor para activarlo.
- 2 Seleccione una red en la lista de redes Wi-Fi.

Las redes que requieran una contraseña aparecerán con un ícono en forma de candado. Introduzca la contraseña y pulse **Conectar**.

- - Una vez que el dispositivo esté conectado a una red Wi-Fi, el dispositivo volverá a conectarse a la red cada vez que esté disponible sin solicitar una contraseña. Para evitar que el dispositivo se conecte a la red automáticamente, pulse  $\bullet$  junto a la red y pulse **Olvidar**.
	- Si no puede conectarse con una red Wi-Fi correctamente, reinicie la función Wi-Fi del dispositivo o el router inalámbrico.

### **Wi-Fi Directo**

Wi-Fi Directo conecta los dispositivos directamente a través de una red Wi-Fi sin necesidad de un punto de acceso.

1 En la pantalla de ajustes, pulse **Conexiones** <sup>→</sup> **Wi-Fi**, y luego pulse el interruptor para activarlo.

### 2 Pulse **Wi-Fi Directo**.

Aparecerá una lista de dispositivos detectados.

Si el dispositivo con el cual desea conectarse no aparece en la lista, solicite que el dispositivo active la función Wi-Fi Directo.

3 Seleccione un dispositivo para conectarse con él.

Los dispositivos se conectarán cuando el otro dispositivo acepte la solicitud de conexión de Wi-Fi Directo.

#### **Enviar y recibir datos**

Podrá compartir datos tales como contactos o archivos multimedia, con otros dispositivos. Las siguientes acciones son un ejemplo de cómo enviar una imagen a otro dispositivo.

- 1 Abra la aplicación **Galería** y seleccione una imagen.
- 2 Pulse  $\mathbf{c}_n^o \rightarrow$  Wi-Fi Directo y seleccione un dispositivo al cual desee transferir la imagen.
- $3$  Acepte la solicitud de conexión de Wi-Fi Directo en el otro dispositivo.

Si los dispositivos ya están conectados, la imagen se enviará al otro dispositivo sin el procedimiento de solicitud de conexión.

**Desactivación de la conexión del dispositivo**

- **1** En la pantalla de ajustes, pulse **Conexiones**  $\rightarrow$  **Wi-Fi.**
- 2 Pulse **Wi-Fi Directo**.

El dispositivo mostrará los dispositivos conectados en la lista.

3 Pulse el nombre del dispositivo para desconectar los dispositivos.

## <span id="page-88-0"></span>**Bluetooth**

Utilice la función Bluetooth para intercambiar datos o archivos multimedia con otros dispositivos habilitados para Bluetooth.

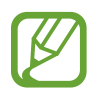

Samsung no es responsable por la pérdida, la interceptación o el uso incorrecto de los datos enviados o recibidos mediante Bluetooth.

- Asegúrese siempre de compartir datos con dispositivos confiables que cuenten con la seguridad adecuada. Si hay obstáculos entre los dispositivos, es posible que se reduzca la distancia operativa.
- Es posible que algunos dispositivos, en especial aquellos que no están probados o autorizados por Bluetooth SIG, sean incompatibles con el dispositivo.
- No utilice la función Bluetooth para fines ilegales (por ejemplo, piratear copias de archivos o interceptar comunicaciones ilegalmente para fines comerciales). Samsung no se hace responsable por la repercusión del uso ilegal de la función Bluetooth.

### **Vincular con otros dispositivos Bluetooth**

- 1 En la pantalla de ajustes, pulse **Conexiones** <sup>→</sup> **Bluetooth**, y pulse el interruptor para activarlo. Se muestra una lista de dispositivos detectados.
- 2 Seleccione un dispositivo para vincularse con él.

Si el dispositivo con el cual desea vincularse no aparece en la lista, configure el dispositivo para que ingrese en el modo de vinculación Bluetooth. Consulte el manual del usuario del otro dispositivo.

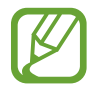

Cuando la pantalla de configuración de Bluetooth está abierta, su dispositivo será visible para otros dispositivos.

 $3$  Acepte la solicitud de conexión Bluetooth en su dispositivo para confirmar.

Los dispositivos se conectarán cuando el otro dispositivo acepte la solicitud de conexión Bluetooth.

## **Enviar y recibir datos**

Muchas aplicaciones admiten la transferencia de datos mediante Bluetooth. Podrá compartir datos tales como contactos o archivos multimedia, con otros dispositivos Bluetooth. Las siguientes acciones son un ejemplo de cómo enviar una imagen a otro dispositivo.

- 1 Abra la aplicación **Galería** y seleccione una imagen.
- 2 Pulse  $\mathbf{C} \rightarrow \mathbf{B}$ **luetooth**, y seleccione un dispositivo al cual desee transferir la imagen. Si el dispositivo con el cual desea vincularse no aparece en la lista, solicite que el dispositivo active la opción de visibilidad.
- 3 Acepte la solicitud de conexión Bluetooth en el otro dispositivo.

### **Desvincular dispositivos Bluetooth**

- 1 En la pantalla de ajustes, pulse **Conexiones** <sup>→</sup> **Bluetooth**. El dispositivo mostrará los dispositivos vinculados en la lista.
- 2 Pulse  $\bullet$  junto al nombre del dispositivo para finalizar la vinculación.
- 3 Pulse **Desvincular**.

## <span id="page-89-0"></span>**Ahorro de datos**

Puede reducir su uso de datos evitando que algunas aplicaciones que se ejecutan en segundo plano envíen o reciban datos.

En la pantalla de ajustes, pulse **Conexiones** → **Uso de datos** → **Ahorro de datos** y pulse el interruptor para activarlo.

Cuando se activa la función de ahorro de datos, se muestra el ícono  $\mathbb{A}_D$  en la barra de estado.

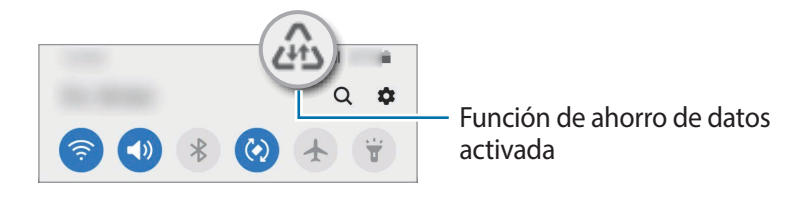

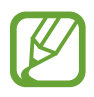

Para seleccionar qué aplicaciones utilizan datos sin restricciones, pulse **Permitir aplic. con Ahorro datos** y seleccione las aplicaciones.

# **Apps solo con datos móviles**

Seleccione aplicaciones para que siempre utilicen datos móviles, incluso cuando el dispositivo esté conectado con una red Wi-Fi.

Por ejemplo, puede configurar el dispositivo para que solo utilice datos móviles para aplicaciones que desee mantener seguras o para aplicaciones de transmisión que puedan desconectarse. Las aplicaciones se abren usando datos móviles incluso si no desactiva la función Wi-Fi.

En la pantalla de ajustes, pulse **Conexiones** → **Uso de datos** → **Apps solo con datos móviles**, pulse el interruptor para activarlo y, a continuación, pulse los interruptores de las aplicaciones que desee.

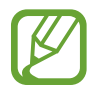

Es posible que se generen costos adicionales por utilizar esta función.

# <span id="page-90-0"></span>**Administrador de tarjetas SIM (modelos de SIM doble)**

Active sus tarjetas SIM o USIM y personalice la configuración de la tarjeta SIM. Consulte [Utilizar](#page-16-0)  [tarjetas SIM o USIM dobles \(modelos de SIM doble\)](#page-16-0) para obtener más información.

En la pantalla de ajustes, pulse **Conexiones** → **Administrador de tarjetas SIM**.

- **Llamadas**: Permite seleccionar una tarjeta SIM o USIM para las llamadas de voz.
- **Mensajes de texto**: Permite seleccionar una tarjeta SIM o USIM para los mensajes.
- **Datos móviles**: Permite seleccionar una tarjeta SIM o USIM para el servicio de datos.
- **Confirmar SIM para llamadas**: Permite configurar el dispositivos para que le pregunte qué tarjeta SIM o USIM utilizar para la siguiente llamada cuando realice una llamada sin utilizar su tarjeta SIM o USIM preferida para llamadas.
- **Tarjeta SIM dual siempre activada**: Permite configurar el dispositivo para autorizar llamadas entrantes desde la otra tarjeta SIM o USIM durante una llamada.

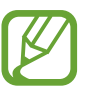

Cuando esta función esté activada, podrá generar costos adicionales por el desvío de llamadas, según la región y el proveedor de servicios.

# <span id="page-91-0"></span>**Mobile Hotspot y Anclaje a red**

Utilice el dispositivo como una Zona portátil para compartir la conexión de datos móviles con otros dispositivos cuando no hay una conexión de red disponible. Podrá definir conexiones a través de la función Wi-Fi, USB o Bluetooth.

En la pantalla de ajustes, pulse **Conexiones** → **Mobile Hotspot y Anclaje a red**.

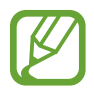

Es posible que se generen costos adicionales por utilizar esta función.

- **Mobile Hotspot**: Utilice la Zona portátil para compartir la conexión de datos móviles del dispositivo con computadoras u otros dispositivos.
- **Anclaje a red Bluetooth**: Utilice la función de anclaje Bluetooth para compartir la conexión de datos móviles del dispositivo con computadoras u otros dispositivos mediante Bluetooth.
- **Anclaje a red USB**: Utilice el modem USB para compartir la conexión de datos móviles del dispositivo con una computadora mediante USB. Cuando se conecta a una computadora, el dispositivo es utilizado como un módem inalámbrico para la computadora.

## **Utilizar Zona portátil**

Utilice el dispositivo como una Zona portátil para compartir la conexión de datos móviles con otros dispositivos.

- 1 En la pantalla de ajustes, pulse **Conexiones** <sup>→</sup> **Mobile Hotspot y Anclaje a red** <sup>→</sup> **Mobile Hotspot**.
- 2 Pulse el interruptor para activarlo.

El ícono  $\hat{\mathbb{R}}$  aparecerá en la barra de estado. Otros dispositivos podrán encontrar el suyo en la lista de redes Wi-Fi.

Para configurar una contraseña para la Zona portátil, pulse • → **Configurar Mobile Hotspot** y seleccione el nivel de seguridad. Luego introduzca una contraseña y pulse **Guardar**.

 $3$  En la pantalla del otro dispositivo, busque y seleccione el dispositivo en la lista de redes Wi-Fi. Para conectarse sin introducir la contraseña, pulse  $\frac{p_{i}p_{j}}{p_{i}p_{j}}$  y escanee el código QR con el otro dispositivo.

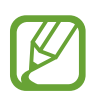

Si no se encuentra la zona portátil, en el dispositivo, pulse • → **Configurar Mobile Hotspot** y desmarque **Ocultar mi dispositivo**.

 $4$  En el dispositivo conectado, utilice la conexión de datos móviles del dispositivo para acceder a Internet.

# <span id="page-92-0"></span>**Más ajustes de conexión**

Permite personalizar la configuración para controlar otras funciones de conexión.

En la pantalla de ajustes, pulse **Conexiones** → **Más ajustes de conexión**.

- **Buscar dispositivos**: Permite configurar el dispositivo para que busque los dispositivos cercanos a los cuales desee conectarlo.
- **Impresión**: Permite configurar los ajustes de los plug-ins de una impresora instalados en el dispositivo. Podrá buscar impresoras disponibles o añadir una manualmente para imprimir archivos. Consulte [Impresión](#page-92-1) para obtener más información.
- **VPN**: Permite configurar redes privadas virtuales (VPN) en su dispositivo para conectarse a la red privada de una escuela o de una empresa.
- **DNS privado**: Permite configurar el dispositivo para usar DNS privado de seguridad mejorada.

### <span id="page-92-1"></span>**Impresión**

Permite configurar los ajustes de los plug-ins de una impresora instalados en el dispositivo. Puede conectar el dispositivo a una impresora a través de Wi-Fi o Wi-Fi Directo, y puede imprimir imágenes o documentos.

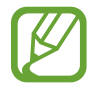

Algunas impresoras podrían no ser compatibles con el dispositivo.

**Añadir plug-ins de impresoras**

Añada plug-ins de las impresoras que desee conectar con el dispositivo.

1 En la pantalla de ajustes, pulse **Conexiones** <sup>→</sup> **Más ajustes de conexión** <sup>→</sup> **Impresión** <sup>→</sup> **Descargar complemento**.

- 2 Busque el plug-in de una impresora en **Play Store**.
- 3 Seleccione el plug-in de una impresora e instálelo.
- 4 Seleccione el complemento de la impresora instalada.

El dispositivo buscará automáticamente impresoras que se encuentren conectadas a la misma red Wi-Fi que el dispositivo.

5 Seleccione una impresora para añadirla.

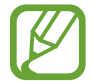

Para añadir impresoras manualmente, pulse • → **Añadir impresora**.

#### **Imprimir contenidos**

Mientras ve contenidos tales como imágenes o documentos, ingrese a la lista de opciones, pulse **Imprimir** →  $\blacktriangledown$  → **Todas las impresoras...** y, a continuación, seleccione una impresora.

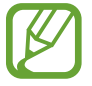

Los métodos de impresión pueden variar según el tipo de contenido.

# **Sonidos y vibración**

## **Opciones**

Cambie la configuración de varios sonidos en el dispositivo.

En la pantalla de ajustes, pulse **Sonidos y vibración**.

- **Modo de sonido**: Permite configurar el dispositivo para que utilice el modo de sonido, el modo de vibración o el modo silencioso.
- **Vibrar mientras suena**: Permite definir el dispositivo para que vibre y reproduzca un tono de llamada cuando reciba una llamada.
- **Silencio temporal**: Permite configurar el dispositivo para usa el modo silencioso durante un cierto período.
- **Tono de llamada**: Permite cambiar el tono de llamada.
- **Sonidos de notificación**: Permite cambiar el sonido de notificación.
- **Volumen**: Permite ajustar el nivel de volumen del dispositivo.
- **Patrón de vibración**: Permite seleccionar un patrón de vibración.
- **Sonido del sistema**: Permite configurar el dispositivo para que emita sonidos para las acciones, como controlar la pantalla táctil.
- **Calidad y efectos sonido**: Permite configurar los efectos y la calidad del sonido del dispositivo. Consulte [Dolby Atmos \(sonido envolvente\)](#page-94-0) para obtener más información.

## <span id="page-94-0"></span>**Dolby Atmos (sonido envolvente)**

Seleccione un modo de sonido envolvente optimizado para distintos tipos de audio, como películas, música y voz. Con Dolby Atmos, puede disfrutar de sonidos de audio en movimiento que fluyen a su alrededor.

En la pantalla de ajustes pulse **Sonidos y vibración** → **Calidad y efectos sonido** → **Dolby Atmos**, pulse el interruptor para activarlo y, a continuación, seleccione un modo.

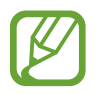

Antes de utilizar esta función, debe conectar un auricular.

# **Notificaciones**

Cambie la configuración de las notificaciones.

En la pantalla de ajustes, pulse **Notificaciones**.

- **Sugerir acciones y respuestas**: Permite configurar el dispositivo para que sugiera acciones y respuestas para las notificaciones.
- **Mostrar opción de aplazamiento**: Permite configurar si se muestra la opción aplazar.
- **Globos notif. de aplicaciones**: Permite modificar los ajustes de la aplicación para las identificaciones del ícono.
- **Barra de estado**: Permite configurar la forma de mostrar los íconos de notificaciones y si se mostrará el porcentaje de batería restante en la barra de estado.
- **No molestar**: Permite configurar el dispositivo para silenciar todos los sonidos, salvo las excepciones autorizadas.
- **Enviadas recientemente**: Permite ver las aplicaciones que recibieron notificaciones recientes y modificar los ajustes de notificaciones. Para personalizar los ajustes de notificaciones para otras aplicaciones, pulse **Ver todo** →  $\blacktriangledown$  → **Todas** y seleccione una aplicación de la lista de aplicaciones.

# **Pantalla**

## **Opciones**

Cambie la pantalla y los ajustes de la pantalla de inicio.

En la pantalla de ajustes, pulse **Pantalla**.

- **Brillo**: Permite ajustar el brillo de la pantalla.
- **Brillo adaptable**: Permite configurar el dispositivo para ahorrar energía ajustando el brillo de la pantalla en forma automática.
- **Modo Oscuro**: Permite reducir el esfuerzo de los ojos aplicando el tema oscuro al utilizar el dispositivo de noche o en un lugar oscuro. Consulte [Modo Oscuro](#page-96-0) para obtener más información.
- **Tamaño y estilo de fuente**: Permite modificar el tamaño y el estilo de la fuente.
- **Zoom de pantalla**: Permite modificar el ajuste del zoom de pantalla.
- **Aplicaciones pantalla completa**: Permite seleccionar aplicaciones para utilizar con la relación de aspecto de pantalla completa. También puede configurar el dispositivo para ocultar la cámara frontal desde la pantalla.
- **Tiempo de espera de la pantalla**: Permite definir el tiempo que deberá transcurrir antes de que se apague la retroiluminación de la pantalla.
- **Modo Fácil**: Permite cambiar al modo fácil para mostrar íconos más grandes y aplicar un diseño más simple en la pantalla de inicio.
- **Barra de navegación**: Permite modificar los ajustes de la barra de navegación. Consulte [Barra de](#page-26-0)  [navegación \(botones programables\)](#page-26-0) para obtener más información.
- **Protección frente a toques accidentales**: Permite configurar el dispositivo para evitar que la pantalla detecte una activación cuando se encuentre en un lugar oscuro, como un bolsillo o un bolso.
- **Salvapantallas**: Permite configurar el dispositivo para que inicie un protector de pantalla mientras se carga. Consulte [Salvapantallas](#page-96-1) para obtener más información.

## <span id="page-96-0"></span>**Modo Oscuro**

Reduzca el esfuerzo de los ojos aplicando el tema oscuro al utilizar el dispositivo de noche o en un lugar oscuro.

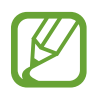

- Es posible que el tema oscuro no se aplique en algunas aplicaciones.
- Podrá activar o desactivar rápidamente el modo oscuro en el panel de notificaciones. Abra el panel de notificaciones, deslice el dedo hacia abajo y, a continuación, pulse (**Modo Oscuro**).
- 1 En la pantalla de ajustes, pulse **Pantalla** <sup>→</sup> **Modo Oscuro** y pulse el interruptor **Activar ahora** para activarlo.
- $2$  Para definir el programa para que aplique el modo oscuro en la pantalla, pulse el interruptor **Activar según programa** para activarlo y seleccione una opción.
	- **Del atardecer al amanecer**: Permite configurar el dispositivo para que active el modo oscuro durante la noche y lo desactive en la mañana en función de su ubicación actual.
	- **Programa personalizado**: Permite configurar la hora específica para activar y desactivar el modo oscuro.

# <span id="page-96-1"></span>**Salvapantallas**

Puede configurarlo para mostrar imágenes como protector de pantalla cuando la pantalla se apague automáticamente. El protector de pantalla se muestra durante la carga del dispositivo.

- $1$  En la pantalla de ajustes, pulse **Pantalla**  $\rightarrow$  Salvapantallas.
- 2 Seleccione una opción.

Si selecciona **Marco de imagen** o **Fotos**, se iniciará una presentación con las imágenes seleccionadas. Si selecciona **Tabla de imagen**, las imágenes seleccionadas se mostrarán como tarjetas pequeñas y se superpondrán.

- $3$  Pulse  $\bullet$  para seleccionar álbumes para mostrar las imágenes.
- 4 Cuando haya terminado, pulse el botón Atrás.

Para ver la vista previa de la opción seleccionada, pulse **Vista previa**.

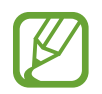

La pantalla se encenderá al pulsar la pantalla con el protector de pantalla activo.

# **Wallpapers**

Cambie la configuración del fondo de la pantalla de inicio y de la pantalla de bloqueo. En la pantalla de ajustes, pulse **Wallpapers**.

# **Temas**

Modifique los ajustes de fondo de pantalla para la pantalla de inicio y la pantalla bloqueada o aplique distintos temas al dispositivo.

En la pantalla de ajustes, pulse **Temas**.

- **Temas**: Permite cambiar el tema del dispositivo.
- **Fondos**: Permite cambiar la configuración del fondo de la pantalla de inicio y de la pantalla de bloqueo.
- **Íconos**: Permite cambiar el estilo del ícono.

# **Pantalla de bloqueo**

# **Opciones**

Permite cambiar la configuración de la pantalla bloqueada.

En la pantalla de ajustes, pulse **Pantalla de bloqueo**.

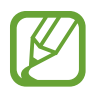

Las opciones disponibles pueden variar según el método de bloqueo de pantalla seleccionado.

- **Tipo de bloqueo de pantalla**: Permite cambiar el método de bloqueo de pantalla.
- **Smart Lock**: Permite configurar el dispositivo para que se desbloquee por sí solo cuando se detecten dispositivos o ubicaciones de confianza. Consulte [Smart Lock](#page-98-0) para obtener más información.
- **Ajustes de Bloqueo seguro**: Permite cambiar la configuración de bloqueo de la pantalla para aplicar el método de bloqueo seleccionado.
- **Servicios de fondos de pantalla**: Permite configurar el dispositivo para usar servicios de fondo de pantalla como la pantalla de bloqueo dinámico.
- **Estilo de reloj**: Permite cambiar el tipo y el color del reloj en la pantalla bloqueada.
- **Reloj de Roaming**: Permite cambiar el reloj para que muestre en la pantalla bloqueada la zona horaria local y la zona horaria de casa mientras se encuentra en itinerancia.
- **FaceWidgets**: Permite modificar la configuración de los elementos que se muestran en la pantalla bloqueada.
- **Información de contacto**: Permite configurar el dispositivo para que muestre la información de contacto, como la dirección de correo electrónico, en la pantalla bloqueada.
- **Notificaciones**: Permite configurar para mostrar notificaciones en la pantalla bloqueada.
- **Atajos**: Permite seleccionar las aplicaciones para las cuales mostrar accesos directos en la pantalla bloqueada.
- **Acerca de Pantalla de bloqueo**: Permite visualizar la información legal y la versión de Bloqueo de pantalla.

## <span id="page-98-0"></span>**Smart Lock**

Permite configurar el dispositivo para que se desbloquee por sí solo y para permanecer desbloqueado cuando se detecten dispositivos o ubicaciones de confianza.

Por ejemplo, si configura su hogar como una ubicación de confianza, al llegar a casa su dispositivo detectará la ubicación y se desbloqueará automáticamente.

- 
- Este función estará disponible tras configurar un método de bloqueo de la pantalla.
- Si no utiliza su dispositivo durante cuatro horas o cuando enciende el dispositivo debe desbloquear la pantalla usando el patrón, el PIN o la contraseña que ha configurado.
- 1 En la pantalla de ajustes, pulse **Pantalla de bloqueo** <sup>→</sup> **Smart Lock**.
- 2 Desbloquee la pantalla con el método de bloqueo predefinido.
- $3$  Seleccione una opción y siga las instrucciones de la pantalla para completar la configuración.

# **Datos biométricos y seguridad**

## **Opciones**

Cambie la configuración para proteger el dispositivo.

En la pantalla de ajustes, pulse **Datos biométricos y seguridad**.

- **Reconocimiento facial**: Permite configurar el dispositivo para desbloquear la pantalla mediante el reconocimiento de su rostro. Consulte [Reconocimiento de rostro](#page-99-0) para obtener más información.
- **Preferencias biométricas**: Permite configurar los parámetros para los datos biométricos.
- **Google Play Protect**: Permite configurar el dispositivo para que busque comportamientos y aplicaciones peligrosas y advierta sobre el probable peligro y lo elimine.
- **Localizar mi móvil**: Permite activar o desactivar la función Localizar mi móvil. Ingrese en el sitio web de Localizar mi móvil [\(findmymobile.samsung.com](http://findmymobile.samsung.com)) para realizar un seguimiento y controlar un dispositivo perdido o robado.
- **Actualización de seguridad**: Permite visualizar la versión del software de su dispositivo y comprobar las actualizaciones.
- **Actualización del sistema de Google Play**: Permite visualizar la versión del sistema Google Play y comprobar las actualizaciones.
- **Instalar aplic. desconocidas**: Permite configurar el dispositivo para permitir la instalación de aplicaciones de orígenes desconocidos.
- **Encriptar o desencriptar la tarjeta de memoria**: Permite configurar el dispositivo para encriptar los archivos de una tarjeta de memoria.

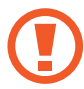

Si restablece el dispositivo con los valores predeterminados de fábrica con esta configuración activada, el dispositivo no podrá leer los archivos encriptados. Desactive esta configuración antes de restablecer el dispositivo.

• **Otros ajustes de seguridad**: Permite configurar opciones de seguridad adicionales.

## <span id="page-99-0"></span>**Reconocimiento de rostro**

Es posible configurar el dispositivo para desbloquear la pantalla mediante el reconocimiento de su rostro.

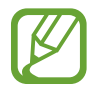

- Si utiliza su rostro como método de bloqueo de la pantalla, no podrá utilizar su rostro para desbloquear la pantalla al encender el dispositivo. Para usar el dispositivo, deberá desbloquear la pantalla con un patrón, un PIN o una contraseña que haya configurado al registrar su rostro. Tenga la precaución de no olvidar su patrón, PIN o contraseña.
- Si modifica el método de bloqueo de la pantalla a **Deslizar** o **Ninguno**, que no son seguros, se eliminarán todos sus datos biométricos. Si desea usar sus datos biométricos en aplicaciones o funciones, debe registrar sus datos biométricos nuevamente.

# **Precauciones en el uso del reconocimiento del rostro**

Antes de usar el reconocimiento del rostro para desbloquear el dispositivo, tenga en cuenta las siguientes precauciones.

- Su dispositivo podría ser desbloqueado por una persona o cosa que se asemeje a su imagen.
- El reconocimiento del rostro es menos seguro que el patrón, el PIN o la contraseña.

### **Mejor reconocimiento de rostro**

Al utilizar el reconocimiento de rostro, tenga en cuenta lo siguiente:

- Tenga en cuenta las condiciones al registrarse, como si usa anteojos, sombreros, máscaras, barba o mucho maquillaje
- Asegúrese de estar en un área bien iluminada y que el lente de la cámara esté limpio al registrarse
- Asegúrese de que su imagen no esté borrosa para que los resultados de coincidencia sean mejores

### **Registrar el rostro**

Para registrar mejor su rostro, regístrelo en un lugar en interiores y alejado de la luz directa del sol.

- 1 En la pantalla de ajustes, pulse **Datos biométricos y seguridad** <sup>→</sup> **Reconocimiento facial**.
- 2 Lea las instrucciones de la pantalla y pulse **Continuar**.
- 3 Configure un método de bloqueo de pantalla.
- 4 Seleccione si utiliza anteojos o no y pulse **Continuar**.
- $5$  Sostenga el dispositivo con la pantalla en dirección hacia usted y mire la pantalla.

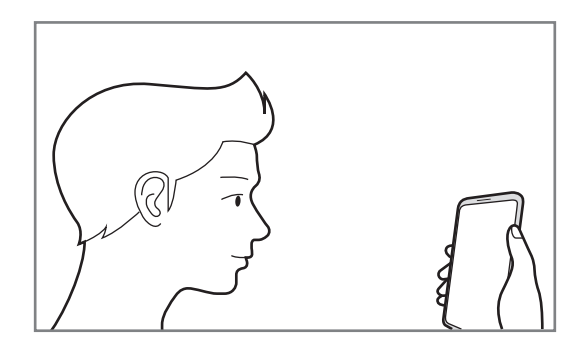

 $6$  Ubique su rostro dentro del recuadro en la pantalla.

La cámara escaneará su rostro.

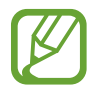

Si el desbloqueo de la pantalla con su rostro no funciona bien, pulse **Eliminar datos faciales** para eliminar su rostro del registro y volver a registrarlo.

### **Eliminar los datos del rostro registrado**

Puede eliminar los datos de rostro que haya registrado.

- 1 En la pantalla de ajustes, pulse **Datos biométricos y seguridad** <sup>→</sup> **Reconocimiento facial**.
- 2 Desbloquee la pantalla con el método de bloqueo predefinido.
- 3 Pulse **Eliminar datos faciales** <sup>→</sup> **Eliminar**.

Una vez eliminado el rostro registrado, también se desactivarán todas las funciones relacionadas.

### **Desbloquear la pantalla con su rostro**

Podrá desbloquear la pantalla con su rostro en lugar de utilizar un patrón, un PIN o una contraseña.

- 1 En la pantalla de ajustes, pulse **Datos biométricos y seguridad** <sup>→</sup> **Reconocimiento facial**.
- 2 Desbloquee la pantalla con el método de bloqueo predefinido.
- 3 Pulse el interruptor **Desbloqueo facial** para activarlo.
- 
- Si desea configurar el dispositivo para desbloquear la pantalla sin desplazarse sobre la pantalla bloqueada luego de reconocer su rostro, pulse el interruptor **Permanecer en pantalla bloqueo** para desactivarlo.
- Si desea reducir la posibilidad de reconocer rostros en imágenes o videos, pulse el interruptor **Reconocimiento más rápido** para desactivarlo. Esto puede reducir la velocidad de reconocimiento de rostros.
- Si desea incrementar la capacidad de reconocimiento en un lugar oscuro, pulse el interruptor **Aumentar brillo de la pantalla** para activarlo.

 $4$  En la pantalla bloqueada, mire la pantalla.

Cuando se reconozca su rostro, podrá desbloquear la pantalla sin utilizar ningún otro método de bloqueo de pantalla adicional. Si no se reconoce su rostro, utilice el método de bloqueo de pantalla predefinido.

# **Privacidad**

Modifique los ajustes para privacidad.

En la pantalla de ajustes, pulse **Privacidad**.

- **Administrador de permisos**: Permite ver la lista de funciones y las aplicaciones que tienen el permiso para utilizarlas. También podrá editar la configuración de permisos.
- **Enviar datos de diagnóstico**: Permite configurar el dispositivo para enviar automáticamente la información de diagnóstico y uso del dispositivo a Samsung.
- **Recibir información de marketing**: Permite configurar si recibe o no información de marketing de Samsung, como ofertas especiales, beneficios para miembros y boletines.
- **Avanzados**: Permite configurar los ajustes avanzados de privacidad.

# **Ubicación**

Permite modificar la configuración de los permisos para dar información sobre la ubicación.

En la pantalla de ajustes, pulse **Ubicación**.

- **Permisos de aplicación**: Permite visualizar la lista de aplicaciones que tienen permiso para acceder a la ubicación del dispositivo y editar los ajustes de permisos.
- **Mejorar la precisión**: Permite configurar el dispositivo para usar la función Wi-Fi o Bluetooth para mejorar la precisión de su información de ubicación, incluso cuando las funciones estén desactivadas.
- **Solicitudes de ubicación reciente**: Permite ver qué aplicaciones solicitan su información de ubicación actual.
- **Servicios de ubicación**: Permite ver los servicios de ubicación que está usando el dispositivo.

# **Cuentas y respaldo**

## **Opciones**

Sincronice, realice una copia de seguridad o restaure los datos de su dispositivo con Samsung Cloud. También es posible iniciar sesión en cuentas, como Samsung account o Google o transferir datos hacia o desde otros dispositivos a través de Smart Switch.

En la pantalla de ajustes, pulse **Cuentas y respaldo**.

- **Cuentas**: Permite añadir sus cuentas de Samsung y Google, u otras cuentas, para sincronizar el dispositivo.
- **Copiar y restaurar**: Permite mantener sus datos personales, los datos de las aplicaciones y las opciones de configuración seguros en el dispositivo. Podrá realizar una copia de seguridad de los datos confidenciales y acceder a ellos más adelante. Deberá iniciar sesión en su cuenta de Google o en su Samsung account para realizar copias de seguridad o restablecer datos.
- **Samsung Cloud**: Permite administrar el contenido que desea almacenar en forma segura en Samsung Cloud. Compruebe el estado de uso del almacenamiento de su Samsung Cloud y sincronice, realice una copia de respaldo y restablezca sus datos. Consulte [Samsung Cloud](#page-104-0) para obtener más información.
- **Smart Switch:** Permite iniciar Smart Switch y transferir datos del dispositivo anterior. Consulte [Transferir datos de su dispositivo anterior \(Smart Switch\)](#page-22-0) para obtener más información.

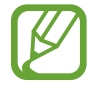

Realice regularmente una copia de respaldo de sus datos en una ubicación segura, como Samsung Cloud o una computadora, para poder restablecer los datos si se dañan o se pierden si restablece los datos de fábrica de manera no intencional.

## <span id="page-104-0"></span>**Samsung Cloud**

Permite sincronizar los datos almacenados en el dispositivo con Samsung Cloud y visualizar los datos que ha guardado en Samsung Cloud. También puede realizar la copia de seguridad de los datos de su dispositivo en Samsung Cloud y restablecerla más adelante.

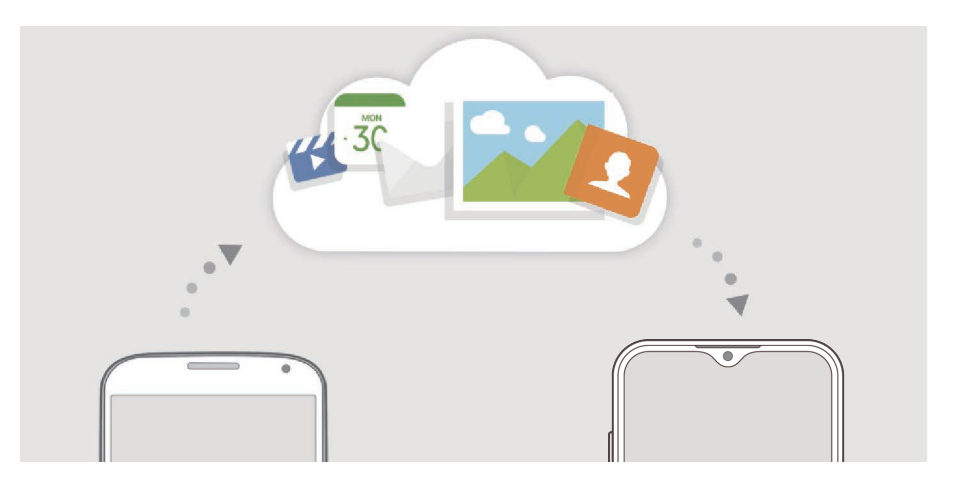

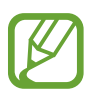

Para utilizar Samsung Cloud, debe iniciar sesión en Samsung account.

#### **Sincronizar datos**

Puede sincronizar los datos almacenados en su dispositivo con Samsung Cloud y acceder a ellos desde otros dispositivos.

- 1 En la pantalla de ajustes, pulse **Cuentas y respaldo** <sup>→</sup> **Samsung Cloud**.
- 2 Pulse → **Ajustes** → Ajustes de Sinc. y respaldo aut. → Sincronizar.
- $3$  Pulse los interruptores que se encuentran junto a los elementos con los que desea sincronizarse.

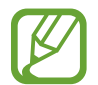

Puede comprobar los datos almacenados o modificar los ajustes pulsando **Otros datos sincronizados** o **Samsung Cloud Drive**.

### **Realizar la copia de seguridad de los datos**

Puede realizar la copia de seguridad de los datos de su dispositivo en Samsung Cloud.

- 1 En la pantalla de ajustes, pulse **Cuentas y respaldo** <sup>→</sup> **Samsung Cloud** <sup>→</sup> **Respaldar este teléfono**.
- 2 Seleccione los elementos a los que desea realizar la copia de seguridad y pulse **Copia de seguridad**.
- 3 Pulse **Realiz.**
- 
- Algunos datos no se incluirán en la copia de seguridad. Para revisar qué datos se incluirán en la copia de seguridad, en la pantalla de ajustes, pulse **Cuentas y respaldo** → **Samsung Cloud** → **Respaldar este teléfono**.
- Para ver los datos de la copia de seguridad de otros dispositivos en Samsung Cloud, en la pantalla de ajustes, pulse **Cuentas y respaldo** → **Samsung Cloud** → **Restaurar datos** → y seleccione el dispositivo que desee.

## **Restablecer datos**

Permite restablecer los datos de la copia de seguridad desde Samsung Cloud a su dispositivo.

- 1 En la pantalla de ajustes, pulse **Cuentas y respaldo** <sup>→</sup> **Samsung Cloud**.
- 2 Pulse **Restaurar datos** → v seleccione el dispositivo que desee.
- 3 Seleccione los elementos que desea restablecer y pulse **Restaurar**.

# **Google**

Permite configurar los ajustes de algunas de las funciones de Google. En la pantalla de ajustes, pulse **Google**.

# **Funciones avanzadas**

## **Opciones**

Active las funciones avanzadas y modifique los ajustes para controlarlas.

En la pantalla de ajustes, pulse **Funciones avanzadas**.

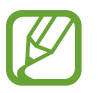

Si agita excesivamente el dispositivo o lo somete a un impacto, podría provocar entradas no intencionales en algunas funciones que utilizan sensores.

• **Vista emergente inteligente**: Seleccione las aplicaciones para las que desea ver las notificaciones en pantallas emergentes. Al utilizar esta función, puede ver rápidamente el contenido mediante pantallas emergentes pulsando el ícono en la pantalla.

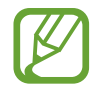

Esta función solo está disponible para las aplicaciones que admiten la función de ventana múltiple.

- **Direct share**: Permite configurar el dispositivo para mostrar las personas que ha contactado en el panel de opciones que le permite compartir contenido para compartir contenido en forma directa.
- **Reducir las animaciones**: Permite configurar el dispositivo para eliminar los efectos de la pantalla de ciertas acciones, como el abrir o cerrar aplicaciones.
- **Movimientos y gestos**: Permite activar la función de movimiento y configurar ajustes. Consulte [Movimientos y gestos](#page-107-0) para obtener más información.
- **Modo Operación con una mano**: Permite activar el modo de operación con una mano para su conveniencia al utilizar el dispositivo con una sola mano.

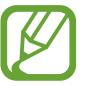

Es posible que esta función no esté disponible según su región o su proveedor de servicios.

- **Dual Messenger**: Permite instalar la segunda aplicación y utilizar dos cuentas separadas para la misma aplicación de mensajería. Consulte [Dual Messenger](#page-107-1) para obtener más información.
- **Enviar mensaje emergencia**: Permite configurar el dispositivo para enviar mensajes de ayuda al presionar tres veces la tecla Encendido.

## <span id="page-107-0"></span>**Movimientos y gestos**

Permite activar la función de movimiento y configurar ajustes.

En la pantalla de ajustes, pulse **Funciones avanzadas** → **Movimientos y gestos**.

- **Pulsar dos veces para activar**: Permite configurar el dispositivo para que encienda la pantalla pulsando dos veces en cualquier lugar de la pantalla mientras la pantalla está apagada.
- **Silenciador rápido**: Permite configurar el dispositivo para silenciar las llamadas entrantes o las alarmas colocando la pantalla del dispositivo hacia abajo.
- **Deslizar llamar/enviar mensaje**: Permite configurar el dispositivo para realizar una llamada o enviar un mensaje al desplazar un número de teléfono o un contacto hacia la izquierda o hacia la derecha en la aplicación **Teléfono** o **Contactos**.

# <span id="page-107-1"></span>**Dual Messenger**

Instale la segunda aplicación y utilice dos cuentas separadas para la aplicación de mensajería.

- 1 En la pantalla de ajustes, pulse **Funciones avanzadas** <sup>→</sup> **Dual Messenger**. Se mostrarán las aplicaciones compatibles.
- 2 Pulse el interruptor de una aplicación para instalar la segunda aplicación.

Se instalará la segunda aplicación. Se mostrará el ícono de la segunda aplicación con  $\odot$ . Cuando reciba notificaciones de la segunda aplicación, las notificaciones se mostrarán con  $\bigcirc$ para distinguirlas de las notificaciones de la primera aplicación.

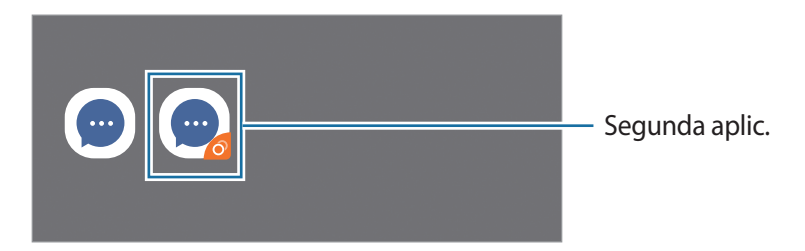

- Es posible que la función de mensajería doble no esté disponible según la aplicación.
	- Algunas funciones de la aplicación pueden estar limitadas para la segunda aplicación.
```
Ajustes
```
#### **Desinstalar una segunda aplicación**

- 1 En la pantalla de ajustes, pulse **Funciones avanzadas** <sup>→</sup> **Dual Messenger**.
- 2 Pulse el interruptor de la aplicación que desea desinstalar y pulse **Desactivar** o **Desinstalar**. Se eliminarán todos los datos relacionados con la segunda aplicación.

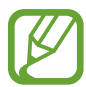

Si desinstala la primera aplicación, también se eliminará la segunda aplicación.

# **Bienestar digital y controles parentales**

# **Opciones**

Permite ver el historial de uso de su dispositivo y usar funciones para evitar que el dispositivo interfiera con su vida. También es posible configurar controles parentales para sus hijos y administrar su uso digital.

En la pantalla de ajustes, pulse **Bienestar digital y controles parentales**.

- **Bienestar digital**: Permite ver el historial de uso diario de su dispositivo. Consulte [Bienestar](#page-109-0)  [digital](#page-109-0) para obtener más información.
- **Controles parentales**: Permite administrar el uso digital de sus hijos.

### <span id="page-109-0"></span>**Bienestar digital**

Permite ver el historial de uso diario de su dispositivo. También puede limitar el tiempo de uso o cambiar la configuración de notificaciones de cada aplicación.

En la pantalla de ajustes, pulse **Bienestar digital y controles parentales** → **Consultar datos**.

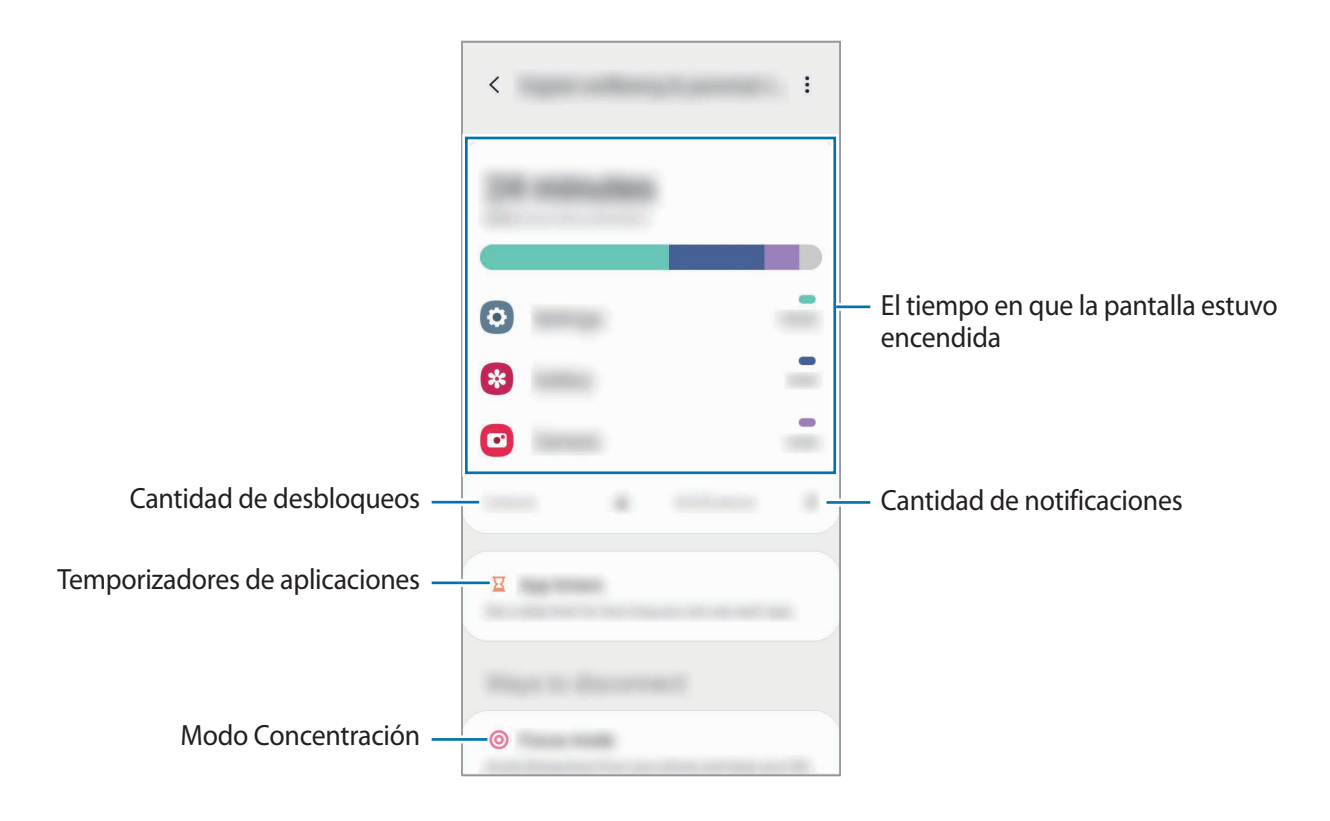

#### **Configurar temporizadores para las aplicaciones**

Puede limitar el tiempo de uso diario para cada aplicación configurando un temporizador. Al llegar al límite, la aplicación se desactivará y no podrá utilizarla.

- 1 En la pantalla de ajustes, pulse **Bienestar digital y controles parentales** <sup>→</sup> **Temporizadores de aplicaciones**.
- 2 Pulse **Sin temporizador** junto a la aplicación que desee y configure el tiempo.

#### **Activar el modo de relajación**

Puede activar el modo de relajación para reducir el esfuerzo de la vista antes de dormir y evitar la alteración del sueño.

- 1 En la pantalla de ajustes, pulse **Bienestar digital y controles parentales** <sup>→</sup> **Relajación** <sup>→</sup> **Activar ahora**.
- 2 Para configurar que el programa active el modo de relajación, pulse **Activar según programa**, pulse el interruptor para activarlo y, a continuación, defina los días y la hora.

# **Cuidado del dispositivo**

### **Introducción**

La función de cuidado del dispositivo ofrece un panorama general del estado de la batería, el almacenamiento, la memoria y la seguridad del sistema del dispositivo. También puede optimizar rápidamente el dispositivo con una sola pulsación.

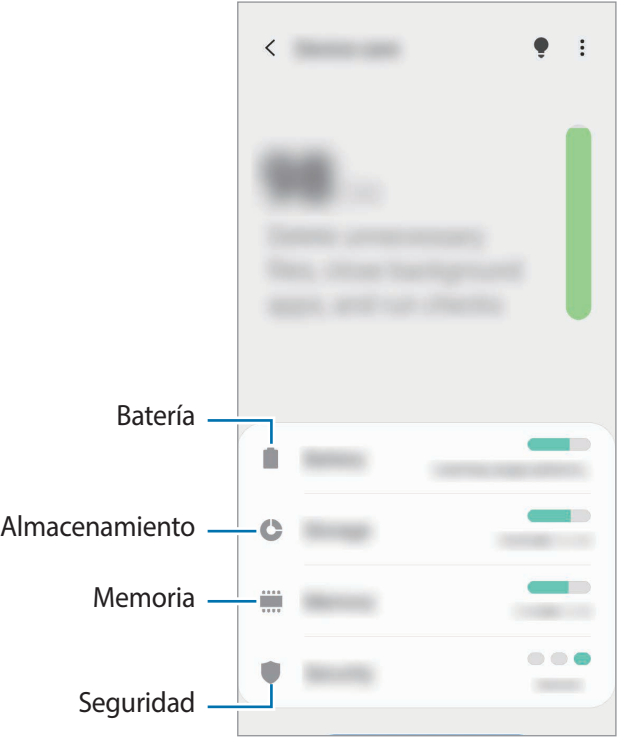

# **Optimizar el dispositivo**

En la pantalla de ajustes, pulse **Cuidado del dispositivo** → **Comenzar**.

La función de optimización rápida mejora el rendimiento del dispositivo a través de las siguientes acciones.

- Liberar espacio en la memoria.
- Eliminación de archivos innecesarios y cierre de las aplicaciones que se estén ejecutando en segundo plano.
- Administrar el uso anormal de la batería.
- Buscar malware y aplicaciones con errores.

#### **Utilizar la función de optimización automática**

Puede configurar el dispositivo para que realice la optimización automática cuando el dispositivo no esté en uso. Pulse → **Avanzados** → **Optimización automática** y pulse el interruptor para activarlo. Si desea configurar la hora para realizar la optimización automática, pulse **Hora**.

## **Batería**

Verifique la energía y el tiempo restantes de la batería del dispositivo. En el caso de los dispositivos con un nivel de batería bajo, preserve la batería activando las funciones de ahorro de energía.

En la pantalla de ajustes, pulse **Cuidado del dispositivo** → **Batería**.

- 
- El tiempo de uso restante muestra el tiempo que queda hasta que se agote la energía de la batería. El tiempo de uso restante puede variar según la configuración del dispositivo y las condiciones de operación.
- Es posible que no pueda recibir notificaciones de algunas aplicaciones que utilicen el modo de ahorro de energía.

#### **Modo de batería**

Seleccione el modo de consumo que se adapte a los fines de uso de su dispositivo.

Pulse **Modo de batería** y seleccione una opción.

- **Optimizado**: Se optimiza para lograr un equilibrio entre el desempeño del dispositivo y el uso de la batería.
- **Ahorro energía medio**: Permite activar el modo de ahorro de consumo para extender el tiempo de uso de la batería.
- **Ahorro energía máximo**: En el modo de ahorro máximo de consumo, el dispositivo disminuye el consumo de batería activando el modo oscuro y limitando las aplicaciones y las funciones disponibles. Se desactivan las conexiones de red, excepto por la red móvil.

#### **Ahorro de energía adaptable**

Puede configurar el dispositivo para activar el modo de ahorro de energía automáticamente en función de sus patrones de uso y del nivel de la batería restante.

Pulse **Modo de batería** y pulse el interruptor **Ahorro de energía adaptable** para activarlo. El dispositivo activará el modo de ahorro de energía según la situación para extender el tiempo de uso de la batería.

#### **Administrar el uso de la batería para cada aplicación**

Es posible ahorrar energía de la batería evitando que las aplicaciones se ejecuten en segundo plano y utilicen energía de la batería cuando no se estén utilizando. Pulse **Uso de la batería**, seleccione las aplicaciones en la lista de aplicaciones y, a continuación, pulse el interruptor **Suspender aplicación** para activar la función.

### **Almacenamiento**

Verifique el estado de la memoria usada y disponible.

En la pantalla de ajustes, pulse **Cuidado del dispositivo** → **Almacenamiento**.

- 
- La capacidad disponible real de la memoria interna es menor a la especificada, ya que el sistema operativo y las aplicaciones predeterminadas ocupan una parte de la memoria. La capacidad disponible puede cambiar al actualizar el dispositivo.
- Puede visualizar la capacidad disponible de la memoria interna en la sección Especificación de su dispositivo en la página de Internet de Samsung.

#### **Administración de la memoria**

Para eliminar los archivos residuales, como la memoria caché, pulse **Liberar ahora**. Para eliminar archivos o desinstalar aplicaciones que ya no utiliza, seleccione una categoría. A continuación, marque los elementos que desee seleccionar, y pulse **Eliminar**.

### **Memoria**

En la pantalla de ajustes, pulse **Cuidado del dispositivo** → **Memoria**.

Para acelerar el dispositivo deteniendo las aplicaciones que se ejecutan en segundo plano, seleccione las aplicaciones en la lista de aplicaciones y pulse **Liberar ahora**.

# **Seguridad**

Verifique el estado de seguridad del dispositivo. Esta función escanea el dispositivo para detectar la presencia de malware.

En la pantalla de ajustes, pulse **Cuidado del dispositivo** → **Seguridad** → **Analizar teléfono**.

# **Aplicaciones**

Administre las aplicaciones del dispositivo y cambie su configuración. Puede visualizar la información de uso de las aplicaciones, modificar las notificaciones o ajustes de permisos o desinstalar o desactivar las aplicaciones innecesarias.

En la pantalla de ajustes, pulse **Aplicaciones**.

# **Administración general**

Personalice los ajustes del sistema de su dispositivo o restablezca el dispositivo.

En la pantalla de ajustes, pulse **Administración general**.

- **Idioma y entrada**: Permite seleccionar idiomas para el dispositivo y modificar la configuración, como los tipos de teclados y las entradas de voz. Algunas opciones podrían no estar disponibles según el idioma seleccionado. Consulte [Añadir idiomas del dispositivo](#page-113-0) para obtener más información.
- **Fecha y hora**: Permite acceder y modificar los ajustes para controlar el modo en que el dispositivo muestra la fecha y la hora.

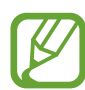

Si la batería permanece completamente descargada, la fecha y la hora se reiniciarán.

- **Contáctenos**: Permite formular preguntas o ver las preguntas frecuentes. Consulte [Samsung](#page-72-0)  [Members](#page-72-0) para obtener más información.
- **Restablecer**: Permite restablecer los ajustes de su dispositivo o restablecer los datos de fábrica. Puede restablecer todos sus ajustes o solo la configuración de la red o los ajustes de accesibilidad. También puede configurar el dispositivo para que se reinicie a una hora predeterminada para optimizar el dispositivo.

#### <span id="page-113-0"></span>**Añadir idiomas del dispositivo**

Puede añadir idiomas para utilizar en el dispositivo.

1 En la pantalla de ajustes, pulse **Administración general** <sup>→</sup> **Idioma y entrada** <sup>→</sup> **Idioma** <sup>→</sup> **Añadir idioma**.

Para ver todos los idiomas que pueden añadirse, pulse • → **Todos los idiomas**.

- 2 Seleccione un idioma para añadirlo.
- 3 Para definir el idioma seleccionado como idioma predeterminado, pulse **Definir predet.** Para mantener la configuración de idioma actual, pulse **Idioma actual**.

El idioma seleccionado se añadirá a su lista de idiomas. Si modificó el idioma predeterminado, el idioma seleccionado se añadirá en la parte superior de la lista.

Seleccione un idioma de la lista de idiomas para modificar el idioma predeterminado. A continuación, pulse **Aplicar**. Si una aplicación no admite el idioma predeterminado, se utilizará el siguiente idioma de la lista que sea compatible.

# **Accesibilidad**

Configure distintas opciones para mejorar la accesibilidad del dispositivo.

En la pantalla de ajustes, pulse **Accesibilidad**.

- **Lector de pantalla**: Permite activar el Asistente de voz, que brinda respuestas de voz. Para ver la información de ayuda para aprender a usar esta función, pulse **Tutorial**.
- **Mejoras de la visibilidad**: Permite personalizar los ajustes para mejorar la accesibilidad de los usuarios con dificultades de visión.
- **Mejoras para la audición**: Permite personalizar los ajustes para mejorar la accesibilidad de los usuarios con dificultades de audición.
- **Interacción y habilidad**: Permite personalizar los ajustes para mejorar la accesibilidad de los usuarios con destreza reducida.
- **Ajustes avanzados**: Permite configurar los ajustes para las funciones de notificación y acceso directo.
- **Servicios instalados**: Permite ver los servicios de accesibilidad instalados en el dispositivo.
- **Acerca de Accesibilidad**: Permite ver la información de accesibilidad.
- **Contáctenos**: Permite formular preguntas o ver las preguntas frecuentes.

# **Actualización de software**

Actualice el software del dispositivo mediante el servicio de Firmware Over-The-Air (FOTA). También es posible programar las actualizaciones del software.

En la pantalla de ajustes, pulse **Actualización de software**.

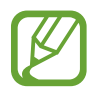

Si se publican actualizaciones de emergencia del software para la seguridad de su dispositivo y para bloquear nuevos tipos de amenazas de seguridad, se instalarán automáticamente sin que tenga que aceptarlo.

- **Descargar e instalar**: Permite buscar e instalar las actualizaciones en forma manual.
- **Descarga automática vía Wi-Fi**: Permite configurar el dispositivo para descargar actualizaciones en forma automática al conectarse a una red Wi-Fi.
- **Última actualización**: Permite visualizar la información sobre la última actualización del software.

#### **Información de las actualizaciones de seguridad**

Las actualizaciones de seguridad se brindan para reforzar la seguridad de su dispositivo y para proteger su información personal. Para ver las actualizaciones de seguridad de su modelo, visite [security.samsungmobile.com](http://security.samsungmobile.com).

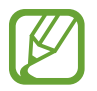

El sitio web solo admite algunos idiomas.

# **Manual del usuario**

Vea información para aprender a usar el dispositivo y las aplicaciones, o para definir configuraciones importantes.

En la pantalla de ajustes, pulse **Manual del usuario**.

# **Acerca del teléfono**

Permite acceder a la información del dispositivo.

#### En la pantalla de ajustes, pulse **Acerca del teléfono**.

Para cambiar el nombre de su dispositivo, pulse **Editar**.

- **Estado**: Permite visualizar la distinta información del dispositivo, como el estado de la tarjeta SIM, la información IMEI, dirección MAC de Wi-Fi y el número de serie.
- **Información legal**: Permite visualizar la información legal relacionada con el dispositivo, como la información sobre seguridad y la licencia de código abierto.
- **Información de software**: Permite visualizar la información del software del dispositivo, como la versión de su sistema operativo y la versión del firmware.
- **Información de la batería**: Permite visualizar la información y el estado de la batería del dispositivo.

#### **Comprobar la información IMEI del dispositivo**

La Identidad de equipo móvil internacional (IMEI) es un número exclusivo que se le asigna a su dispositivo. Puede comprobar si su equipo tiene denuncia por robo o pérdida antes de comprarlo usando el número IMEI.

Para ver el número IMEI de su dispositivo, introduzca \*#06# en el teclado de marcación o acceda a Ajustes de su dispositivo.

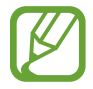

Esta función podría no estar disponible en algunos dispositivos.

# **Anexo**

# **Solución de problemas**

Antes de comunicarse con un Centro de Servicios de Samsung, intente las siguientes soluciones. Algunas situaciones podrían no aplicarse a su dispositivo.

#### **Cuando enciende el dispositivo o cuando está utilizándolo, se le solicita que introduzca uno de los siguientes códigos:**

- Contraseña: Cuando la función de bloqueo del dispositivo está activada, debe introducir la contraseña que configuró para el dispositivo.
- PIN: Cuando utiliza el dispositivo por primera vez o cuando se activa la solicitud del PIN, debe introducir el PIN proporcionado con la tarjeta SIM o USIM. Podrá desactivar esta función con el menú Bloquear tarjeta SIM.
- PUK: La tarjeta SIM o USIM está bloqueada, generalmente como resultado de haber escrito el PIN incorrectamente varias veces. Debe introducir el PUK suministrado por su proveedor de servicios.
- PIN2: Al acceder a un menú que requiere el PIN2, debe introducir el PIN2 suministrado con la tarjeta SIM o USIM. Para obtener más información, comuníquese con su proveedor de servicios.

#### **Su dispositivo muestra un error de red o servicio**

- Si se encuentra en áreas donde la señal o la recepción son débiles, es posible que pierda la recepción. Desplácese hacia otro lugar y vuelva a intentarlo. Mientras se desplaza, los mensajes de error podrían aparecer varias veces.
- No puede acceder a ciertas opciones sin una suscripción. Para obtener más información, comuníquese con su proveedor de servicios.

#### **Su dispositivo no se enciende**

Si la batería está completamente descargada, el dispositivo no se encenderá. Cargue la batería totalmente antes de encender el dispositivo.

### **La pantalla táctil responde de forma lenta o inadecuada**

- Si coloca un protector de pantalla o accesorios opcionales en la pantalla táctil, esta podría no funcionar correctamente.
- Si tiene guantes puestos, si no tiene las manos limpias al tocar la pantalla táctil, o si toca la pantalla con objetos puntiagudos o con las yemas de los dedos, la pantalla táctil podría no funcionar correctamente.
- Es posible que la pantalla táctil no funcione correctamente en ambientes húmedos o si se moja.
- Reinicie el dispositivo para eliminar cualquier error de software temporal.
- Asegúrese de que el software del dispositivo esté actualizado a la versión más reciente.
- Si la pantalla táctil está rayada o dañada, acuda a un Centro de Servicio de Samsung.

#### **El dispositivo se congela o presenta un error grave**

Pruebe las siguientes soluciones. Si el problema persiste, comuníquese con un Centro de Servicio de Samsung.

#### **Reiniciar el dispositivo**

Si el dispositivo se bloquea o se congela, es posible que sea necesario cerrar las aplicaciones o apagar y volver a encender el dispositivo.

#### **Forzar el reinicio**

Si el dispositivo se congela o no responde, mantenga presionada la tecla Encendido y la tecla Bajar volumen al mismo tiempo durante más de 7 segundos para reiniciarlo.

#### **Restablecer el dispositivo**

Si los métodos que se muestran más arriba no resuelven el problema, restablezca los datos de fábrica.

Abra la aplicación **Ajustes** y pulse **Administración general** → **Restablecer** → **Restablecer valores predeterminados** → **Restablecer** → **Eliminar todo**. Antes de restablecer los datos de fábrica, recuerde realizar copias de seguridad de todos los datos importantes almacenados en el dispositivo.

#### **No se pueden realizar llamadas**

- Asegúrese de haber accedido a la red móvil adecuada.
- Asegúrese de no haber definido la restricción de llamadas para el número de teléfono que desea marcar.
- Asegúrese de no haber definido la restricción de llamadas para el número de teléfono de la llamada entrante.

#### **El interlocutor no puede oírlo durante una llamada**

- Asegúrese de no estar tapando el micrófono incor porado.
- Asegúrese de mantener el micrófono cerca de la boca.
- Si utiliza auriculares, asegúrese de que estén conectados correctamente.

#### **Se escuchan ecos durante las llamadas**

Ajuste el volumen presionando la tecla Volumen o muévase del lugar.

#### **Por lo general las redes celulares o Internet se desconectan, o el sonido es de mala calidad**

- Aseqúrese de no estar bloqueando la antena interna del dispositivo.
- Si se encuentra en áreas donde la señal o la recepción son débiles, es posible que pierda la recepción. Tal vez tenga problemas de conectividad debido a algún problema con la estación de base del proveedor de servicios. Desplácese hacia otro lugar y vuelva a intentarlo.
- Al utilizar el dispositivo mientras está en movimiento, los servicios de la red móvil podrían deshabilitarse debido a problemas en la red del proveedor de servicios.

#### **La batería no se carga correctamente (para cargadores aprobados por Samsung)**

- Asegúrese de que el cargador esté correctamente conectado.
- Diríjase a un Centro de Servicios de Samsung y solicite el reemplazo de la batería.

#### **La batería se descarga más rápidamente que cuando compré el dispositivo**

- Al exponer el dispositivo o la batería a temperaturas demasiado altas o bajas, la vida útil de la carga podría reducirse.
- El consumo de la batería se incrementa al utilizar ciertas funciones o aplicaciones, como GPS, juegos o Internet.
- La batería se consume y la carga habitual se acortará con el tiempo.

### **Aparecen mensajes de error cuando inicia la cámara**

El dispositivo debe tener disponible suficiente memoria y carga de batería para utilizar la aplicación de la cámara. Si recibe mensajes de error al iniciar la cámara, intente lo siguiente:

- Carque la batería.
- Transfiera archivos a una computadora o elimínelos del dispositivo para liberar espacio en la memoria.
- Reinicie el dispositivo. Si aún tiene problemas con la aplicación de la cámara después de seguir estas sugerencias, póngase en contacto con un centro de servicio técnico de Samsung.

### **La calidad de las imágenes no es tan buena como la de la vista previa**

- La calidad de las imágenes puede variar, según el entorno y las técnicas fotográficas que utilice.
- Si captura imágenes en lugares oscuros, por la noche o en lugares cerrados, podría producirse ruido en la imagen o las imágenes podrían estar fuera de foco.

### **Aparecen mensajes de error al abrir archivos multimedia**

Si recibe mensajes de error o los archivos multimedia no se reproducen al abrirlos en el dispositivo, intente lo siguiente:

- Transfiera archivos a una computadora o elimínelos del dispositivo para liberar espacio en la memoria.
- Asegúrese de que el archivo de música no esté protegido por un sistema de administración de derechos digitales (DRM). Si el archivo está protegido con DRM, asegúrese de tener la licencia o la clave correspondiente para reproducir el archivo.
- Asegúrese de que el dispositivo admita los formatos de archivo. Si un formato de archivo no es compatible, como DivX o AC3, instale una aplicación que lo admita. Para confirmar los formatos de archivo que admite el dispositivo, ingrese en [www.samsung.com](http://www.samsung.com).
- El dispositivo admite imágenes y videos capturados con el dispositivo. Las imágenes y los videos capturados con otros dispositivos podrían no funcionar correctamente.
- El dispositivo admite archivos multimedia autorizados por el proveedor de servicios de su red o los proveedores de servicios adicionales. Algunos de los contenidos que circulan en Internet, tales como sonidos, videos o fondos de pantalla, podrían no funcionar correctamente.

### **Bluetooth no funciona bien**

Si no se ubica otro dispositivo Bluetooth o si hay problemas de conexión o malfuncionamiento en el desempeño, intente lo siguiente:

- Asegúrese de que el dispositivo al cual desea conectarse esté listo para ser escaneado o para conectarse.
- Asegúrese de que el dispositivo y el otro dispositivo Bluetooth se encuentren dentro del rango máximo de alcance de Bluetooth (10 m).
- En su dispositivo, abra **Ajustes**, pulse **Conexiones** y, a continuación, pulse el interruptor **Bluetooth** para volver a activarlo.
- En su dispositivo, abra la aplicación **Ajustes**, pulse **Administración general** → **Restablecer** → **Restablecer ajustes de red** → **Restablecer ajustes** → **Restablecer** para restablecer los ajustes de red. Al restablecer, es posible que pierda la información registrada.

Si, una vez seguidas las sugerencias, el problema persiste, póngase en contacto con un centro de servicio técnico de Samsung.

#### **No se establece una conexión cuando conecta el dispositivo a una computadora**

- Asegúrese de que el cable USB que está utilizando sea compatible con el dispositivo.
- Asegúrese de tener el controlador correspondiente instalado y actualizado en la computadora.

#### **El dispositivo no puede encontrar la ubicación actual**

Las señales GPS podrían verse obstruidas en algunos lugares, como por ejemplo en lugares cerrados. En estas situaciones, configure el dispositivo para utilizar Wi-Fi o una red móvil para buscar su ubicación actual.

#### **Se han perdido los datos almacenados en el dispositivo**

Siempre realice copias de seguridad de todos los datos importantes guardados en el dispositivo. De lo contrario, no podrá restablecer los datos dañados o perdidos. Samsung no se hace responsable por la pérdida de los datos almacenados en el dispositivo.

#### **Aparece un pequeño espacio alrededor de la parte exterior del estuche que contiene el dispositivo**

- Este espacio es una característica de fabricación necesaria, y puede provocar que ciertas partes se muevan o vibren.
- Con el tiempo, la fricción entre las partes podría provocar que este espacio se ensanche levemente.

#### **No hay espacio suficiente en el almacenamiento del dispositivo**

Permite eliminar datos innecesarios tales como la memoria caché, utilizar la aplicación de cuidado del dispositivo o eliminar manualmente las aplicaciones o archivos que no utiliza para liberar espacio de almacenamiento.

#### **No se muestra el botón Inicio**

La barra de navegación que contiene el botón Inicio puede desaparecer al utilizar ciertas funciones o aplicaciones. Para mostrar la barra de navegación, arrastre hacia arriba la parte inferior de la pantalla.

#### **La barra de ajuste del brillo de la pantalla no se muestra en el panel de notificaciones**

Abra el panel de notificaciones arrastrando la barra de estado hacia abajo y, a continuación, arrastre el panel de notificaciones hacia abajo. Pulse → **Diseño del panel rápido** y pulse el interruptor **Mostrar el brillo arriba** para activarlo.

#### **Derechos de autor**

Copyright © 2019 Samsung Electronics

Este manual está protegido por las leyes internacionales de derechos de autor.

No está permitido reproducir, distribuir, traducir o transmitir ninguna parte de este manual de ningún modo o por ningún medio, ya sea electrónico o mecánico, incluyendo fotocopias, grabaciones o almacenamiento en cualquier sistema de almacenamiento y recuperación de información.

#### **Marcas comerciales**

- SAMSUNG y el logotipo de SAMSUNG son marcas comerciales registradas de Samsung Electronics.
- Bluetooth<sup>®</sup> es una marca comercial registrada de Bluetooth SIG, Inc. en todo el mundo.
- Wi-Fi®, Wi-Fi Direct<sup>™</sup>, Wi-Fi CERTIFIED<sup>™</sup>, y el logotipo de Wi-Fi son marcas comerciales registradas de Wi-Fi Alliance.
- Fabricado con la autorización de Dolby Laboratories. Dolby, Dolby Atmos y el símbolo de doble D son marcas comerciales de Dolby Laboratories.
- El resto de las marcas comerciales y derechos de autor son propiedad de sus respectivos dueños.

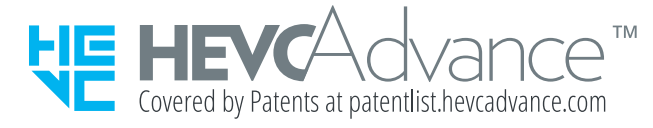